# **brother**

# *Brother Laser Printer*

# *HL-1230 HL-1440 HL-1450 HL-1470N*

# *MANUAL DO USUÁRIO*

Favor ler inteiramente este manual antes de utilizar a impressora. Pode-se imprimir este manual ou exibi-lo no CD-ROM, a qualquer momento. Favor manter este CD-ROM em um local conveniente para obter referência rápida e fácil a todo momento.

O Brother Solutions Cente[r \(http://solutions.brother.com\) é](http://solutions.brother.com) o ponto de atendimento das necessidades da impressora. Faça o download dos drivers e utilitários mais recentes para as impressoras, leia as Dúvidas mais freqüentes e as dicas para solução de problemas ou conheça as soluções de impressão especiais, nas seções 'Soluções' e 'Instruções ao Cliente'.

Somente para EUA e Canadá

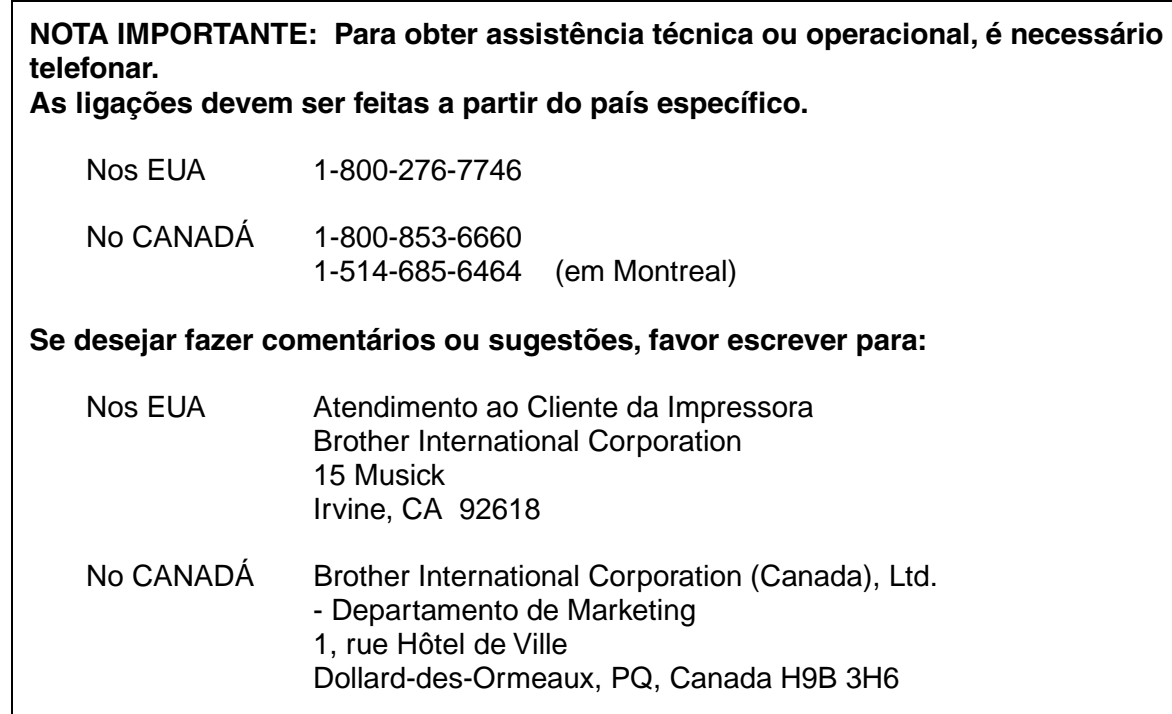

#### **SISTEMA DE RETORNO POR FAX DA BROTHER**

O Atendimento ao Cliente da Brother instalou um sistema de retorno por fax, de fácil utilização, para que possa obter respostas imediatas às perguntas técnicas mais comuns e informações sobre produtos, para todos os produtos da Brother. Ele está disponível 24 horas por dia, 7 dias por semana. Pode-se utilizar este sistema para que ele envie informações para qualquer aparelho de fax, não somente para aquele do qual a ligação é efetuada.

Ligue e acompanhe os comandos de voz para receber as instruções, através do fax, sobre como utilizar o sistema, além do índice de assuntos com retorno por fax.

**Nos EUA 1-800-521-2846**

**No Canadá 1-800-685-5381 1-514-685-5381 (em Montreal)**

#### **REVENDEDORES/ASSISTÊNCIAS TÉCNICAS (Somente nos EUA)**

Para obter o nome de um revendedor autorizado ou assistência técnica da Brother, ligue para 1-800-284-4357.

#### **ASSISTÊNCIAS TÉCNICAS (Somente no Canadá)**

Para obter endereços de assistências técnicas no Canadá, ligue para 1-800-853-6660.

**ENDEREÇOS NA INTERNET**

**<http://www.brother.com>e <http://solutions.brother.com>**

# *Definições de Avisos, Cuidados e Notas*

As seguintes convenções são utilizadas neste Manual do Usuário:

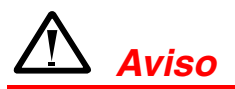

Indica avisos que devem ser observados a fim de evitar possíveis lesões pessoais.

**!** *Cuidado*

Indica os cuidados a serem tomados a fim de utilizar a impressora adequadamente ou de evitar danos à impressora.

#### ✏ *Nota*

Indica notas e dicas úteis a serem lembradas durante a utilização da impressora.

# *Para utilizar a Impressora com Segurança*

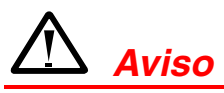

• Depois de utilizar a impressora, algumas partes internas poderão estar extremamente **QUENTES!** Ao abrir a tampa frontal ou posterior, não toque nas partes sombreadas, mostradas nas seguintes ilustrações.

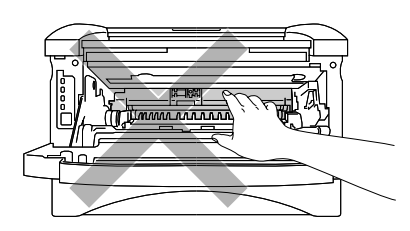

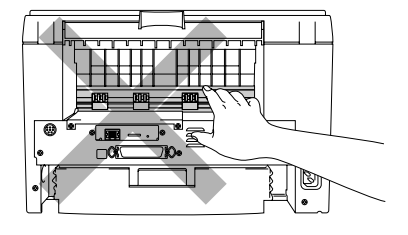

• Dentro da impressora há eletrodos de alta voltagem. Antes de limpar a impressora, certifique-se de ter desligado a chave e retirado o cabo de força da tomada.

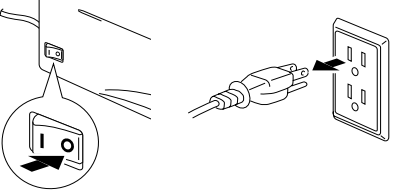

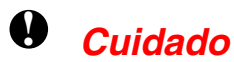

- Utilize água ou detergentes neutros para a limpeza. A limpeza com líqüidos voláteis, como o thinner ou o benzeno, danificará a superfície da impressora.
	- y Não utilize materiais de limpeza que contenham amônia. Eles danificarão a impressora e o cartucho do toner.

# *Tabela de Conteúdo*

# *CCAAPPÍÍTTUULLOO 11 SSOOBBRREE EESSTTAA [IIMMPPRREESSSSOORRAA](#page-9-0)*

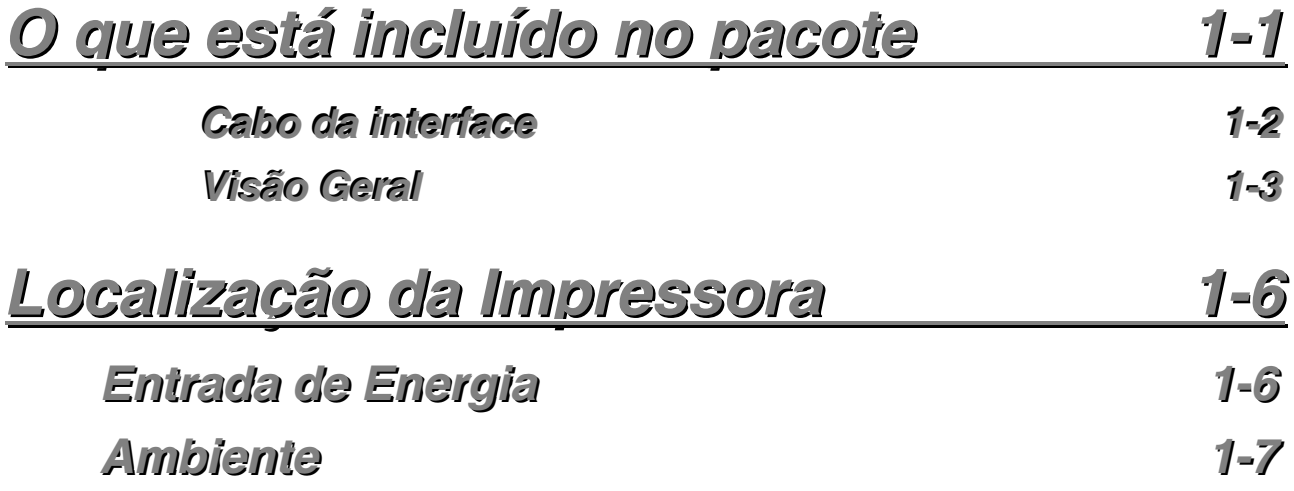

### **Qual o Tipo de Papel que Posso Utilizar?**

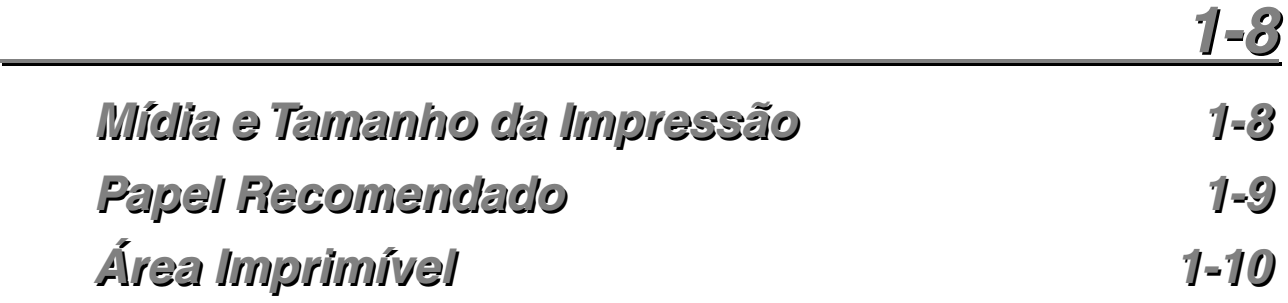

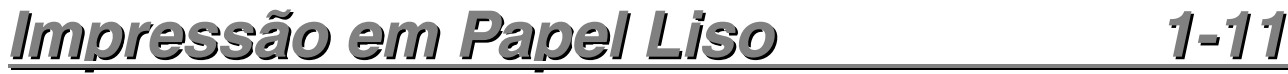

*Impressão em Papel Liso a partir do Cassete de* **Papel 1-11** 

*Impressão em Papel Liso a partir da Abertura de Alimentação Manual* **1-14** 

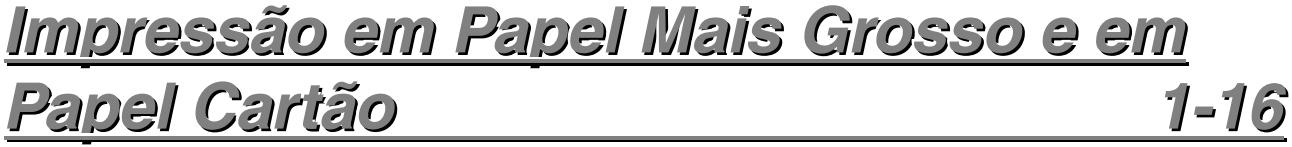

*v*

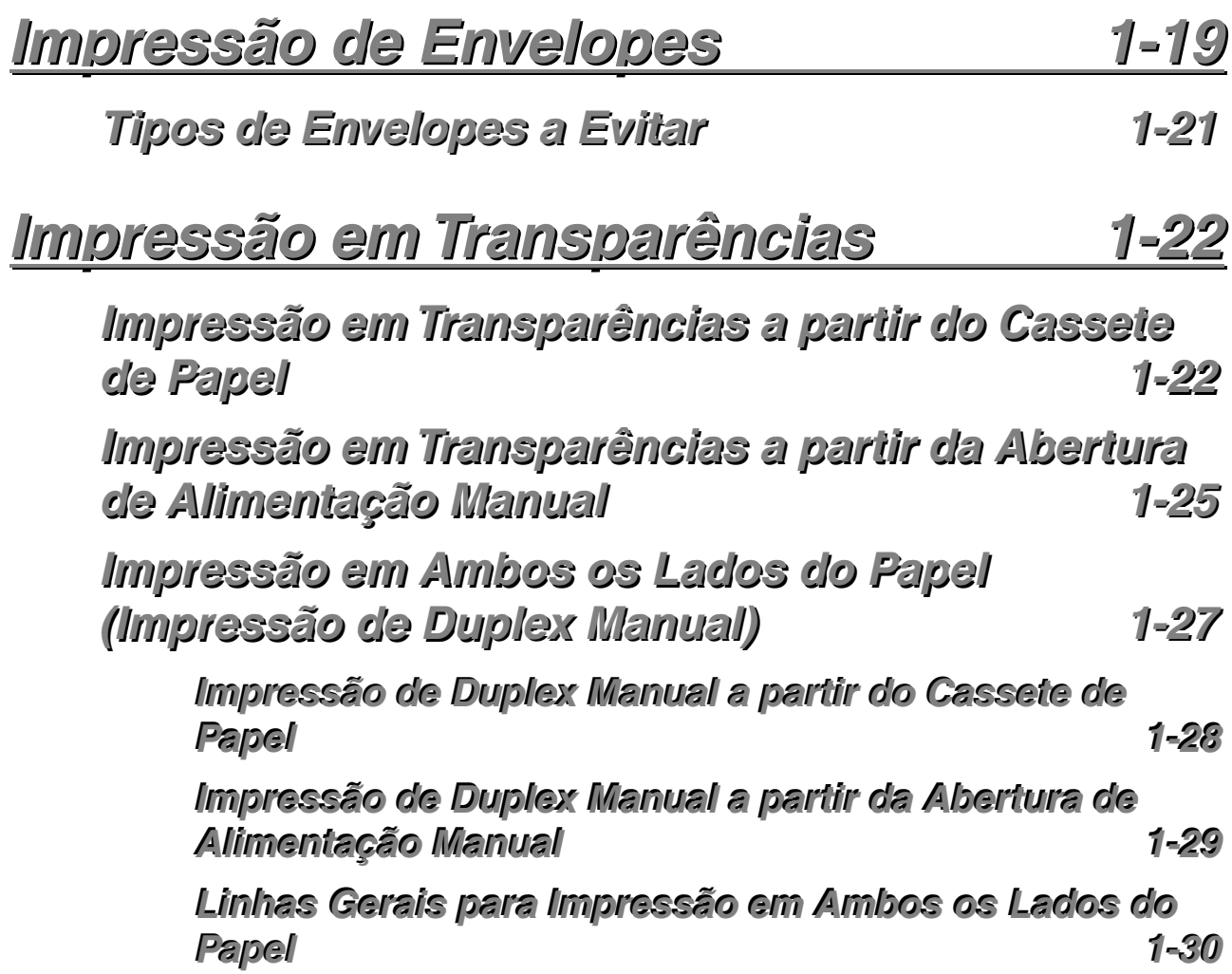

# $CAPÍTULO 2$ *DRIVER E SOFTWARE DA IMPRESSORA*

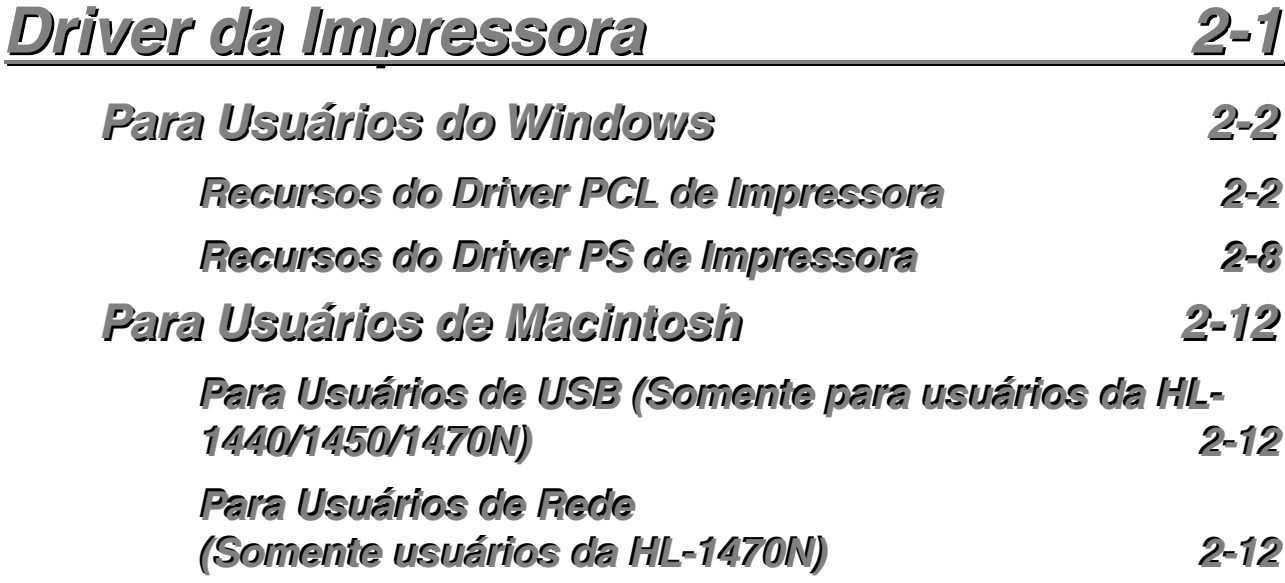

*vi*

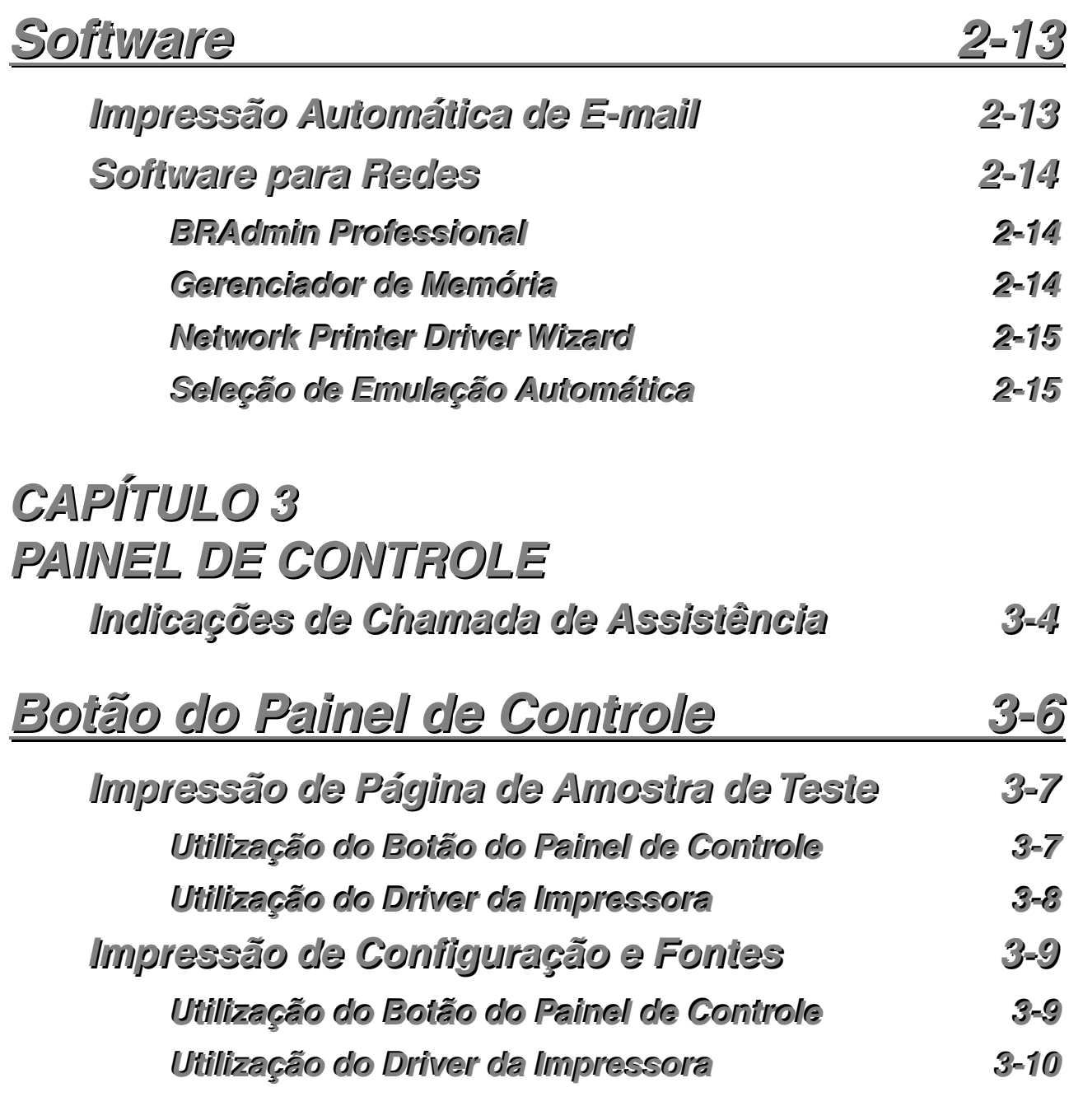

# $CAP$ ÍTULO 4 **OPÇÕES**

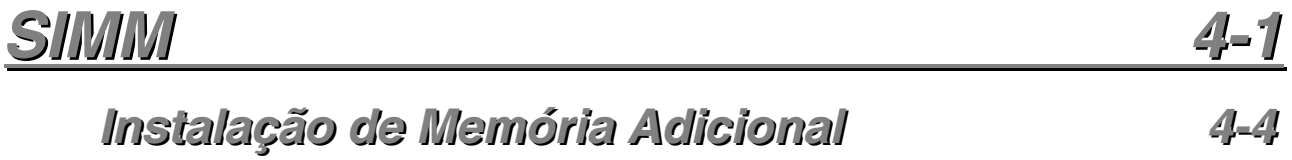

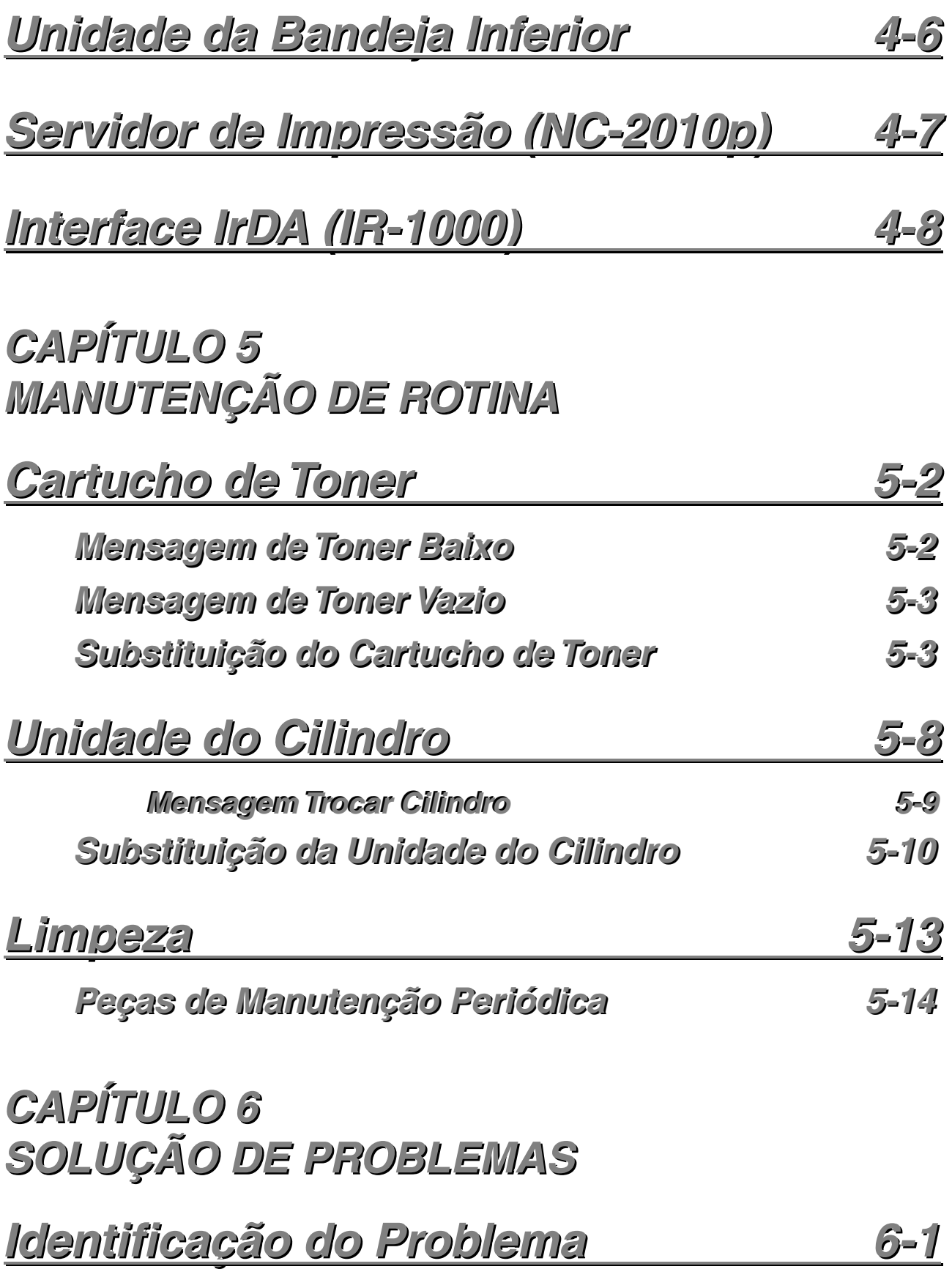

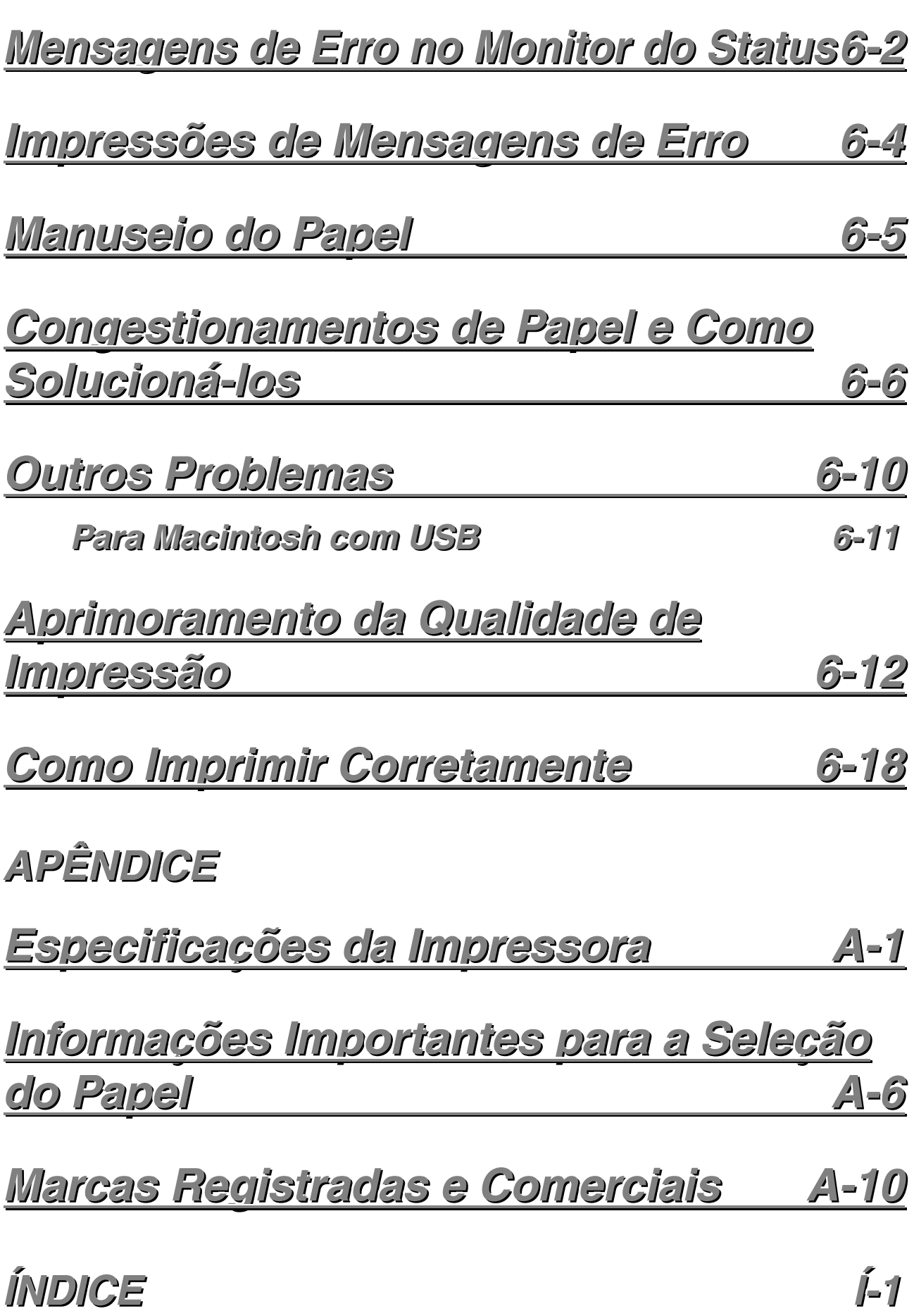

# <span id="page-9-0"></span>*1CAPÍTULO 1 SOBRE ESTA IMPRESSORA*

# *O que está incluído no pacote*

Componentes Ao desembalar a impressora, verifique se recebeu todas as peças seguintes:

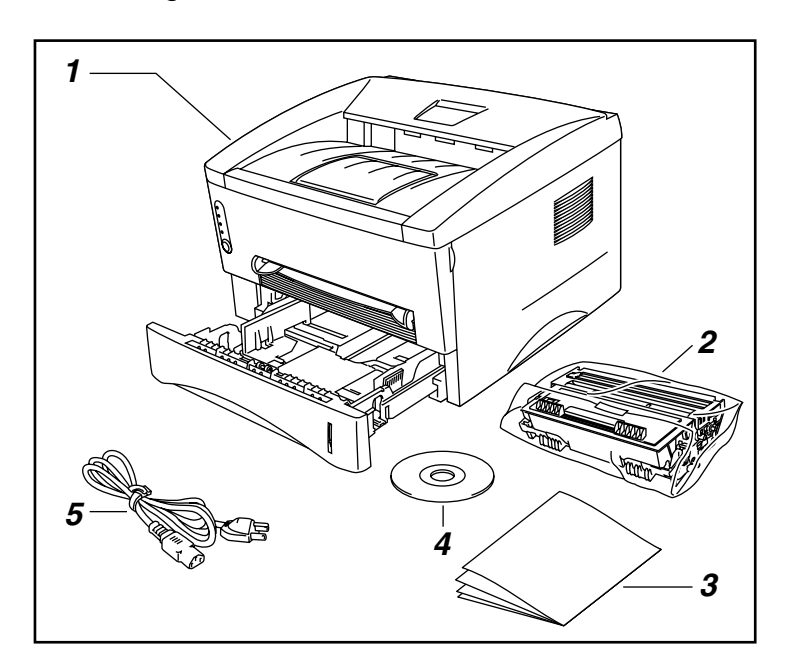

- *1.* Impressora
- *2.* Conjunto da unidade do cilindro (com o cartucho de toner incluído)
- *3.* Documentos
- *4.* CD-ROM
- *5.* Cabo de força AC

Os componentes podem variar entre um país e outro.

#### ✏ *Nota*

O cabo de força pode ser um pouco diferente do desta figura, dependendo do país no qual adquiriu a impressora.

### <span id="page-10-0"></span>*Cabo da interface*

- Um cabo de interface não é um acessório padrão.
- Alguns computadores possuem tanto uma porta USB como uma paralela. Favor adquirir o cabo apropriado para a interface que pretende utilizar.
- Atualmente, a maioria dos cabos paralelos suportam comunicação bidirecional, mas alguns poderão ter uma atribuição incompatível de pino ou não ser compatível com o IEEE 1284.
- Não utilize um cabo paralelo que seja maior do que 3 metros (10 pés).

(Somente para usuários da HL-1440, HL-1450 e HL-1470N)

- Ao utilizar um cabo USB, certifique-se de utilizar um cabo torcido de alta velocidade (12 Mbps) e de conectá-lo ao conector USB do PC.
- Não utilize o conector USB na parte frontal do PC ou no teclado iMac.

### <span id="page-11-0"></span>*Visão Geral*

### ♦ *Vista frontal*

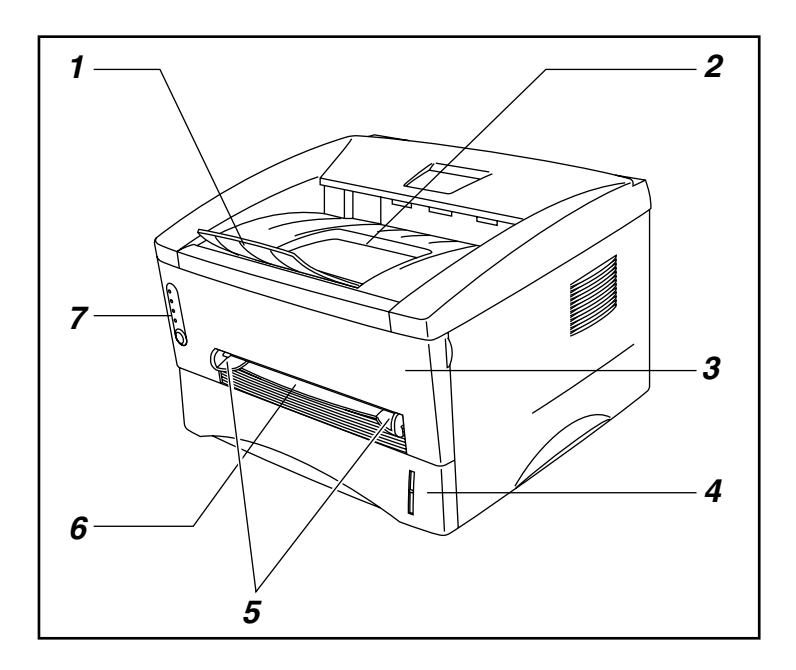

### ♦ *Vista posterior (HL-1230)*

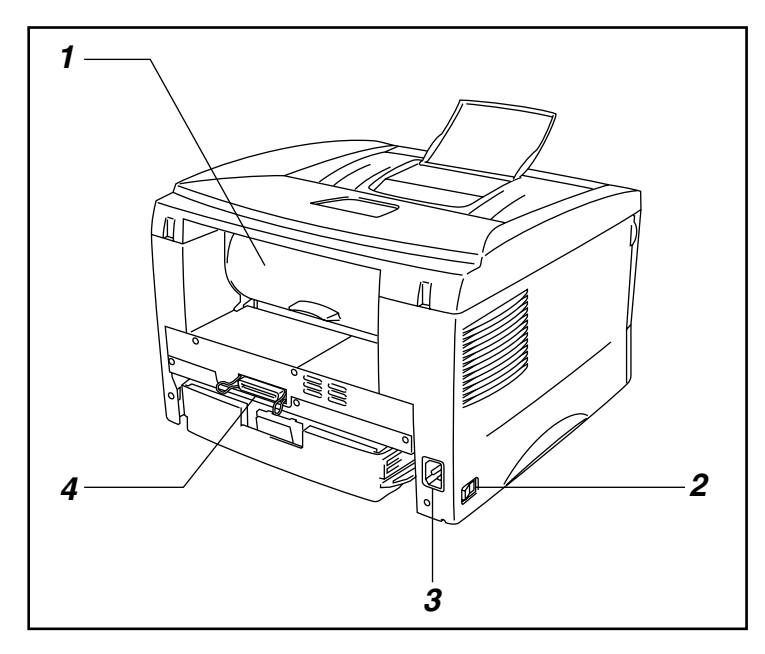

- *1.* Aba de extensão da bandeja
- *2.* Bandeja de saída com face para baixo
- *3.* Tampa frontal
- *4.* Cassete de papel
- *5.* Guias de alimentação manual do papel
- *6.* Abertura de alimentação manual
- *7.* Painel de controle
- *1.* Tampa posterior
- *2.* Chave Liga Desliga
- *3.* Tomada AC
- *4.* Conector de interface paralela

# **1 5** M) **4 2 3**

### ♦ *Vista posterior (HL-1440)*

- *1.* Tampa posterior
- *2.* Chave Liga Desliga
- *3.* Tomada AC
- *4.* Conector de interface paralela
- *5.* Conector USB

### ♦ *Vista posterior (HL-1450)*

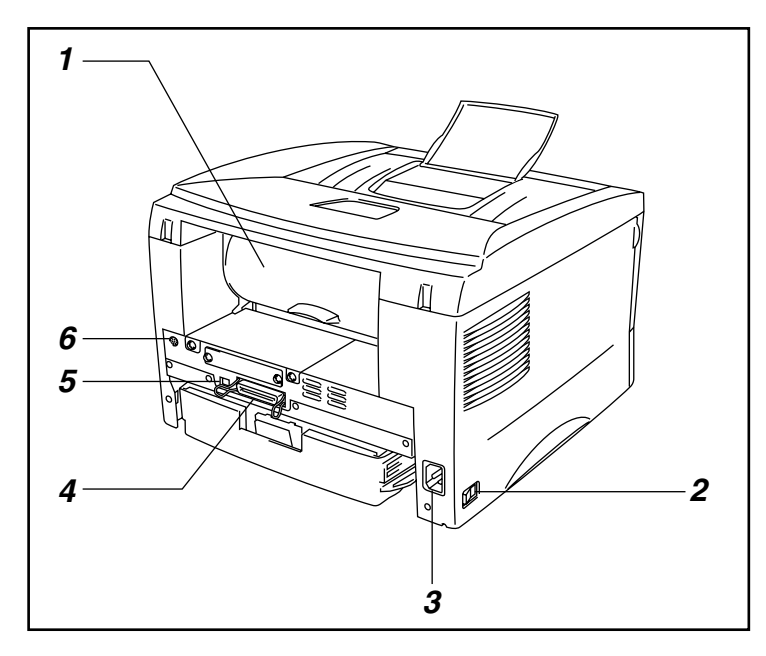

- *1.* Tampa posterior
- *2.* Chave Liga Desliga
- *3.* Tomada AC
- *4.* Conector de interface paralela
- *5.* Conector de interface USB
- *6.* Conector Mini Din para unidade da bandeja inferior

### ♦ *Vista posterior (HL-1470N)*

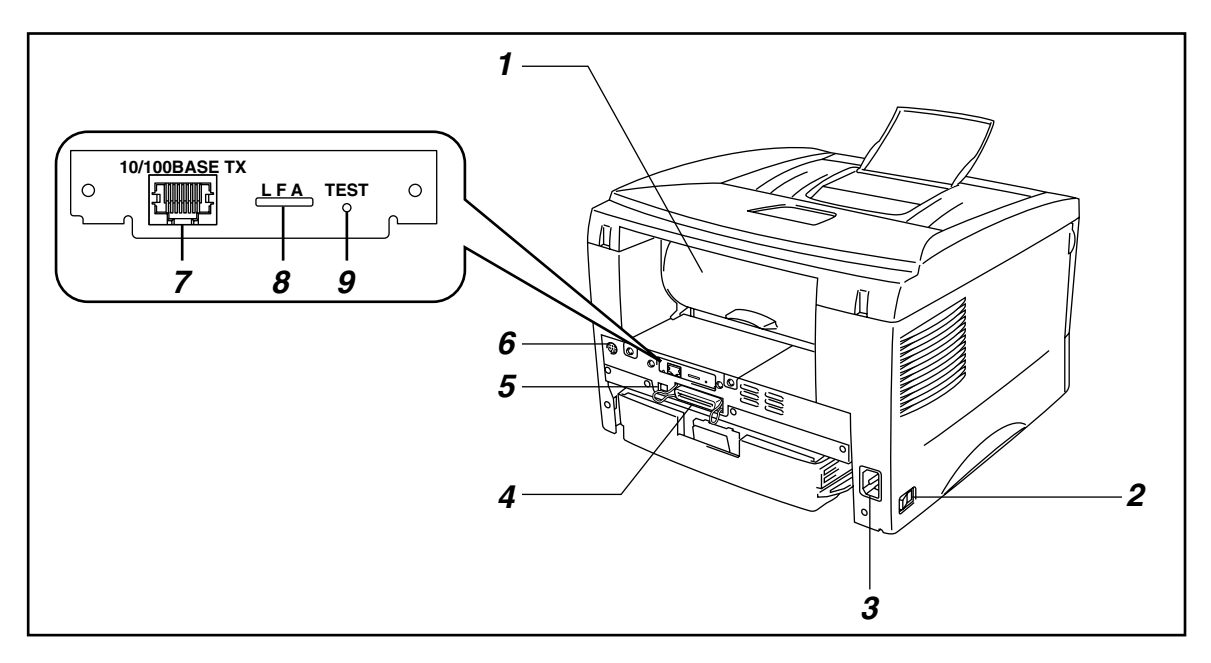

- *1.* Tampa posterior
- *2.* Chave Liga Desliga
- *3.* Tomada AC
- *4.* Conector de interface paralela
- *5.* Conector de interface USB
- *6.* Conector Mini Din para unidade da bandeja inferior
- *7.* Porta 10/100Base TX
- *8.* LED
- *9.* Botão de teste

# <span id="page-14-0"></span>*Localização da Impressora*

Favor observar os seguintes itens antes de utilizar a impressora.

## *Entrada de Energia*

Utilize a impressora dentro da faixa de energia especificada.

Energia AC: AC 220 – 240V ou AC 110 – 120V Freqüência: 50 Hz (220 V– 240 V) ou 50/60 Hz (110–120 V)

O cabo de força, incluindo as extensões, não deverá exceder 5 metros (16,5 pés).

Não compartilhe o mesmo circuito de energia com outros aparelhos de alta tensão, como ar-condicionado, copiadora, picador de papel, entre outros. Se não puder evitar a utilização da impressora com esses aparelhos, recomenda-se utilizar um transformador de energia ou um filtro de ruídos de alta freqüência.

Utilize um regulador de voltagem se a fonte de energia não for estável

## <span id="page-15-0"></span>*Ambiente*

- A impressora deverá ser instalada próxima a uma saída de energia, que seja de fácil acesso.
- Utilize a impressora somente dentro dos seguintes limites de temperatura e de umidade.
- Temperatura ambiente: 10°C a 32.5°C
- Umidade ambiente: 20% a 80% (sem condensação)
- A impressora deverá ser utilizada em uma sala bem ventilada.
- Coloque a impressora numa superfície lisa horizontal.
- Mantenha a impressora limpa. Não coloque a impressora em um local empoeirado.
- Não coloque a impressora onde a abertura de ventilação fique obstruída. Mantenha um espaço de aproximadamente 10 cm (4 polegadas) entre a abertura de ventilação e a parede.
- Não coloque a impressora onde ela seja exposta à luz direta do sol. Utilize uma persiana ou uma cortina pesada para proteger a impressora da luz direta do sol quando esta não puder ser colocada em outro local.
- Não coloque a impressora próxima a dispositivos que contenham ímãs ou que gerem campos magnéticos.
- Não sujeite a impressora a grandes choques físicos ou vibrações.
- Não exponha a impressora a chamas ou gases salgados ou corrosivos.
- Não coloque objetos sobre a impressora.
- Não coloque a impressora próxima ao ar-condicionado.
- Ao transportá-la, mantenha a impressora na horizontal.

# <span id="page-16-1"></span><span id="page-16-0"></span>*Qual o Tipo de Papel que Posso Utilizar?*

## *Mídia e Tamanho da Impressão*

A impressora carrega o papel a partir do cassete de papel instalado, da abertura de alimentação manual ou da unidade da bandeja inferior opcional. As suas descrições, utilizadas no driver da impressora e neste manual, são como apresentadas abaixo.

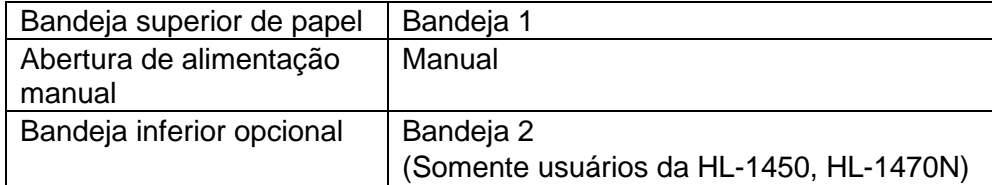

Clique na marca de seleção da tabela seguinte para consultar informações detalhadas de cada seleção.

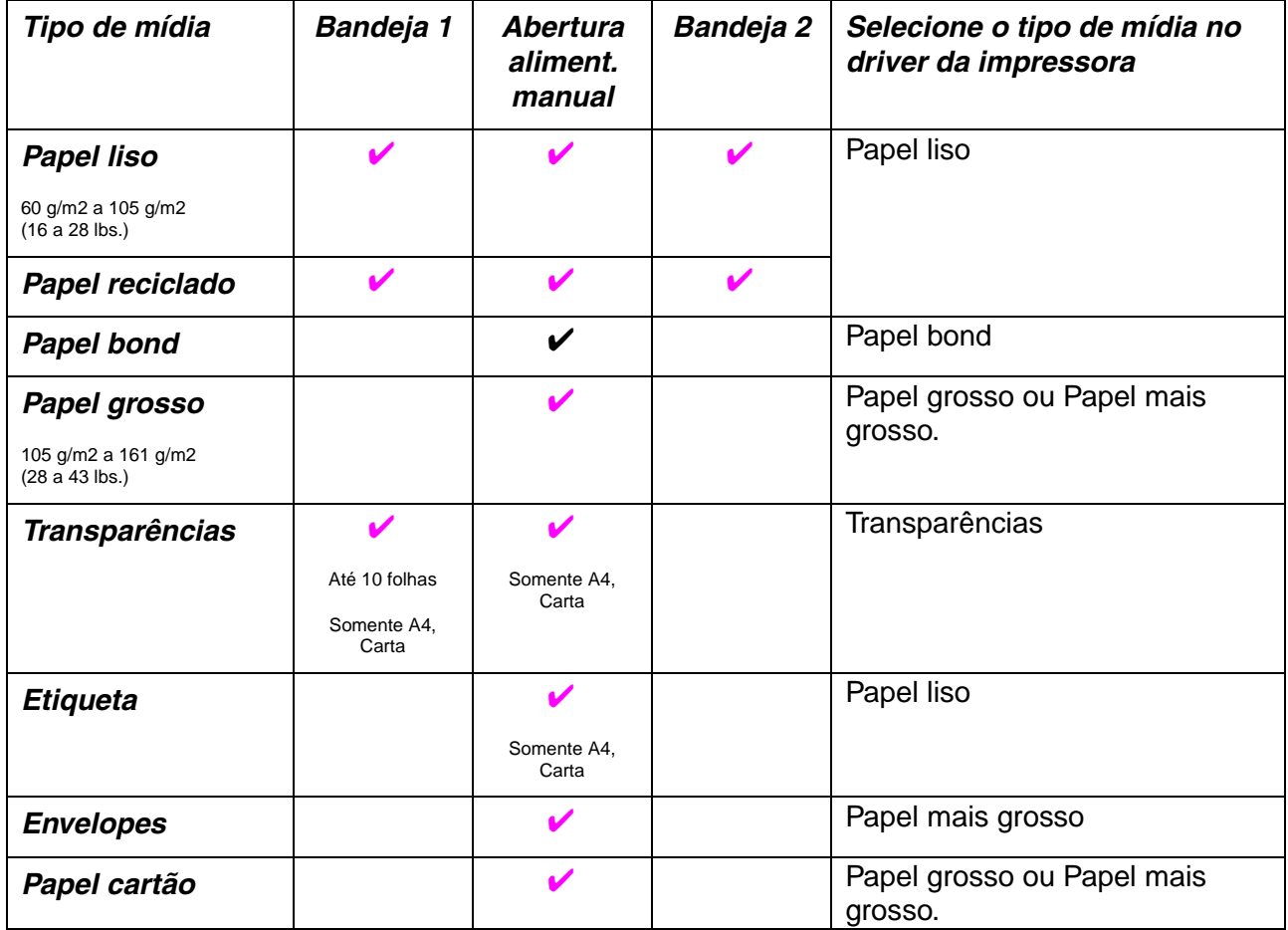

<span id="page-17-0"></span>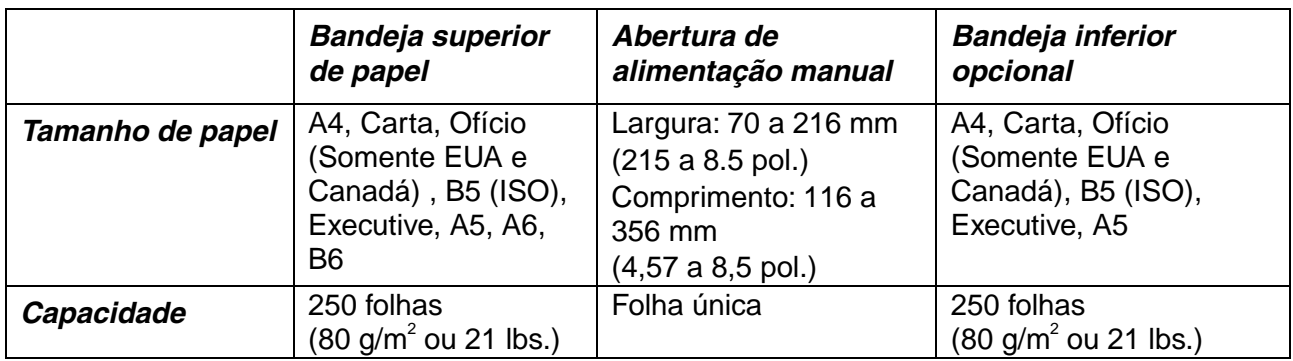

## *Papel Recomendado*

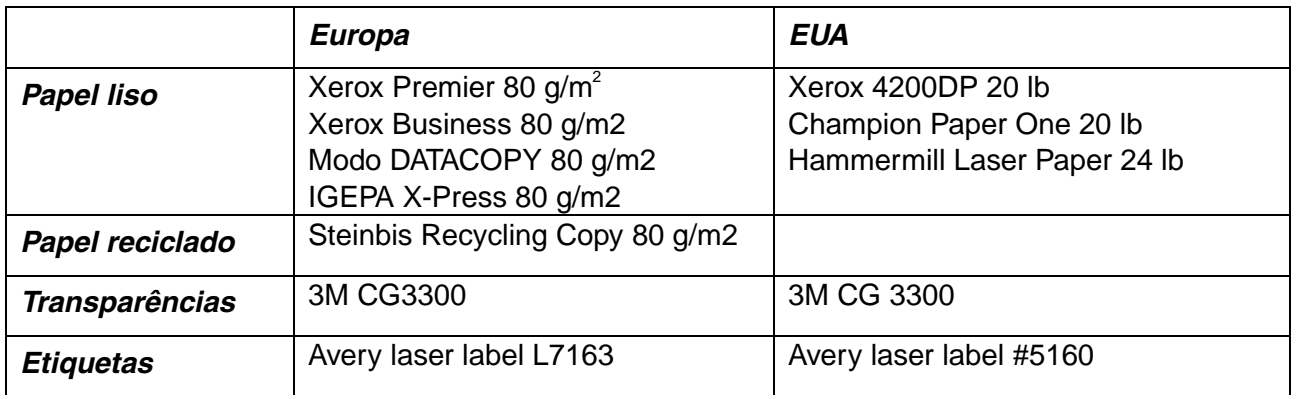

- Antes de adquirir grandes quantidades de papel, favor testar a impressão numa pequena quantidade para se assegurar de que o papel é adequado.
- Utilize papel desenvolvido para cópia em papel liso.
- Utilize papel com gramatura entre 75 e 90 g/m<sup>2</sup>.
- Utilize papel neutro; evite papel ácido ou alcalino.
- Utilize papel de grão longo.
- Utilize papel com um teor de umidade de aproximadamente 5%.

É possível consultar as informações importantes para ajudar a selecionar o papel a ser utilizado nesta impressora. Consulte " Informaçõ[es Importantes](#page-109-0) [para a Sele](#page-109-1)ção do Papel", no Apêndice.

# <span id="page-18-0"></span>*Área Imprimível*

A figura abaixo apresenta a área imprimível.

#### *Retrato*

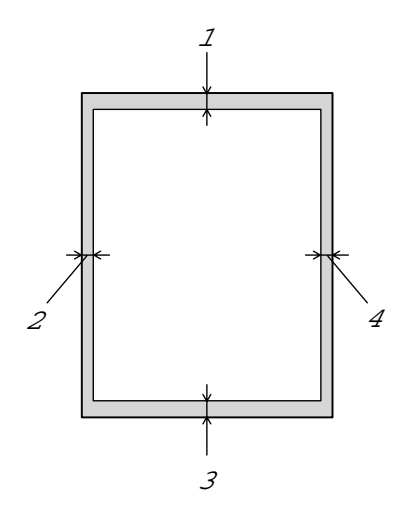

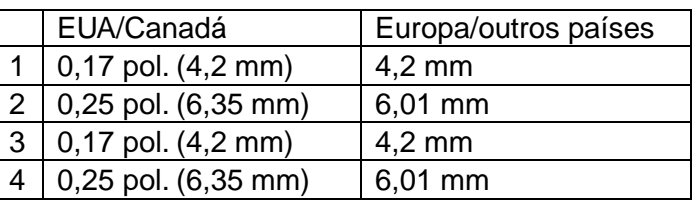

#### *Paisagem*

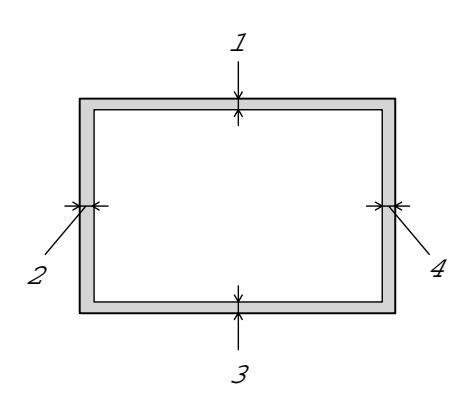

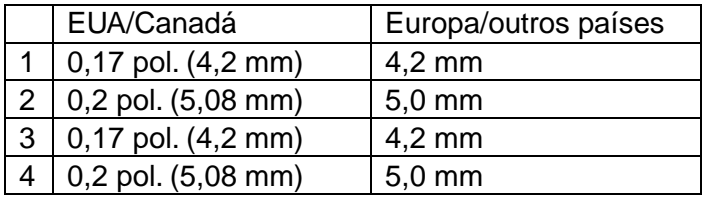

# <span id="page-19-0"></span>*Impressão em Papel Liso*

É possível imprimir em papel liso a partir do cassete de papel ou da abertura manual de papel. Selecione o papel a ser utilizado consultando "[Qual o Tipo de](#page-16-0) [Papel que Posso Utilizar?](#page-16-1)", neste capítulo.

# *Impressão em Papel Liso a partir do Cassete de Papel*

*1.* Selecione o Tamanho de Papel, Tipo de Mídia e origem do papel, etc., no driver da impressora.

Tipo de Mídia: Papel liso Origem do Papel: Manual

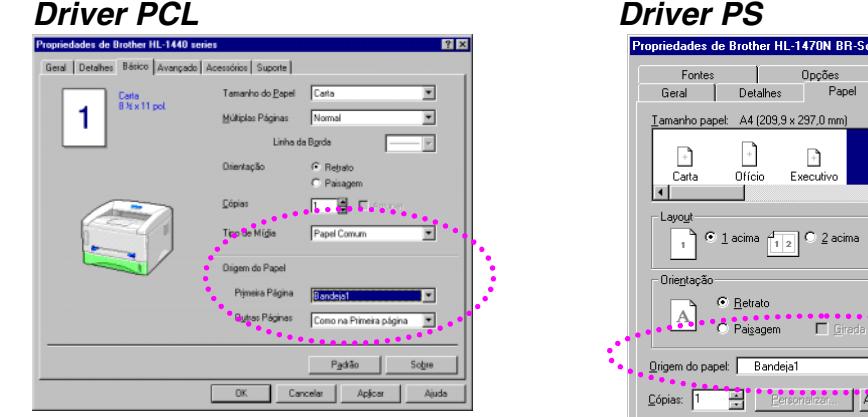

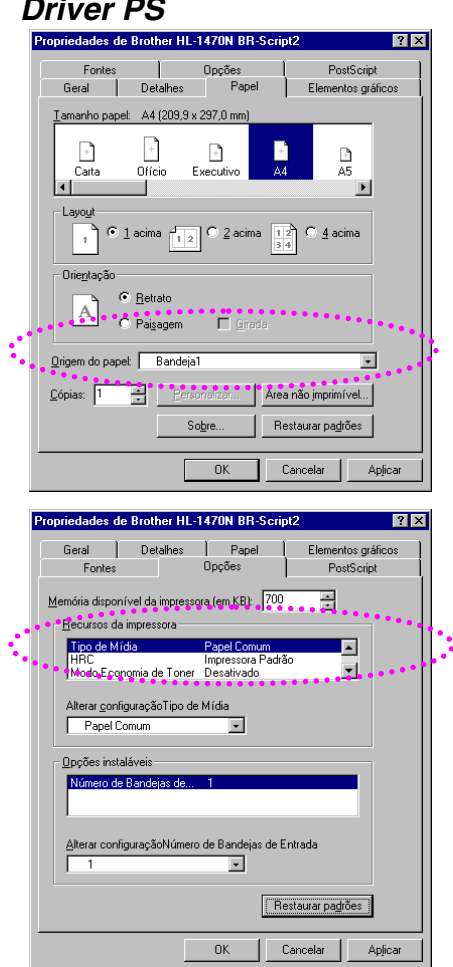

*2.* Retire, completamente, o cassete de papel da impressora.

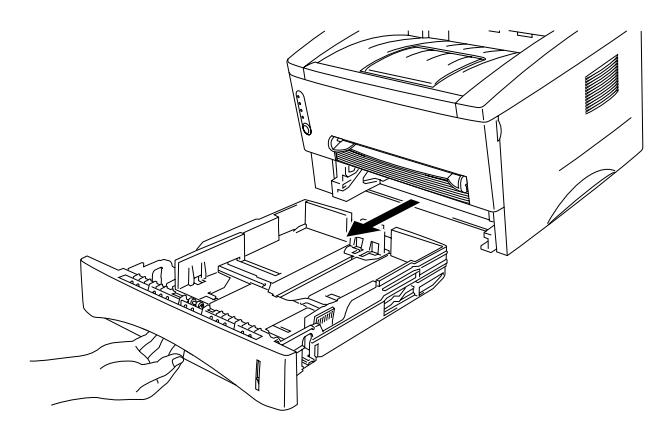

*3.* Ajuste as guias de papel à direita e na parte posterior do cassete de papel para que corresponda ao tamanho de papel que deseja utilizar. Certifique-se de as pontas das guias de papel se encaixarem perfeitamente nas aberturas.

*4.* Coloque papel no cassete de papel. Certifique-se de o papel não estar ondulado no cassete, nos quatro cantos.

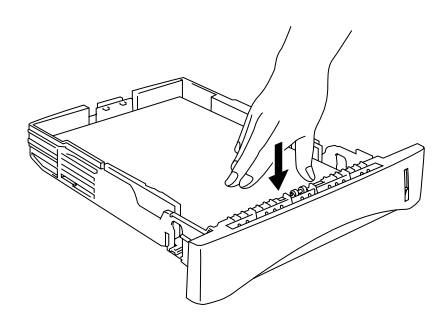

#### ✏ *Nota*

Não coloque mais de 250 folhas de papel (80 g/m2) no cassete, do contrário poderão ocorrer congestionamentos. O papel pode ser colocado até as linhas na guia deslizante.

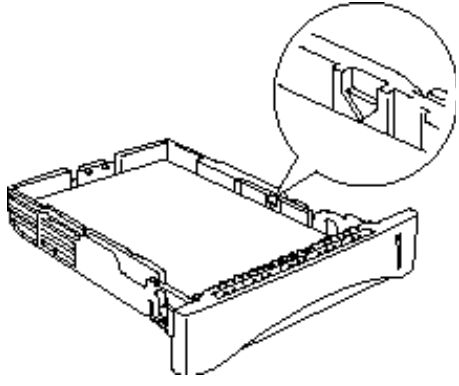

- Ao imprimir no verso de um papel já impresso, coloque o lado a ser impresso (lado em branco) com a face voltada para baixo no cassete.
- *5.* Instale o cassete de papel na impressora. Certifique-se de estar inserido completamente.

#### ✏ *Nota*

Prolongue a aba de extensão da bandeja de saída, para evitar que as impressões escapem da bandeja de saída com face para baixo.

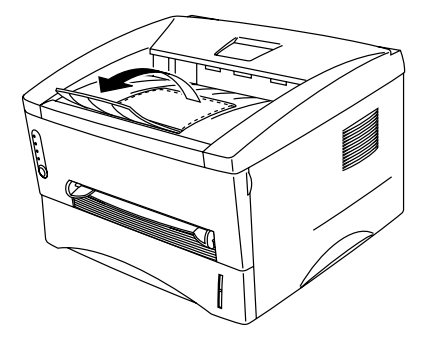

- Se decidir não prolongar a aba de extensão da bandeja de saída, recomendase retirar as páginas impressas assim que elas saírem da impressora.
- *6.* Envie os dados de impressão para a impressora.

# <span id="page-22-0"></span>*Impressão em Papel Liso a partir da Abertura de Alimentação Manual*

✏ *Nota*

A impressora ativa o modo Alimentação Manual automaticamente ao inserir papel na abertura de alimentação de papel.

*1.* Selecione o Tamanho de Papel, Tipo de Mídia e origem do papel, etc., no driver da impressora.

Tipo de Mídia: Papel liso Origem do Papel: Manual / Alimentação Manual

*Driver PCL Driver PS*

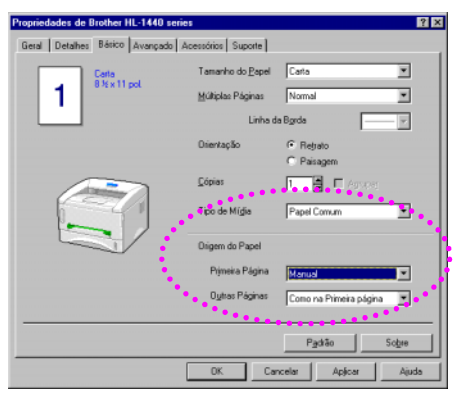

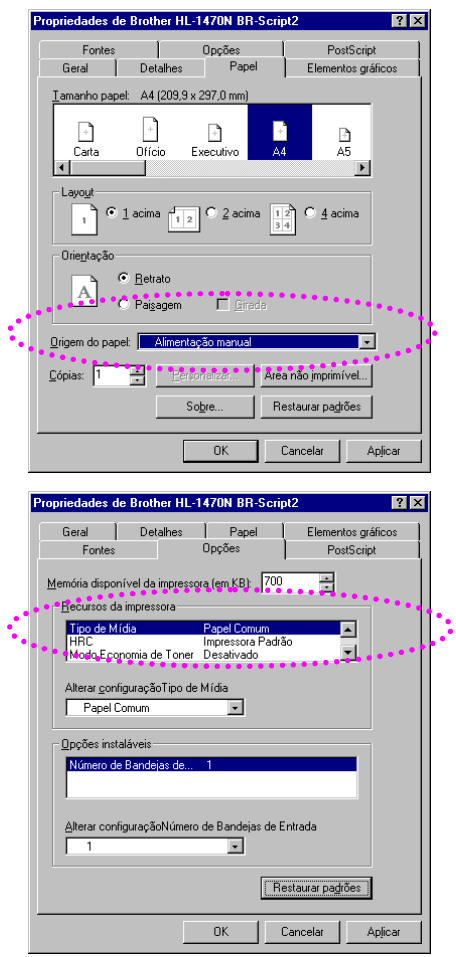

*2.* Envie os dados de impressão para a impressora.

### ✏ *Nota*

Uma mensagem "SEM PAPEL" será exibida nos LEDs do Monitor do Status e do painel de controle, até que uma folha de papel seja inserida na abertura de alimentação manual.

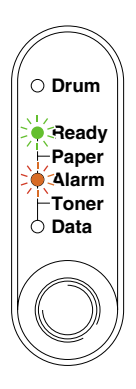

*3.* Utilizando ambas as mãos, deslize as guias da abertura de alimentação manual de papel, até a largura do papel a ser utilizado.

*4.* Utilizando ambas as mãos, coloque o papel na abertura de alimentação manual, até a borda anterior do papel tocar o cilindro de alimentação. Mantenha o papel nesta posição até a impressora carregar uma parte dele e, em seguida, solte o papel

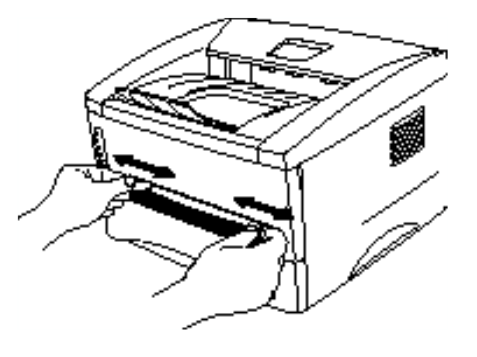

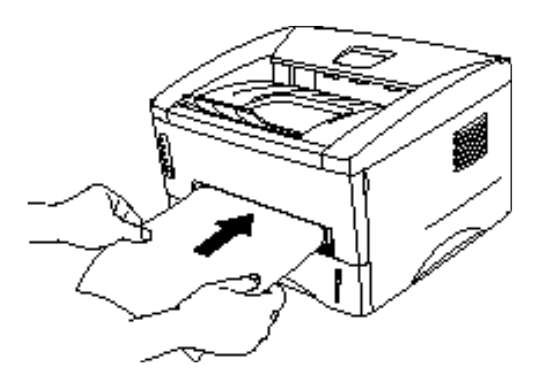

### ✏ *Nota*

Coloque o papel na abertura de alimentação manual com o lado a ser impresso (lado em branco) voltado para cima.

*5.* Depois de a impressora liberar a página impressa, coloque a folha de papel seguinte, conforme a Etapa 4 acima. A impressora aguardará até que a folha de papel seguinte seja colocada. Repita a operação, conforme necessário, para o número de páginas a serem impressas.

# <span id="page-24-0"></span>*Impressão em Papel Mais Grosso e em Papel Cartão*

Quando a tampa posterior está levantada, a impressora apresenta um caminho direto para o papel, da abertura de alimentação manual até a parte posterior da impressora Utilize este método de alimentação e de saída de papel quando desejar imprimir em papel mais grosso ou papel cartão. Selecione o papel a ser utilizado consultando "[Qual o Tipo de Papel que Posso](#page-16-0) [Utilizar?](#page-16-1)", neste capítulo.

*1.* Selecione o Tamanho de Papel, Tipo de Mídia e origem do papel, etc., no driver da impressora.

Tipo de Mídia: Papel grosso ou Papel mais grosso. Origem do Papel: Manual / Alimentação Manual

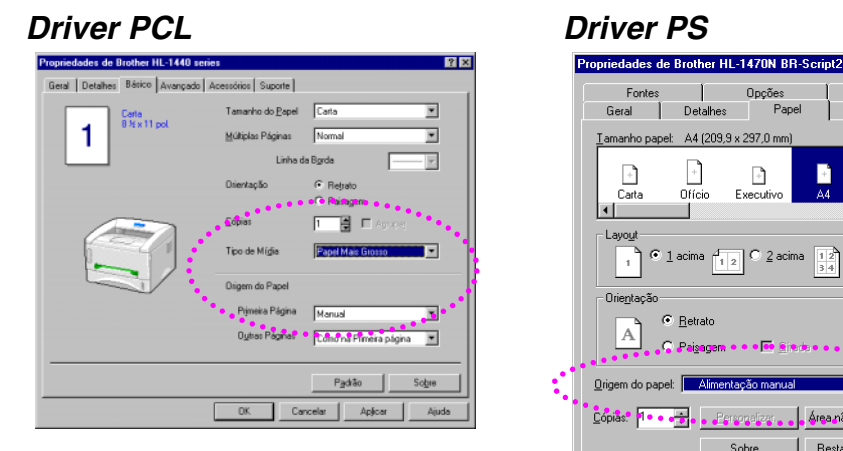

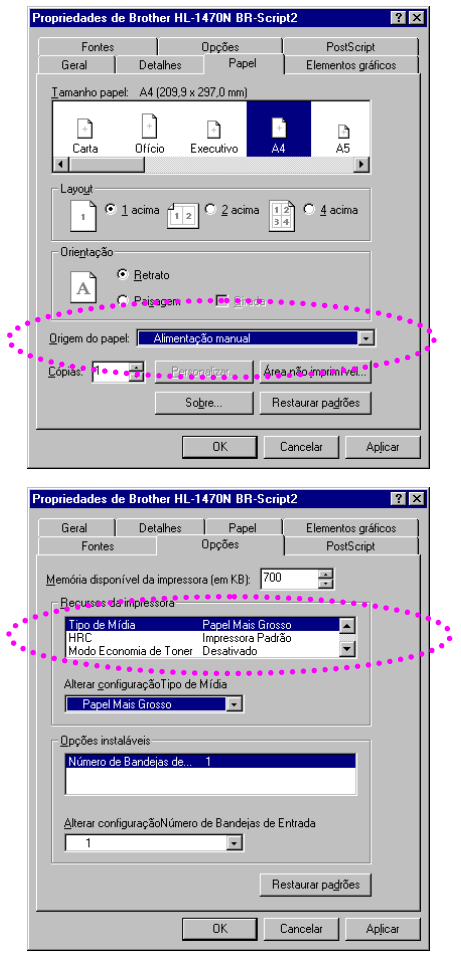

*2.* Abra a tampa posterior.

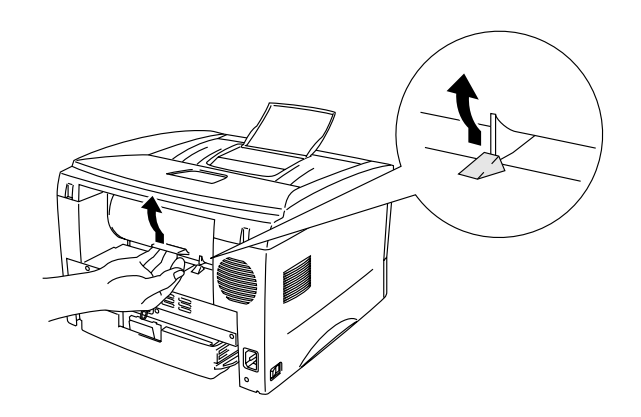

*3.* Envie os dados de impressão para a impressora.

### ✏ *Nota*

Uma mensagem "SEM PAPEL" será exibida nos LEDs do Monitor do Status e do painel de controle, até que uma folha de papel seja inserida na abertura de alimentação manual.

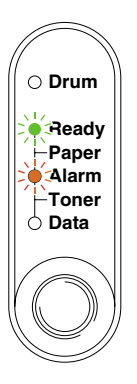

*4.* Utilizando ambas as mãos, defina a largura das guias de alimentação manual do papel até a largura do papel a ser utilizado.

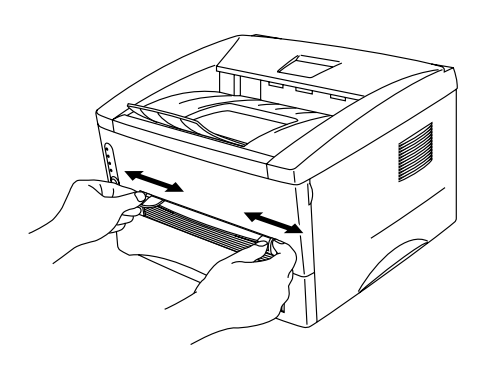

*5.* Utilizando ambas as mãos, coloque o papel na abertura de alimentação manual, até a borda anterior do papel tocar o cilindro de alimentação. Mantenha o papel nesta posição até a impressora carregar uma parte dele e, em seguida, solte o papel

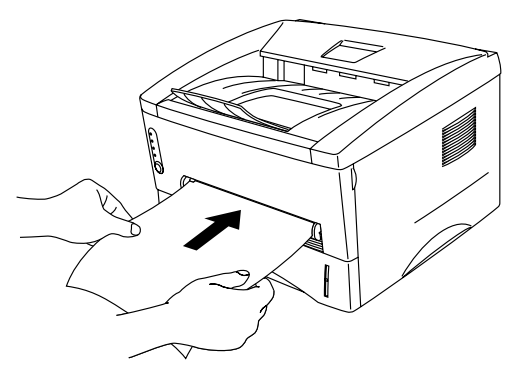

- *6.* Depois de a impressora liberar a página impressa, ela aguardará até que a folha de papel seguinte seja colocada. Repita a Etapa 5 para cada página que desejar imprimir.
- *7.* Feche a tampa posterior.

### **!** *Cuidado*

Retire cada página imediatamente após a impressão. O empilhamento das folhas poderá fazer com que o papel ondule ou que a alimentação da mídia congestione.

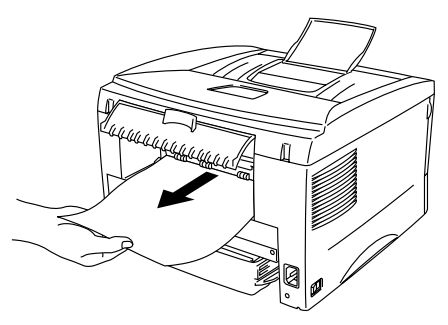

# <span id="page-27-0"></span>*Impressão de Envelopes*

A impressora possui um caminho direto para o papel, da abertura de alimentação manual até a parte posterior da impressora. Utilize este método de alimentação e de saída de papel quando desejar imprimir envelopes.

✏ *Nota*

0A impressora ativa o modo Alimentação Manual automaticamente ao inserir papel na abertura de alimentação de papel.

*1.* Selecione o Tamanho de Papel, Tipo de Mídia e origem do papel, etc., no driver da impressora.

Tipo de Mídia: Papel Mais Grosso Origem do Papel: Manual / Alimentação Manual

#### *Driver PCL Driver PS*

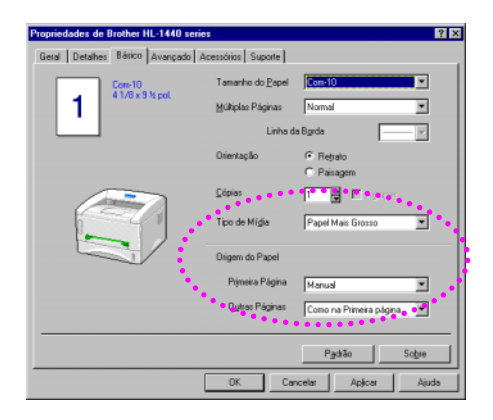

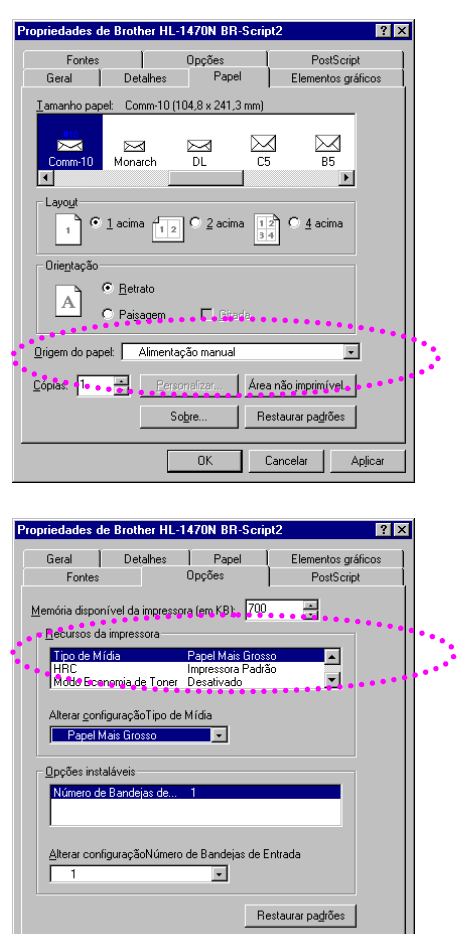

 $\overline{\phantom{a}}$   $\overline{\phantom{a}}$   $\overline{\phantom{a}}$   $\overline{\phantom{a}}$ 

Cancelar | Aplicar

*2.* Abra a tampa posterior.

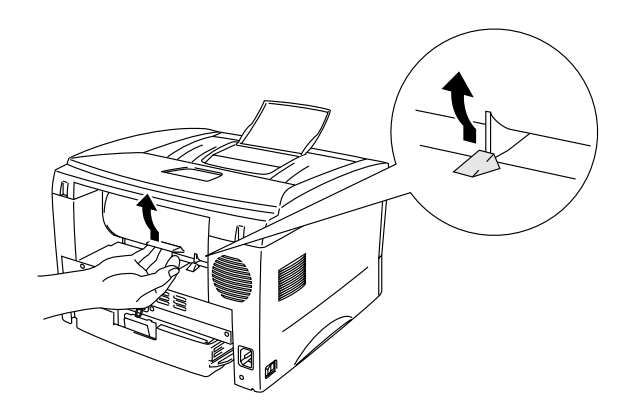

- *3.* Envie os dados de impressão.
- *4.* Utilizando ambas as mãos, defina a largura das guias de alimentação manual do papel até a largura do envelope.

*5.* Utilizando ambas as mãos, coloque o envelope na abertura de alimentação manual, até a borda anterior do envelope tocar o cilindro de alimentação. Mantenha o envelope nesta posição até a impressora carregar uma parte dele e, em seguida, solte o envelope.

#### ✏ *Nota*

Coloque o envelope na abertura de alimentação manual com o lado a ser impresso voltado para cima.

- *6.* Depois de a impressora liberar o envelope impresso, a impressora aguardará at<sup>é</sup> que o envelope seguinte seja colocado. Repita a Etapa 5 para cada envelope que desejar imprimir.
- *7.* Depois de concluir o trabalho de impressão, feche a tampa posterior.

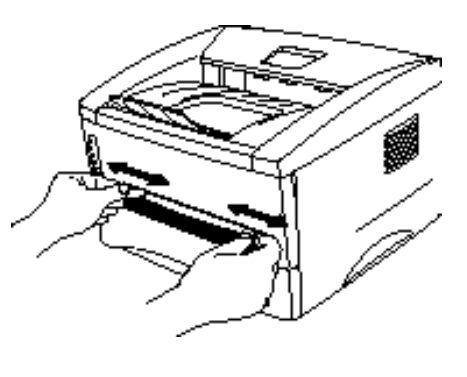

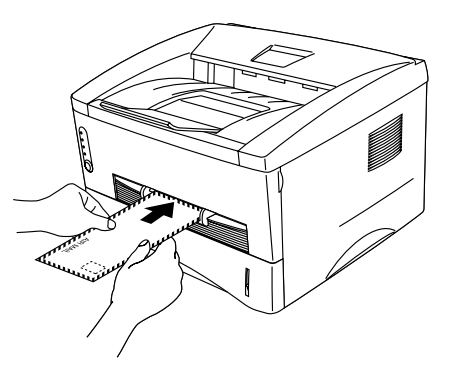

## <span id="page-29-0"></span>*Tipos de Envelopes a Evitar*

- Envelopes que estejam danificados, ondulados, enrugados ou com formato irregular.
- Envelopes que sejam muito lustrosos ou tenham excesso de textura.
- Envelopes com fivelas, fechos ou barbantes.
- Envelopes com fechamentos adesivos.
- Envelopes com forma bojuda.
- Envelopes que não estejam vincados corretamente.
- Envelopes com relevo.
- Envelopes que foram anteriormente impressos com uma impressora laser.
- Envelopes com impressão interna.
- Envelopes que possam ser arrumados uniformemente quando empilhados.
- Envelopes fabricados com papel que exceda as especificações de peso de papel da impressora.
- Envelopes de baixa qualidade, com bordas que não estejam retas ou que estejam fora de esquadro.
- Envelopes com janelas transparentes, aberturas, recortes ou perfurações.

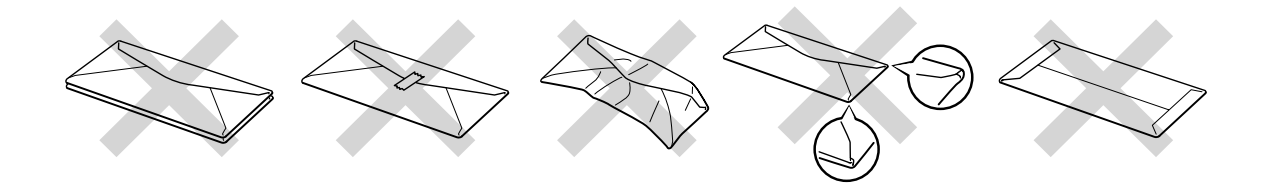

A UTILIZAÇÃO DOS TIPOS DE ENVELOPES RELACIONADOS ACIMA PODERÃO CAUSAR DANOS À IMPRESSORA. TAIS DANOS NÃO SÃO COBERTOS POR QUALQUER GARANTIA OU ACORDO DE PRESTAÇÃO DE SERVIÇOS.

#### ✏ *Nota*

- Antes de imprimir envelopes, é necessário ventilar bem a pilha de envelopes para evitar congestionamentos de papel ou erro na alimentação.
- Não imprima envelopes utilizando a impressão de duplex manual.
- Para a impressão correta, será necessário selecionar um tamanho de papel, a partir do aplicativo, igual àquele contido na bandeja.
- Consulte "[Qual o Tipo de Papel que Posso Utilizar?](#page-16-0)", neste capítulo.

# <span id="page-30-2"></span><span id="page-30-1"></span><span id="page-30-0"></span>*Impressão em Transparências*

É possível imprimir em transparências a partir do cassete de papel ou da abertura manual de papel.

# *Impressão em Transparências a partir do Cassete de Papel*

#### ✏ *Nota*

Não coloque mais de 10 folhas de transparências no cassete de papel.

*1.* Selecione o Tamanho de Papel, Tipo de Mídia e origem do papel, etc., no driver da impressora.

Tipo de Mídia: Transparência Origem do Papel: Bandeja1

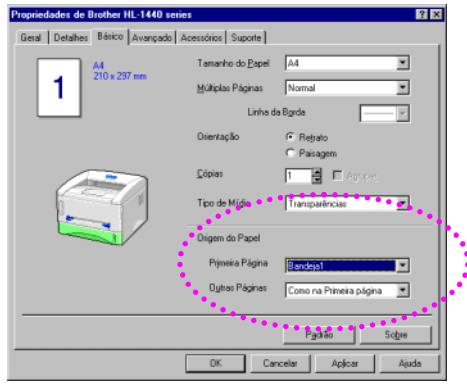

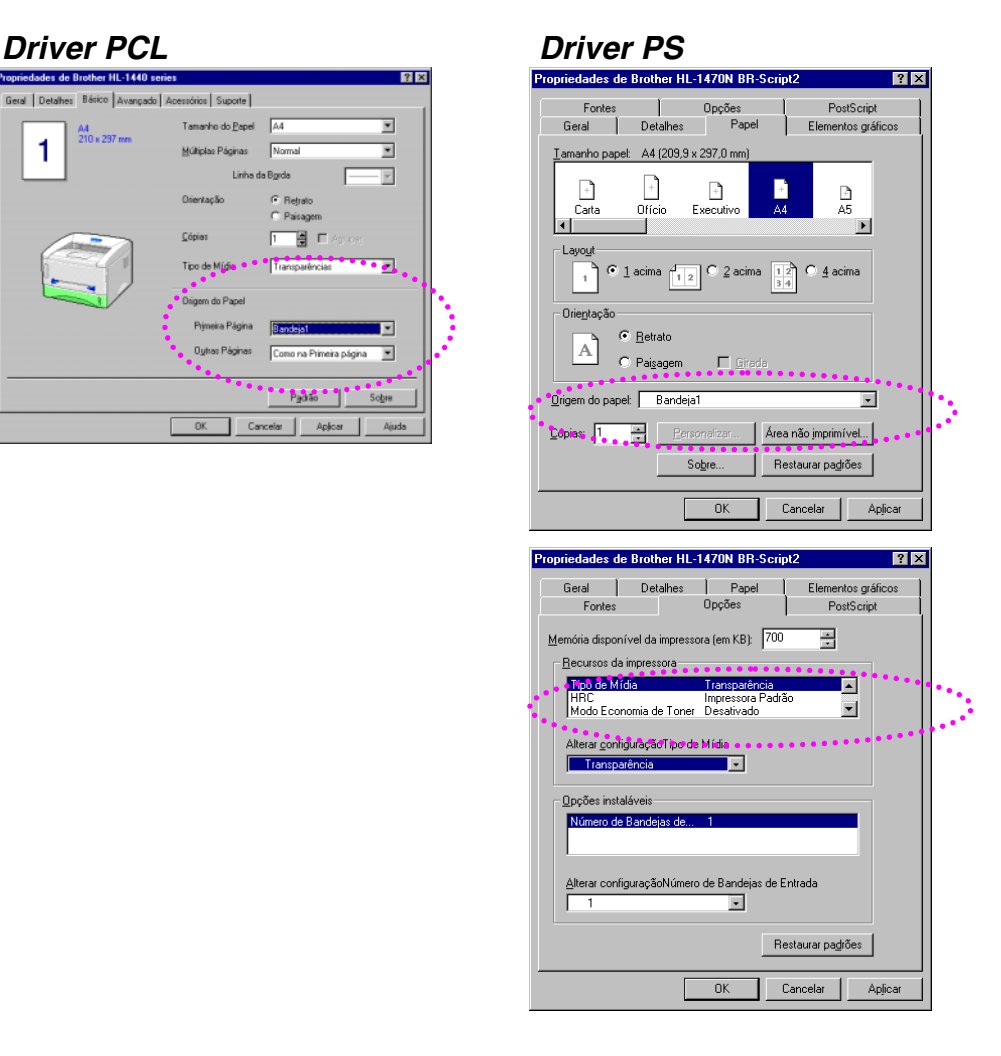

*2.* Retire, completamente, o cassete de papel da impressora.

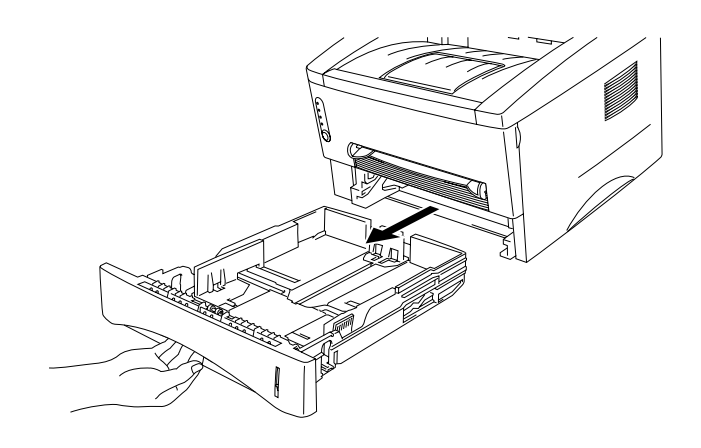

*3.* Ajuste as guias de papel à direita e na parte posterior do cassete de papel para que corresponda ao tamanho da transparência que deseja utilizar. Certifique-se de as pontas das guias de papel se encaixarem perfeitamente nas aberturas.

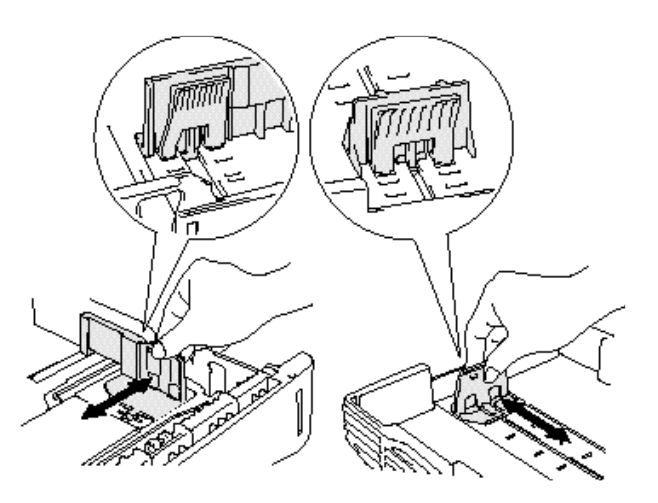

*4.* Coloque as transparências no cassete de papel. Certifique-se de não estarem onduladas no cassete, nos quatro cantos.

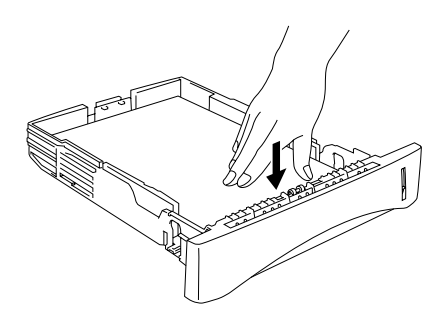

*5.* Instale o cassete de papel na impressora. Certifique-se de estar inserido completamente.

### ✏ *Nota*

Prolongue a aba de extensão da bandeja de saída, para evitar que as impressões escapem da bandeja de saída com face para baixo.

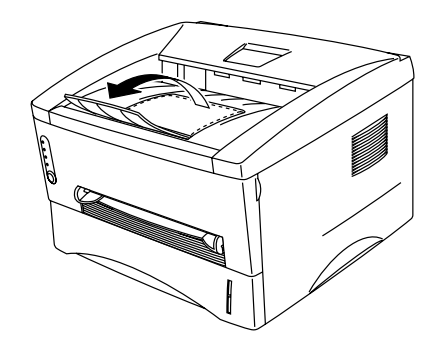

### **!** *Cuidado*

Retire cada folha imediatamente, especialmente ao utilizar transparências.

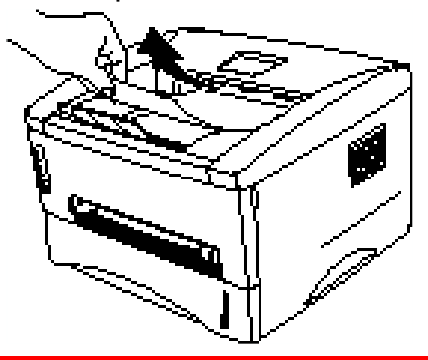

*6.* Envie os dados de impressão para a impressora.

# <span id="page-33-0"></span>*Impressão em Transparências a partir da Abertura de Alimentação Manual*

Quando a tampa posterior está levantada, a impressora apresenta um caminho direto para o papel, da abertura de alimentação manual até a parte posterior da impressora

*1.* Selecione o Tamanho de Papel, Tipo de Mídia e origem do papel, etc., no driver da impressora.

Tipo de Mídia: Transparência Origem do Papel: Manual / Alimentação Manual

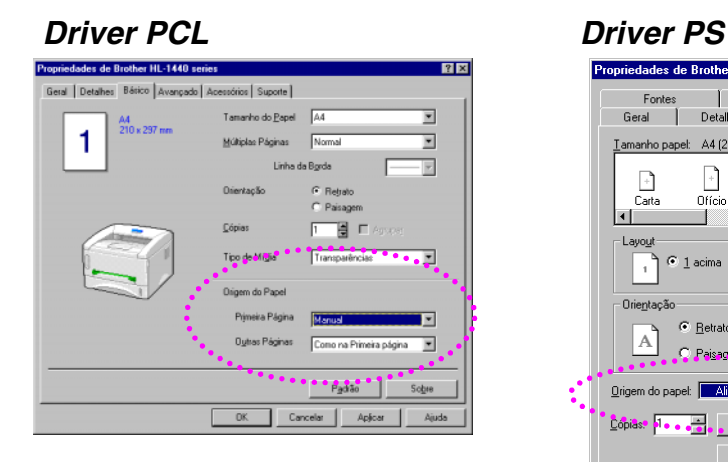

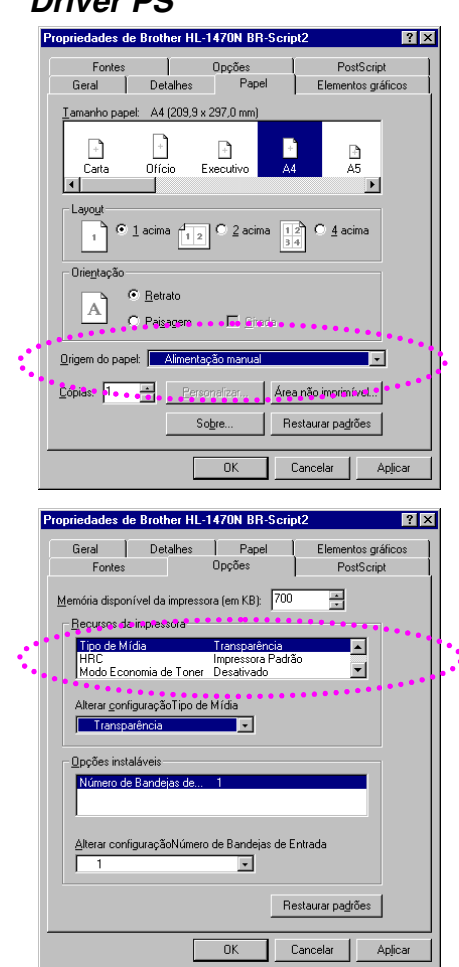

*2.* Abra a tampa posterior.

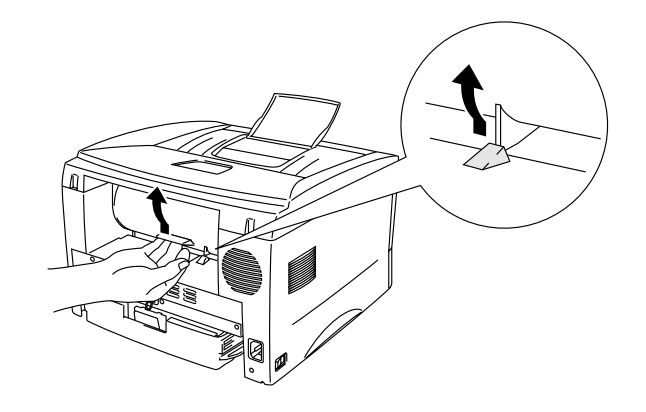

- *3.* Envie os dados de impressão.
- *4.* Utilizando ambas as mãos, deslize as guias de alimentação manual do papel.

*5.* Utilizando ambas as mãos, coloque a transparência na abertura de alimentação manual, até a borda anterior tocar o cilindro de alimentação. Mantenha a transparência nesta posição até a impressora carregar uma parte dela e, em seguida, solte a transparência.

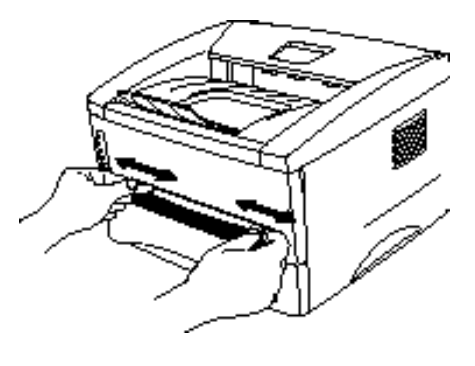

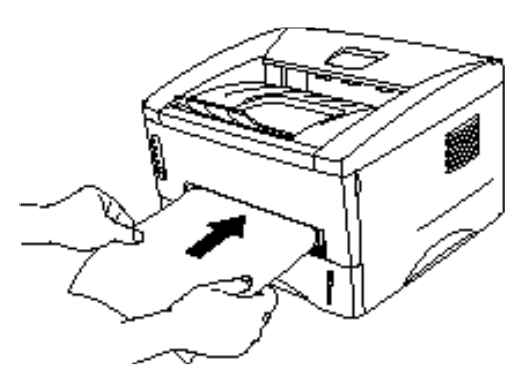

- *6.* Depois de a impressora liberar a transparência impressa, ela aguardará até que a transparência seguinte seja colocada. Repita a Etapa 5 para cada transparência que desejar imprimir.
- *7.* Depois de concluir o trabalho de impressão, feche a tampa posterior.

# <span id="page-35-0"></span>*Impressão em Ambos os Lados do Papel (Impressão de Duplex Manual)*

Todos os drivers de impressora fornecidos para Windows 95/98,Me e Windows NT 4.0 / 2000 possibilitam a impressão de duplex manual. Para obter mais informações sobre como executar as definições, consulte o texto de Ajuda no driver da impressora.
## *Impressão de Duplex Manual a partir do Cassete de Papel*

- *1.* Selecione o Tamanho de Papel, Tipo de Mídia e origem do papel, etc., no driver da impressora.
- *2.* A impressora imprimirá, automaticamente, todas as páginas de números pares, primeiro, em um lado do papel.
- *3.* Retire, da bandeja, as páginas impressas de números pares e recoloque-as no cassete de papel, colocando o papel com o lado a ser impresso (lado em branco) voltado para baixo. Siga as instruções na tela do computador.

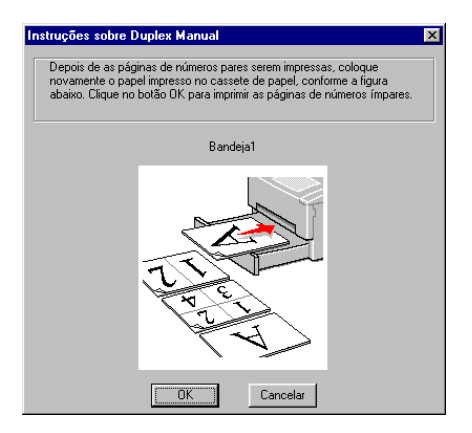

*4.* A impressora imprimirá, agora, todas as páginas de números ímpares, automaticamente, no verso do papel.

## *Impressão de Duplex Manual a partir da Abertura de Alimentação Manual*

## **!** *Cuidado*

- Antes de recolocar as folhas, será necessário alinhá-las, ou poderão ocorrer erros de alimentação manual.
- A utilização de papel muito fino ou muito grosso não é recomendada.
- Ao utilizar a função de Duplex Manual, é possível que ocorram congestionamentos de papel ou que a qualidade de impressão não seja satisfatória. Se ocorrer um congestionamento de papel, consulte "[Congestionamentos de Papel e Como Solucion](#page-91-0)á-los ", no Capítulo 6.
- *1.* Selecione, a partir do driver, o modo de impressão de duplex manual e o modo de alimentação manual.
- *2.* Utilizando ambas as mãos, coloque o papel na abertura de alimentação manual com o lado a ser impresso voltado para cima. Siga as instruções na tela do computador. Repita esta etapa até que tenha imprimido todas as páginas de números pares.

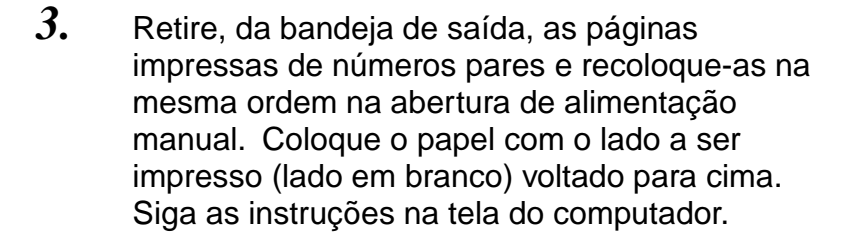

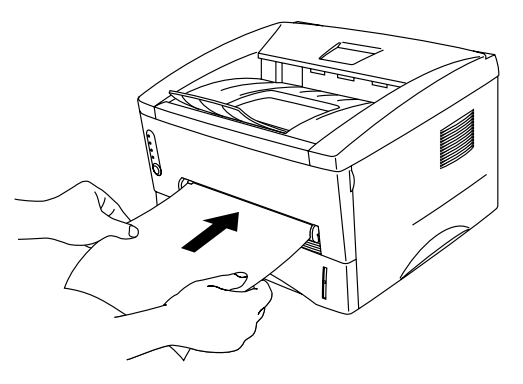

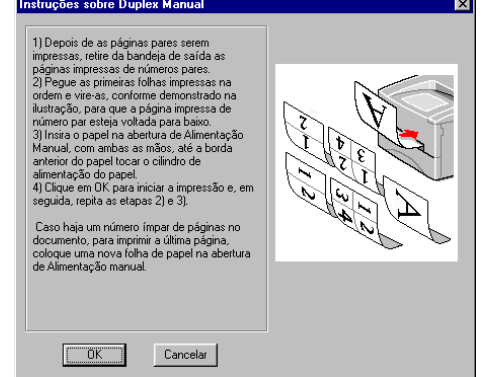

*4.* Repita a Etapa 3 até que tenha imprimido todas as páginas de números ímpares, no verso do papel.

## *Linhas Gerais para Impressão em Ambos os Lados do Papel*

- Isso poderá enrugar o papel se ele for muito fino.
- Se o papel estiver ondulado, endireite-o e, então, coloque-o no cassete de papel.
- O tipo de papel deverá ser o papel comum. Não utilize papel bond.
- Ao colocar o papel no cassete de papel, primeiro retire todo o papel e, em seguida, coloque somente as páginas impressas, com o lado impresso voltado para cima. (Não coloque as páginas impressas no topo da pilha de papel em branco.)
- Se o papel não estiver sendo alimentado corretamente, é possível que esteja ondulado. Retire o papel e alinhe-o.

# *2CAPÍTULO 2 DRIVER E SOFTWARE DA IMPRESSORA*

# *Driver da Impressora*

Os drivers da impressora, para os seguintes sistemas operacionais, são fornecidos no CD-ROM. Também é possível fazer o download do driver mais recente da impressora no Brother Solutions Center em [http://solutions.brother.com.](http://solutions.brother.com)

É possível consultar as operações e as informações detalhadas na seção Instalar Software, do CD-ROM fornecido.

Para Windows® 95/98/Me, Windows NT® 4.0 e Windows® 2000 Driver PCL (Impressora laser Hewlett-Packard LaserJet) Driver BR-Script (Emulação de linguagem PostScript Level 2) (Somente usuário da HL-1450/HL-1470N)

Para Macintosh (Somente para HL-1440, HL-1450 e HL-1470N) Driver BR-Script (Emulação de linguagem PostScript Level2) (Para obter mais informações, consulte o Manual do Usuário de Rede, no CD-ROM.) Driver USB de impressora para Macintosh

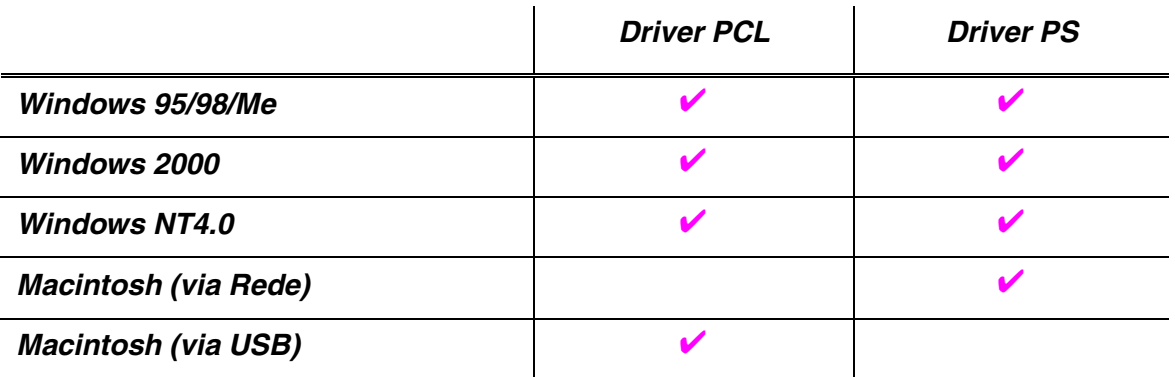

## *Para Usuários do Windows*

## *Recursos do Driver PCL de Impressora*

Para obter informações mais detalhadas, consulte a Ajuda online no driver da impressora ou visite o Brother Solutions Center e[m http://solutions.brother.com](http://solutions.brother.com)

Também é possível alterar as definições clicando na ilustração, na parte esquerda da guia Básico, na caixa de diálogo Propriedades.

### ♦ *Guia Básico*

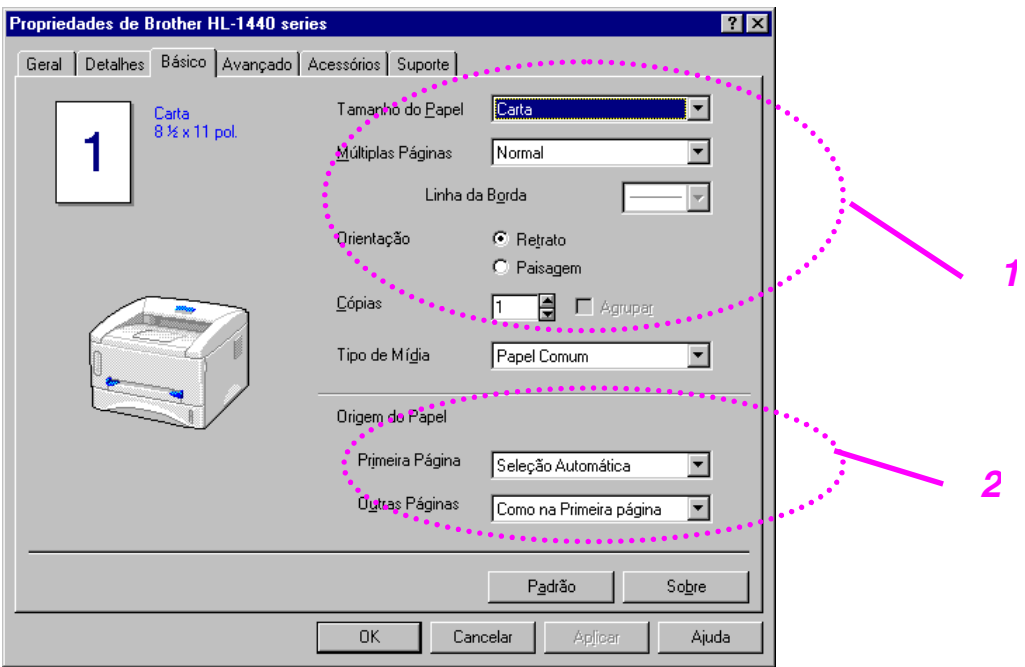

- 1. Selecione o Tamanho do Papel, Múltiplas páginas, Orientação, etc.
- 2. Selecione a Origem do papel, etc.

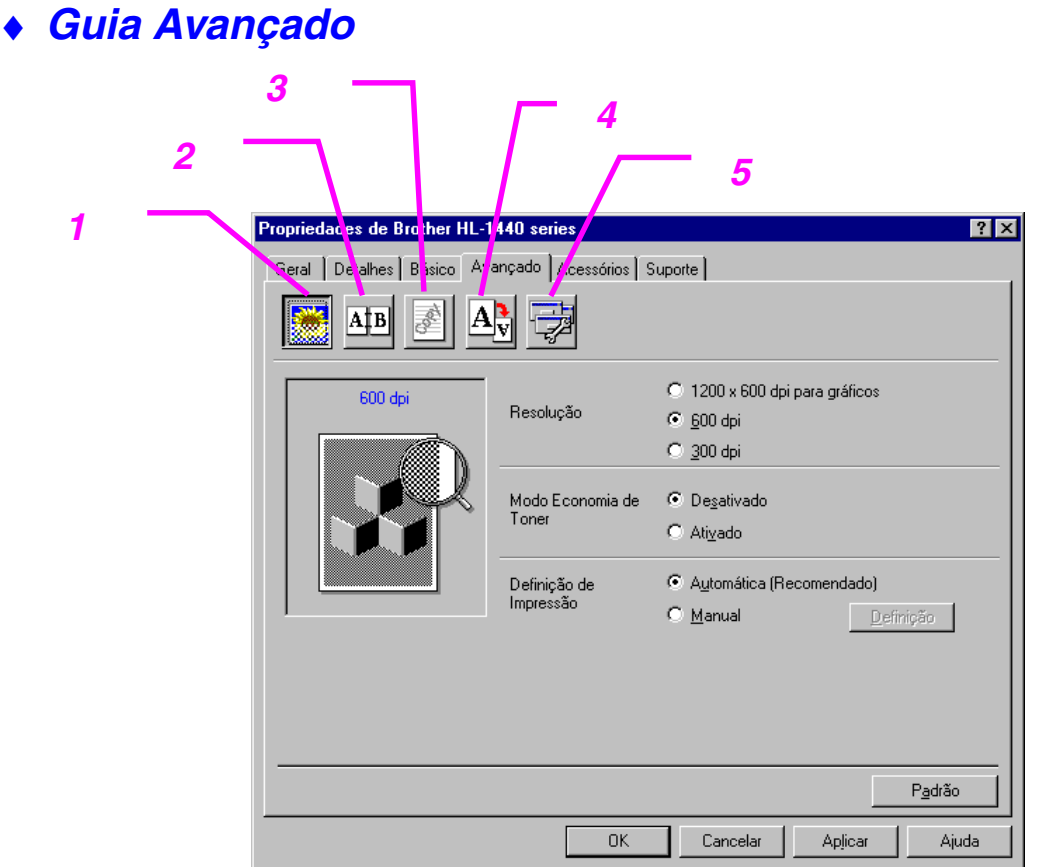

É possível alterar as seguintes definições clicando nos ícones.

- 1. Qualidade de Impressão
- 2. Duplex Manual
- 3. Marca D'água
- 4. Definição da Página
- 5. Opções de Dispositivo

### *Qualidade de Impressão*

Selecione a s definições de resolução, economia de toner e impressão.

### *Resolução*

É possível alterar a resolução da seguinte forma: 300 x 300 dpi 600 x 600 dpi 1200 x 600 dpi para gráficos (Somente para usuários da HL-1440, HL-1450 e HL-1470N)

### *Economia de Toner*

É possível reduzir os custos de impressão ativando o modo de economia de toner, o qual reduz a densidade da impressão.

*Definição de Impressão (Somente para usuários do Windows 95/98/Me)* Com a definição de impressão definida em MANUAL, é possível alterar manualmente o Brilho, Contraste, definições do modo Gráfico e opções do modo True Type.

### *Duplex Manual*

Se o botão do duplex manual for selecionado, a caixa de diálogo para as definições do duplex manual aparecerá. Seis tipos de direções de encadernação de duplex manual estão disponíveis para cada orientação.

### *Marca D'água*

É possível inserir um logo ou texto em marca d'água nos documentos. Quando um arquivo bitmap é utilizado como uma marca d'água, pode-se alterar o tamanho da marca d'água e inseri-la em qualquer local da página. Quando texto é utilizado como uma marca d'água, é possível alterar as definições de fonte, tom escuro e ângulo.

### *Definição da Página*

É possível alterar o dimensionamento da imagem de impressão e selecionar as opções de impressão Espelhada / Inversa.

### *Opções de Dispositivo*

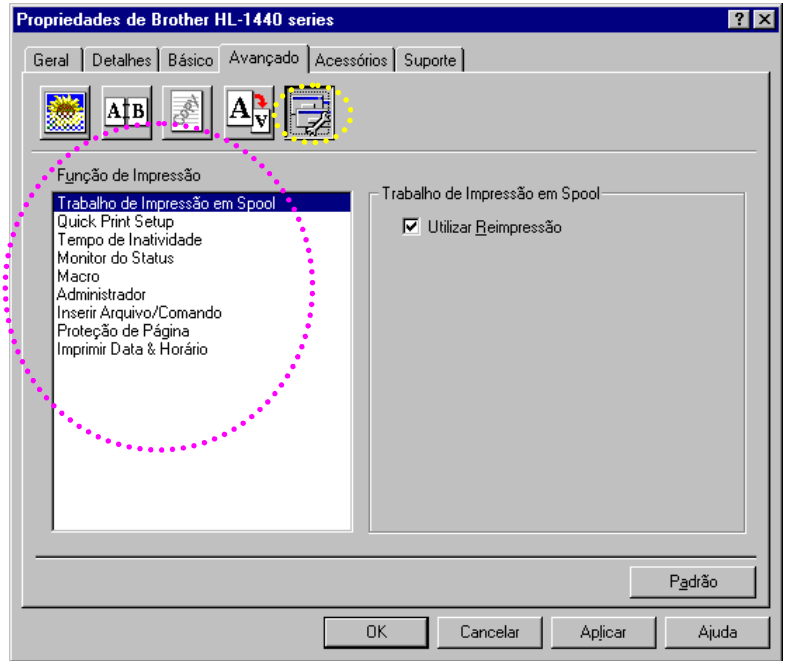

Defina os seguintes modos de função de impressão nesta guia.

Trabalho de Impressão em Spool Quick Print Setup Tempo de Inatividade Monitor do Status Macro Administrador (Somente para usuários do Windows 95/98/Me) Inserir Arquivo de Comando (Somente para usuários do Windows 95/98/Me) Proteção de Página Imprimir Data & Horário HRC (Somente para usuários do Windows NT 4.0/2000) Modo True Type (Somente para usuários do Windows NT 4.0/2000)

### ✏ *Nota*

0A lista de Funções da Impressora poderá variar dependendo do modelo.

### ♦ *Guia Acessórios*

Ao instalar opções, inclua essas opções e defina-as na guia Acessórios da seguinte forma.

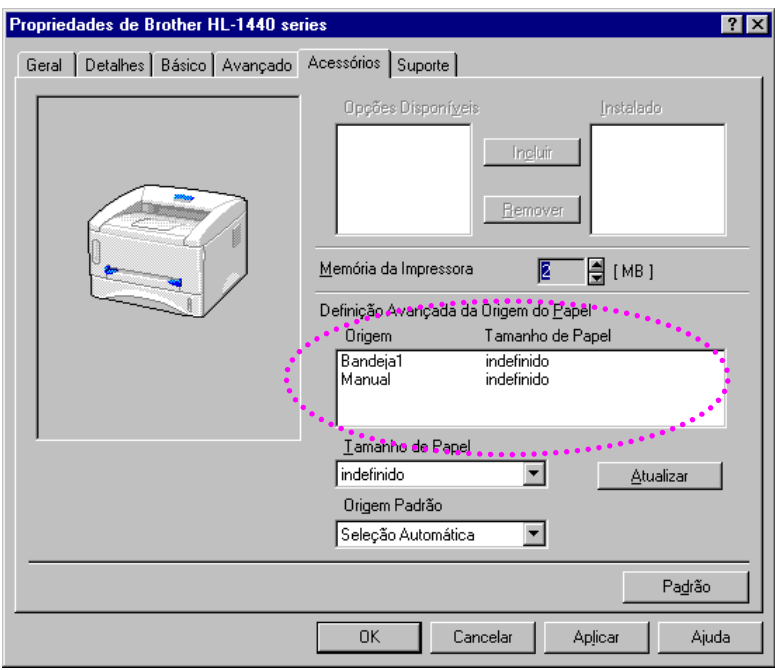

Definição da Origem do Papel

Este recurso reconhece o tamanho do papel em cada bandeja.

### ♦ *Guia Suporte*

- É possível fazer o download do driver mais recente ou obter informações adicionais sobre o produto acessando o Brother Solutions Center em [http://solutions.brother.com.](http://solutions.brother.com)
- É possível visualizar a versão do driver da impressora.
- É possível verificar as definições atuais do driver.
- É possível imprimir a página Configuração, a lista de Fontes, etc. (Somente usuários da HL-1440/HL-1450/HL-1470N)

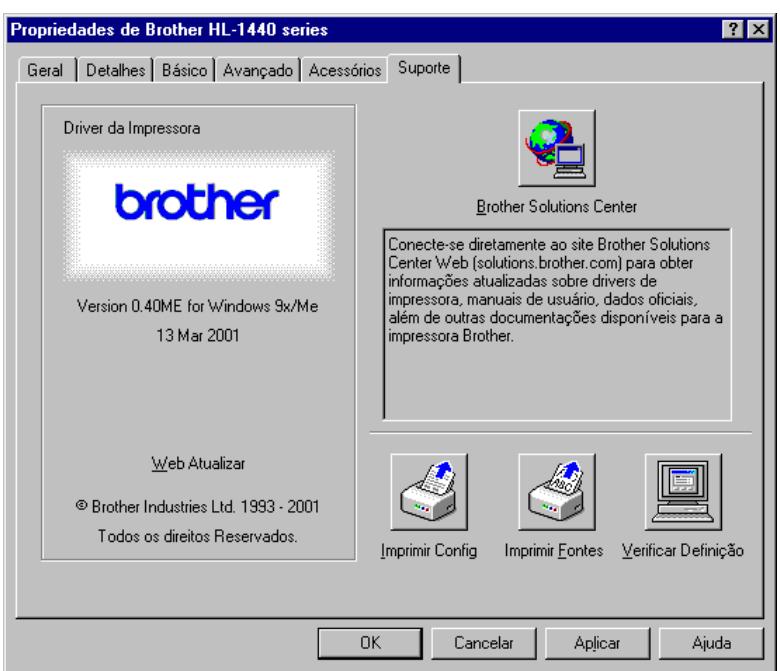

## *Recursos do Driver PS de Impressora*

### ✏ *Nota*

1Esta seção é somente para usuários da HL-1450 e HL-1470N

Para obter informações mais detalhadas, consulte a Ajuda online no driver da impressora ou visite o Brother Solutions Center e[m http://solutions.brother.com](http://solutions.brother.com)

### ♦ *Guia Detalhes*

- *1.* Selecione a porta na qual a impressora está conectada ou o caminho para a impressora de rede em uso.
- *2.* Selecione o driver de impressora que foi instalado.

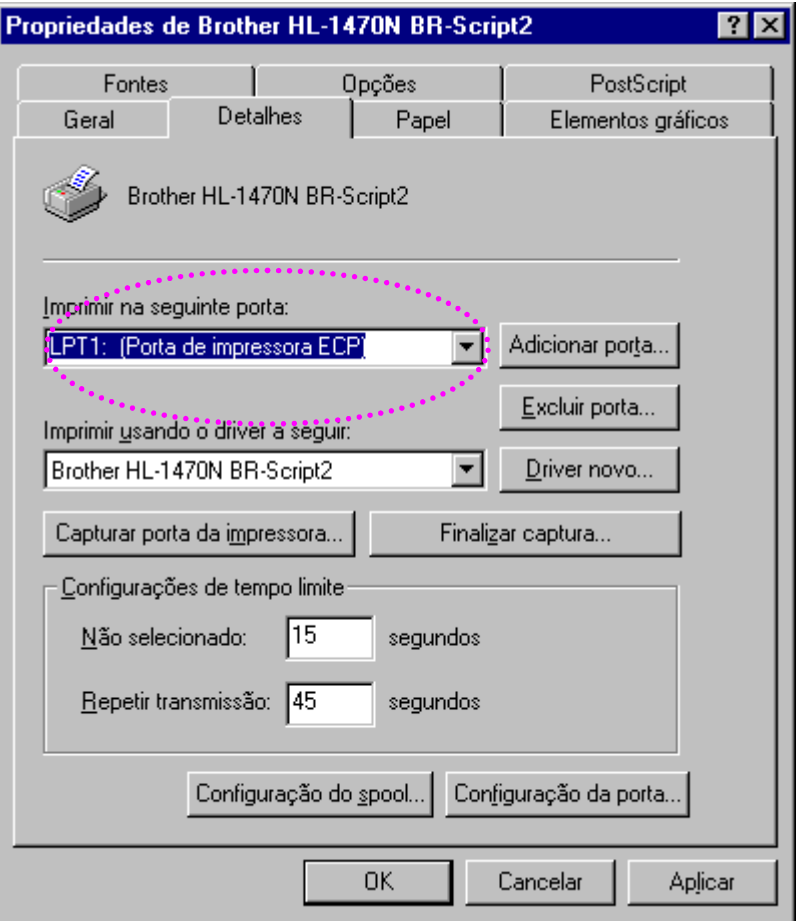

### ♦ *Guia Papel*

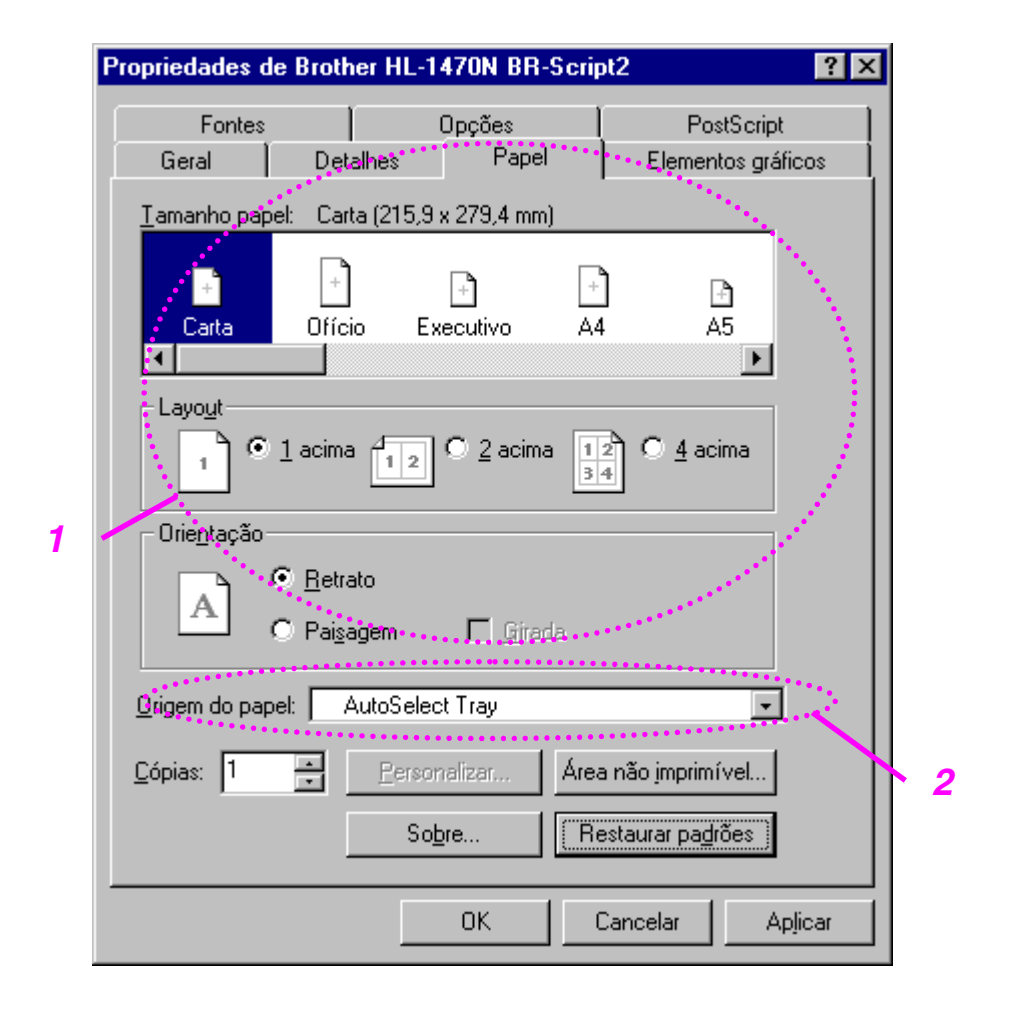

- 1. Selecione o Tamanho do Papel, Múltiplas páginas, Orientação, etc.
- 2. Selecione a Origem do papel.

J.

## ♦ *Guia Gráfico*

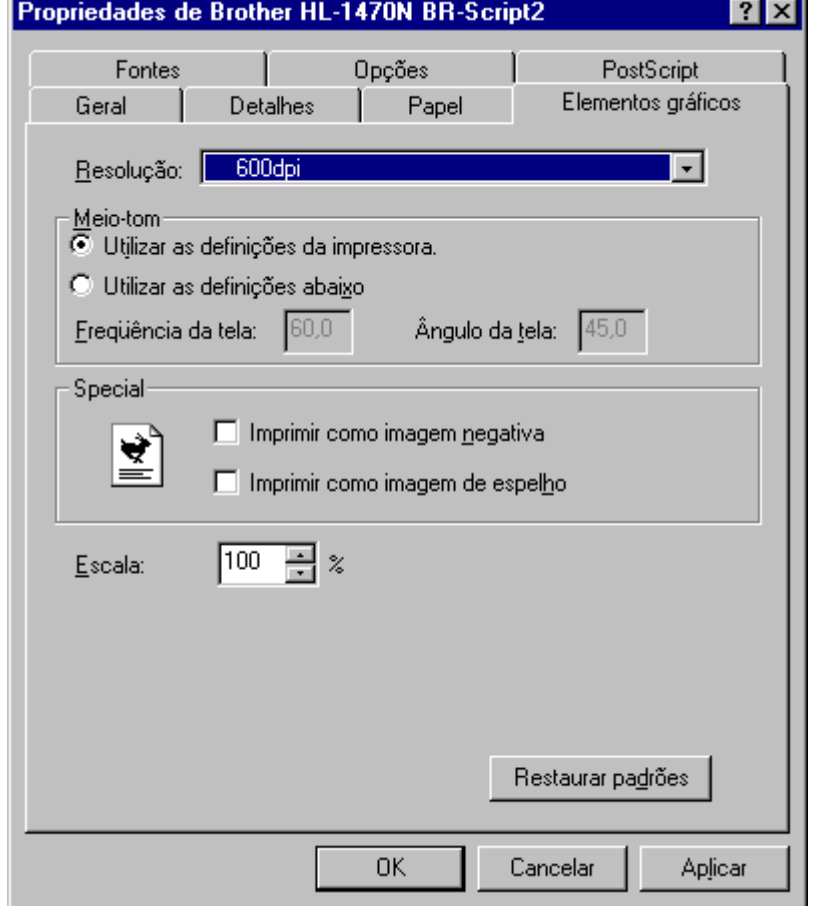

É possível selecionar as definições de qualidade de impressão.

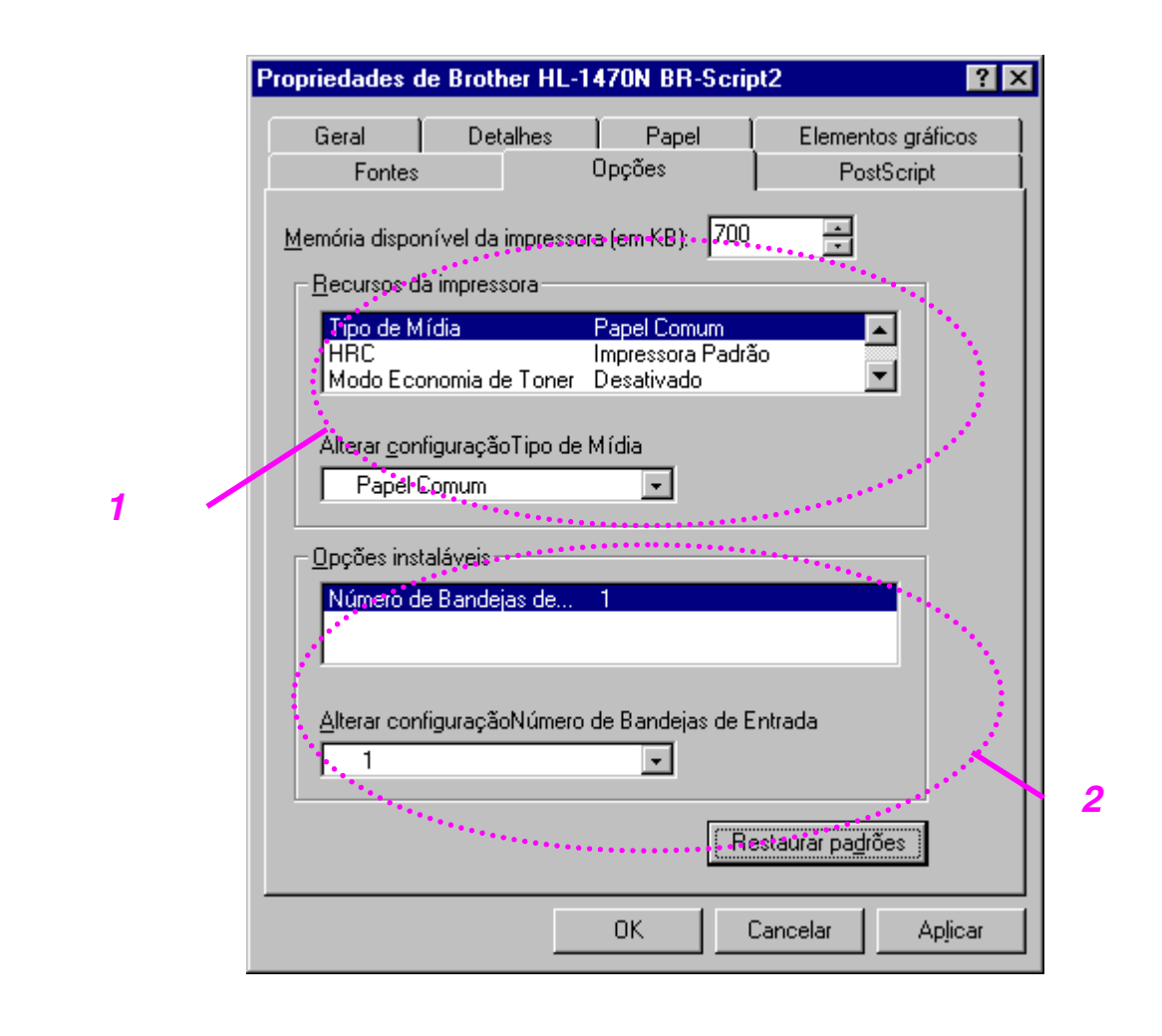

## ♦ *Guia Opções de Dispositivo*

- 1. É possível alterar as definições clicando na definição e, em seguida, selecionando um novo valor na caixa Alterar Definições. Modo Economia de Toner Modo de Inatividade Tipo de Mídia Definição de HRC
- 2. Selecione as opções instaladas a partir da lista.

## *Para Usuários de Macintosh*

Esta impressora suporta Macintosh® OS 8.51, 8.6, 9.0 e 9.1. Para obter informações detalhadas, visite o Brother Solutions Center em <http://solutions.brother.com>

## *Para Usuários de USB (Somente para usuários da HL-1440/1450/1470N)*

Requisitos do computador: Power Macintosh com uma porta USB instalada 32MB RAM (64MB recomendados) É necessário o Mac OS 8.51, 8.6, 9.0 e 9.1.

## *Para Usuários de Rede (Somente usuários da HL-1470N)*

Requisitos do computador: Power Macintosh com uma porta Ethernet instalada 32MB RAM (64MB recomendados) É necessário o Mac OS 8.51, 8.6, 9.0 e 9.1. É necessário o LaserWriter 8 versão 8.6 e 8.7.

### ♦ *Driver da Apple LaserWriter 8*

O driver da Apple LaserWriter pode ter sido instalado com o sistema. Ele também está disponível e[m http://www.apple.com.](http://www.apple.com)

O LaserWriter 8 versões 8.6 e 8.7 foram testados para uso nesta impressora.

# *Software*

### ✏ *Nota*

Esta seção é somente para usuários do Windows.

## *Impressão Automática de E-mail*

A Impressão Automática de E-mail é utilizada para fazer download de e-mails, receber e-mails no horário selecionado e imprimi-los automaticamente. Também é possível defini-la para selecionar o e-mail a ser impresso automaticamente, dependendo do remetente e do assunto do e-mail.

#### *Pesquisar e-mail por remetente e assunto e, em seguida, imprimi-lo automaticamente.*

Assim que um e-mail é recebido, a impressora o imprime automaticamente sem ter que iniciar a operação de impressão. Também é possível selecionar o e-mail que deseja imprimir, fazendo a impressora pesquisar por remetente e assunto.

#### *Acessar automaticamente no horário selecionado*

É possível verificar os e-mails de entrada acessando o servidor em horários predeterminados.

### *Diversos usuários de e-mail podem compartilhar um PC*

Geralmente é difícil compartilhar um software de e-mail entre diversas pessoas, em um PC. A Impressão Automática de E-mail suporta diversos usuários, para que as pessoas possam utilizar o software de e-mail em um PC.

## *Software para Redes*

✏ *Nota*

Esta seção é somente para a HL-1470N.

## *BRAdmin Professional*

O software BRAdmin Professional é um utilitário para gerenciamento de impressoras preparadas para rede, que estejam sendo executadas no Windows 95/98/Me, Windows 2000 e Windows NT 4.0.

Ele permite que o status da impressora na rede seja facilmente configurado e verificado.

## *Gerenciador de Memória*

O software Gerenciador de Memória da Brother pode manipular os formulários da impressora (Fontes, Macros ou formulários fixos) que tenham sido armazenados na memória instantânea interna.

## *Network Printer Driver Wizard*

O software Network Printer Driver Wizard pode ser utilizado para facilitar a instalação de uma impressora em um ambiente de rede. Ele também pode ser utilizado para criar automaticamente arquivos .exe, os quais, quando executados, automatizarão a instalação de uma impressora em um ambiente ponto-a-ponto.

## *Seleção de Emulação Automática*

### ✏ *Nota*

Esta seção é somente para HL-1450 e HL-1470N

A impressora contém uma função de seleção de emulação automática. Quando a impressora receber dados do computador, o modo de emulação será selecionado automaticamente. Esta função foi definida em fábrica em ATIVADA.

A impressora pode selecionar a partir das seguintes combinações de emulação:

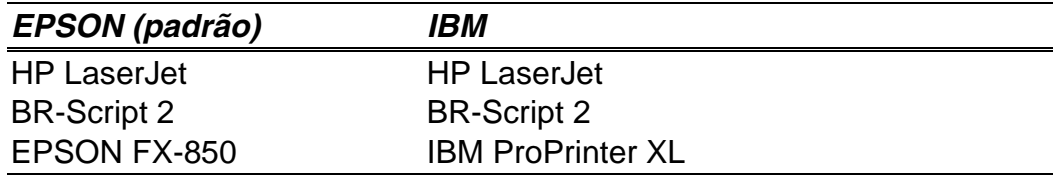

# *3CAPÍTULO 3 PAINEL DE CONTROLE*

Esta seção refere-se aos LEDs e ao botão no painel de controle, no painel de controle.

As indicações no LED, apresentadas na tabela abaixo, são utilizadas nas ilustrações deste capítulo.

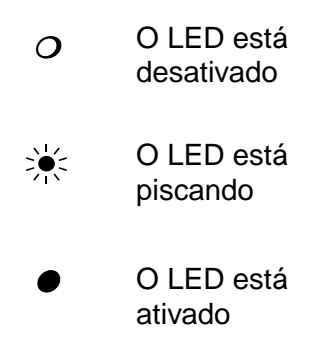

### ✏ *Nota*

Quando a chave estiver desligada ou quando a impressora estiver no modo de Inatividade, todos os LEDs, incluindo o LED Ready, estarão desativados.

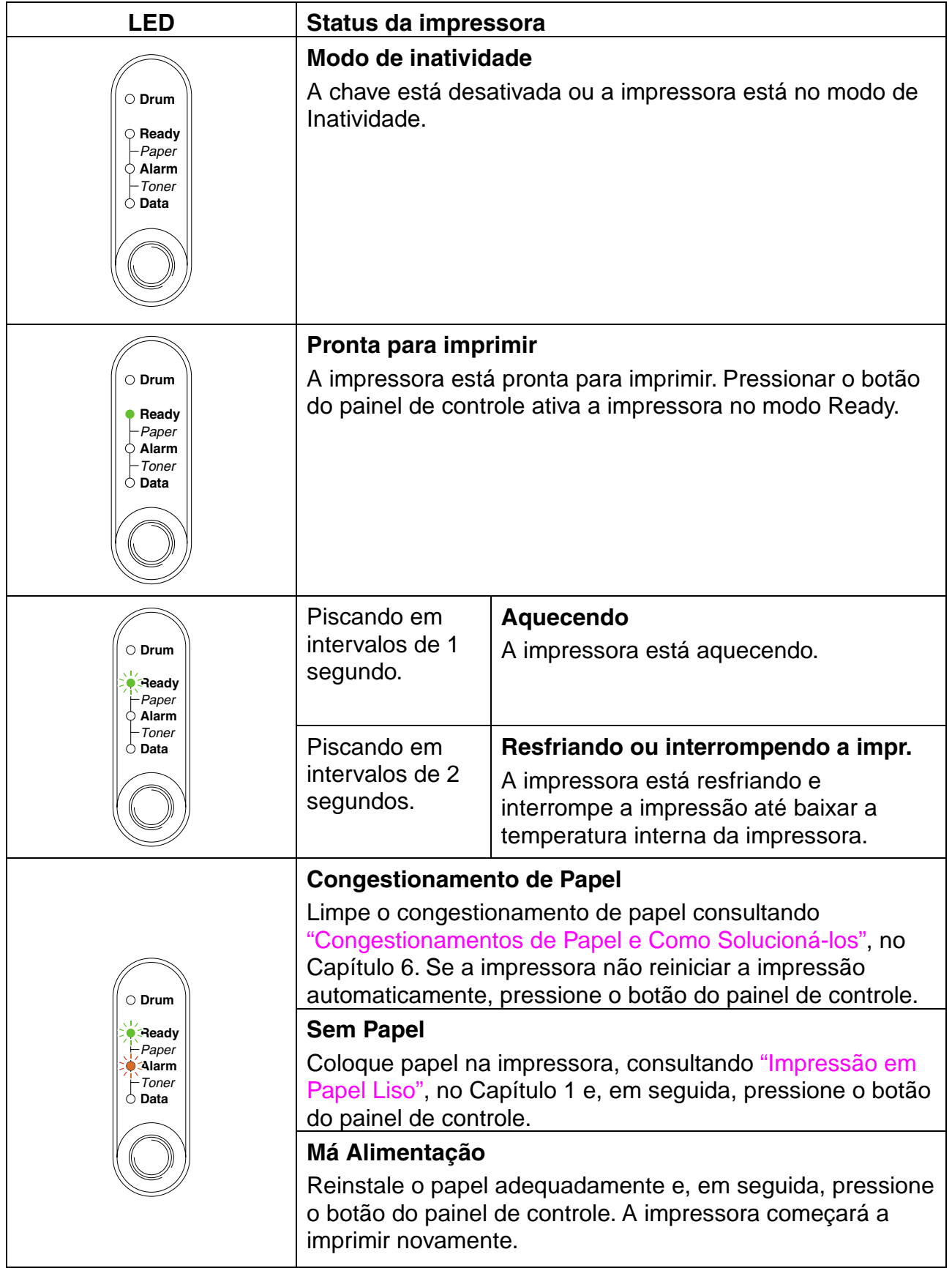

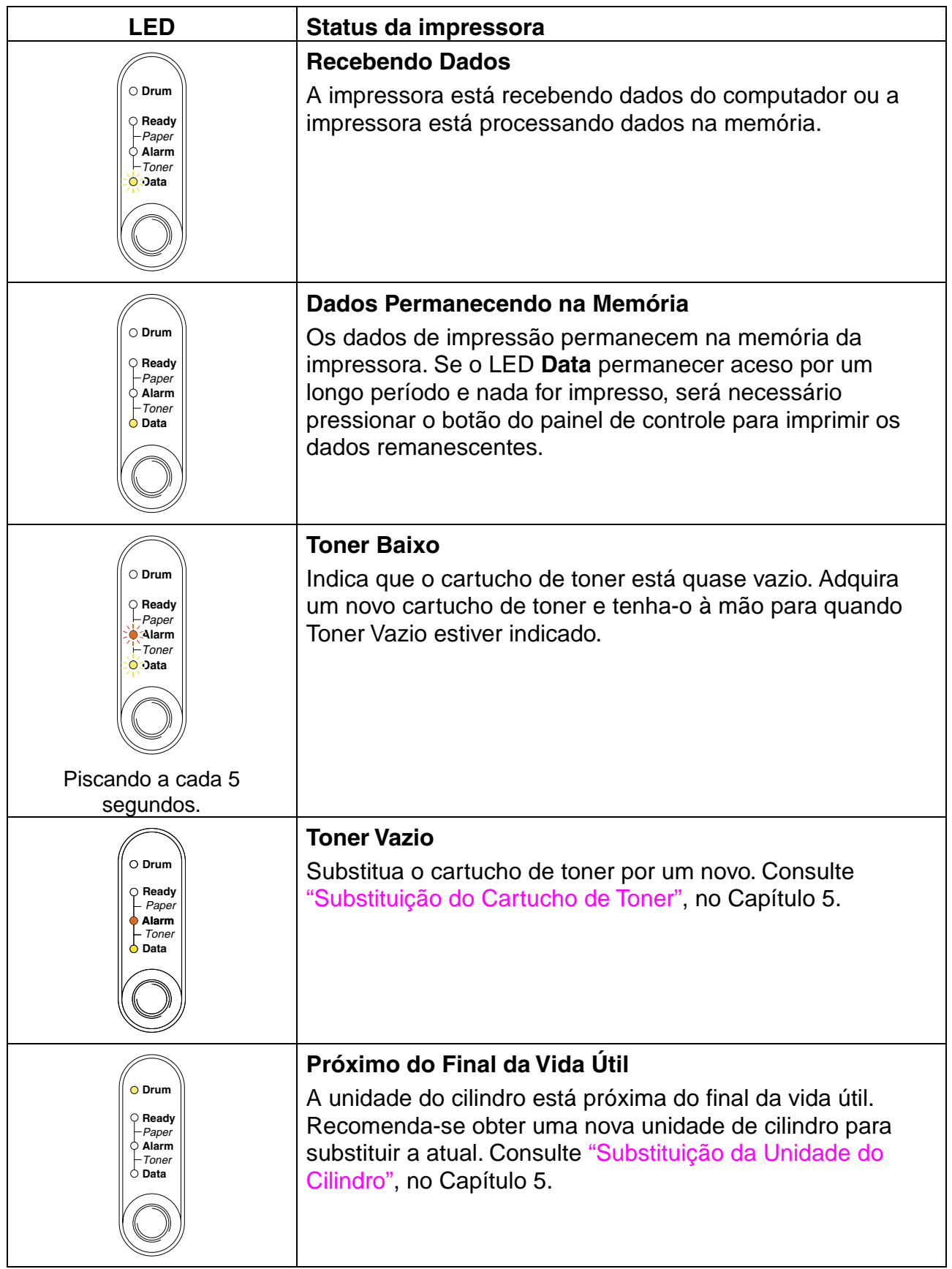

## *Indicações de Chamada de Assistência*

Se ocorrer um erro irrecuperável, a impressora indicará a necessidade de uma chamada de assistência, acendendo todos os LEDs e, então, alternando a seguinte combinação de LEDs.

Por exemplo, as duas indicações seguintes alternam quando ocorre um erro de falha no fuser.

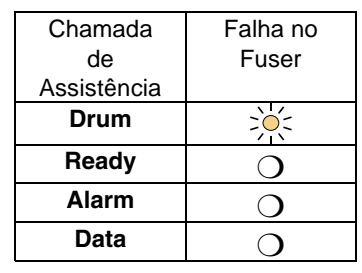

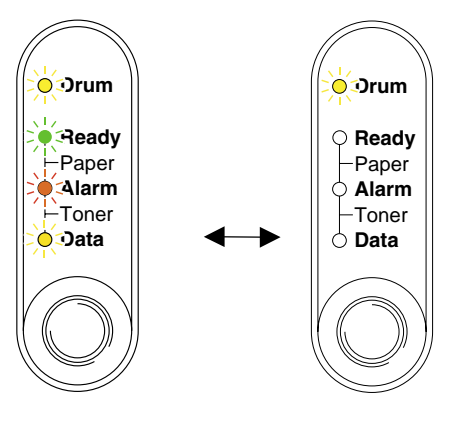

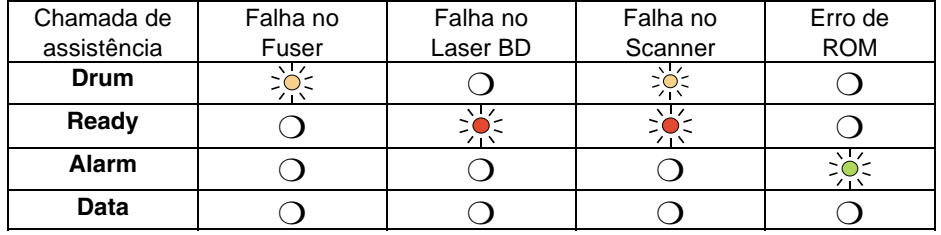

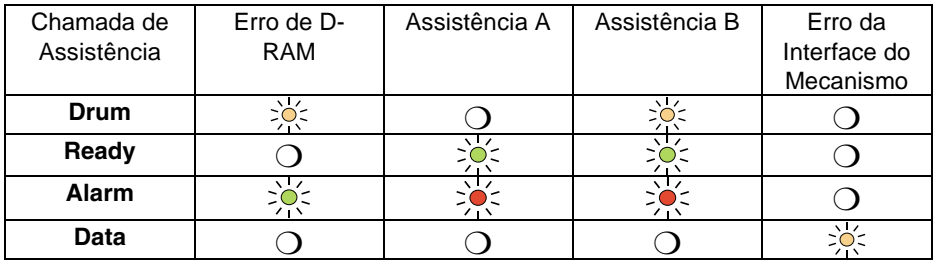

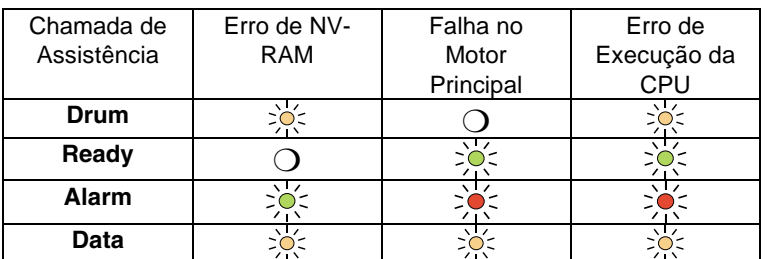

Caso se depare com uma dessas indicações de chamada de assistência, desligue a chave, aguarde alguns segundos, ligue-a e tente imprimir novamente.

Se não puder limpar o erro e constatar a mesma indicação de chamada de assistência, depois de ligar a impressora, consulte o revendedor ou um representante da assistência técnica autorizada da Brother. Favor anotar a indicação e informar o status de erro e o problema, consultando a tabela acima.

### ✏ *Nota*

Certifique-se de a tampa frontal estar totalmente fechada antes de relatar uma chamada de assistência.

*Botão do Painel de Controle*

O botão do painel de controle possui as seguintes funções.

### *Cancelar impressão*

Se pressionar o botão do painel de controle enquanto estiver imprimindo, a impressora interromperá a impressão imediatamente e liberará o papel.

### *Ativar*

Se a impressora estiver no modo de Inatividade, ao pressionar o botão do painel de controle ela será ativada e entrará no modo Ready. A impressora levará até 25 segundos para atingir o estado Ready.

### *Alimentação de formulário*

Se o LED **Data** estiver aceso, pressione o botão do painel de controle. A impressora imprimirá todos os dados remanescentes na memória da impressora.

### *Solução de erro*

Se ocorrer um erro, a impressora solucionará alguns erros automaticamente. Se um erro não for solucionado automaticamente, pressione o botão do painel de controle para solucionar o erro e, em seguida, prossiga com a operação da impressora.

## *Impressão de Página de Amostra de Teste*

A impressora imprime uma página de amostra de teste utilizando o botão do painel de controle ou driver da impressora.

## *Utilização do Botão do Painel de Controle*

- *1.* Desligue a impressora.
- *2.* Certifique-se de a tampa frontal estar fechada e de o cabo de força estar na tomada.
- *3.* Mantenha pressionado o botão do painel de controle enquanto liga a chave. Todos os LEDs serão acesos. Mantenha o botão pressionado até que o LED **Drum** acenda. Quando o LED **Drum** acender, solte o botão.

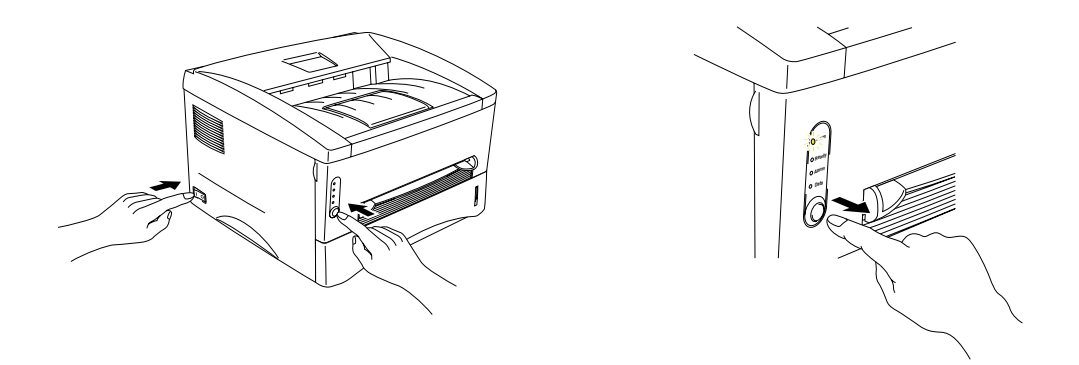

*4.* Pressione, novamente, o botão do painel de controle. A impressora imprimirá uma página de amostra de teste.

## *Utilização do Driver da Impressora*

Se estiver utilizando o driver PCL de impressora para Windows, da Brother, utilize o botão "Imprimir Página de Teste", geralmente localizado na guia Geral, do driver da impressora do Windows.

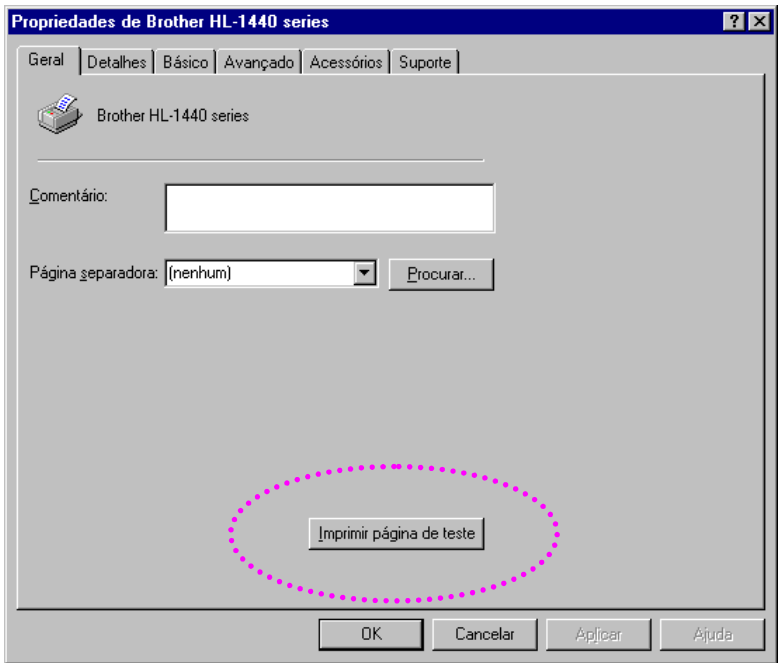

## <span id="page-62-1"></span><span id="page-62-0"></span>*Impressão de Configuração e Fontes*

É possível imprimir a configuração atual e uma lista de fontes internas utilizando o botão do painel de controle ou o driver da impressora.

## *Utilização do Botão do Painel de Controle*

- *1.* Desligue a impressora.
- *2.* Certifique-se de a tampa frontal estar fechada e de o cabo de força estar na tomada.
- *3.* Mantenha pressionado o botão do painel de controle enquanto liga a chave. Todos os LEDs serão acesos. Mantenha o botão pressionado até que o LED **Drum** acenda. Quando o LED **Drum** acender, solte o botão.

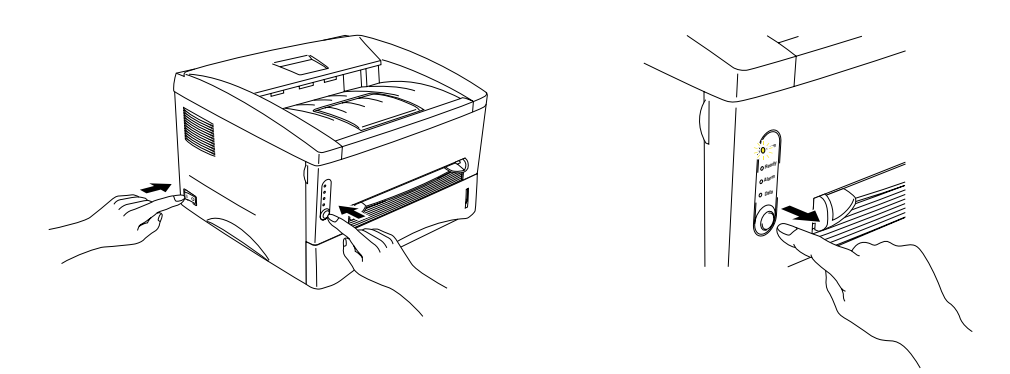

- *4.* Pressione o botão do painel de controle novamente e mantenha-o pressionado, até que o LED **Ready** acenda.
- *5.* Quando o LED **Ready** acender, solte o botão. A impressora imprime a configuração atual da impressora e uma lista das fontes internas.

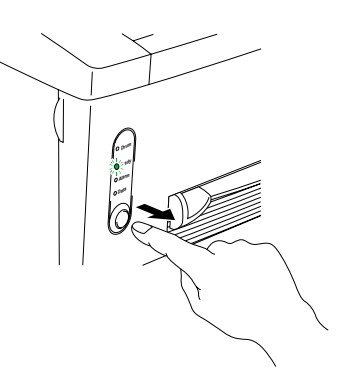

## *Utilização do Driver da Impressora*

### ✏ *Nota*

Esta seção é somente para usuários da HL-1440, HL-1450 e HL-1470N

Se estiver utilizando o driver PCL de impressora para Windows, da Brother, será possível imprimir a configuração atual e uma lista de fontes, clicando nos botões Imprimir Config e Imprimir Fontes, na guia Suporte.

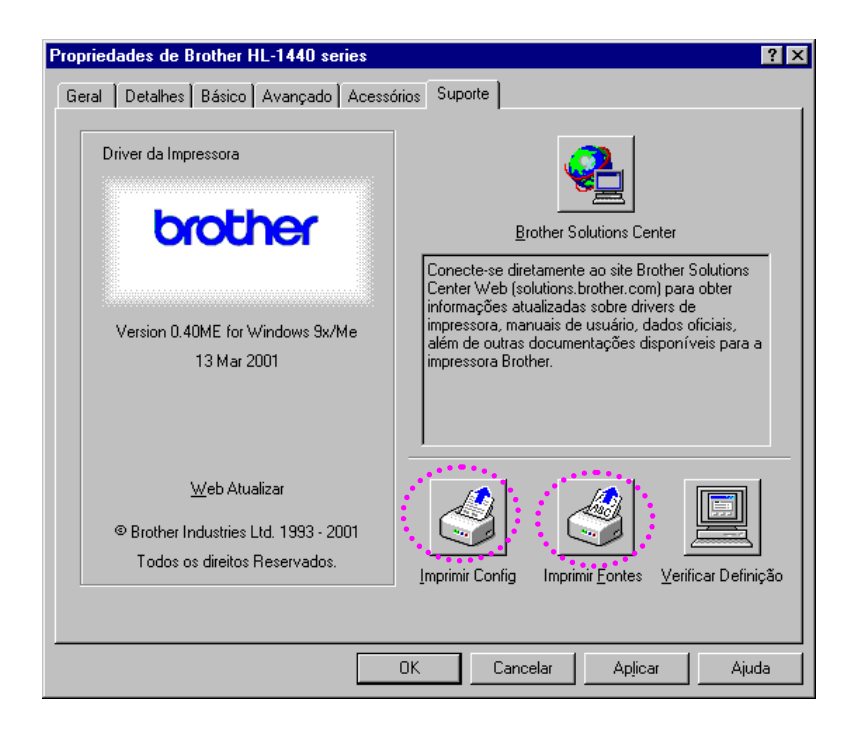

# <span id="page-64-0"></span>*4CAPÍTULO 4 OPÇÕES*

Esta impressora possui os seguintes acessórios opcionais. É possível aumentar os recursos da impressora com esses itens. Clique na marca de seleção da tabela seguinte para consultar informações detalhadas de cada item.

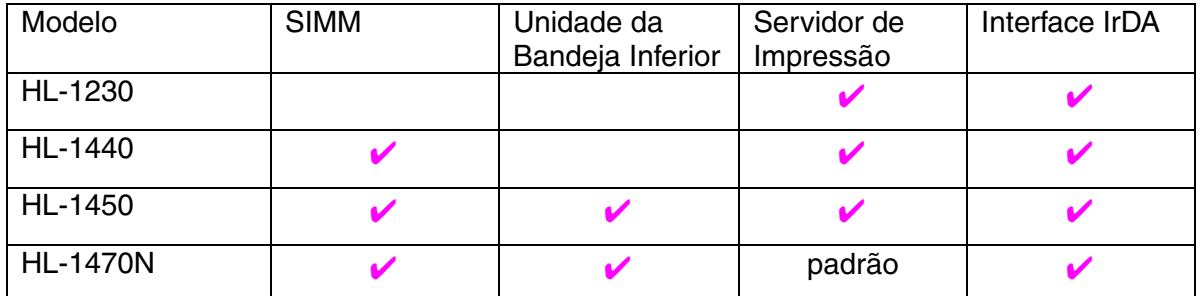

# *SIMM*

### ✏ *Nota*

Esta seção é somente para usuários da HL-1440, HL-1450 e HL-1470N

Recomenda-se expandir a memória da impressora para evitar qualquer erro de memória cheia.

### *Para usuários da HL-1440*

Esta impressora possui 2 Mbytes de memória padrão e uma abertura para memória adicional opcional. A memória poderá ser expandida até um total de 34 Mbytes, instalando SIMMs (módulo de memória em linha única) comercialmente disponíveis.

### *Somente para usuários da HL-1450 e HL-1470N*

Estas impressoras possuem 8 Mbytes de memória padrão e uma abertura para memória adicional opcional. 4 Mbytes de memória encontram-se na placa da impressora, os outros 4 Mbytes estão no SIMM instalado. A memória poderá ser expandida até um total de 36 Mbytes, instalando um SIMM (módulo de memória em linha única) comercialmente disponível. Quando quiser expandir a memória, terá de remover o SIMM instalado e, depois, instalar um novo SIMM de, pelo menos, 8 Mbytes.

## ♦ *Recomendação para Memória Mínima (Incluindo Memória Residente)*

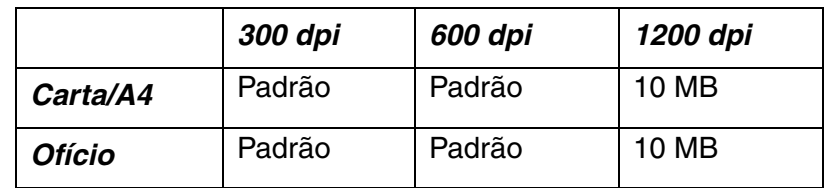

### *HL-1440 (Incluindo 2 MB de memória interna)*

### *HL-1450 (Incluindo 8 MB de memória interna)*

Modos de emulação HP LaserJet, EPSON FX-850 e IBM Proprinter XL

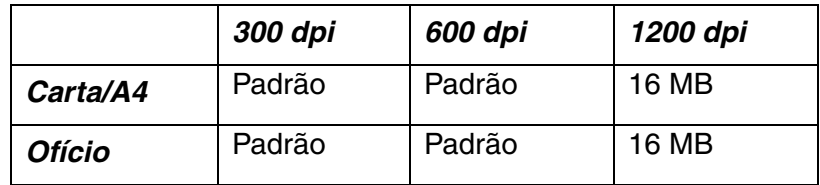

Modo de emulação de linguagem Post Script Level II

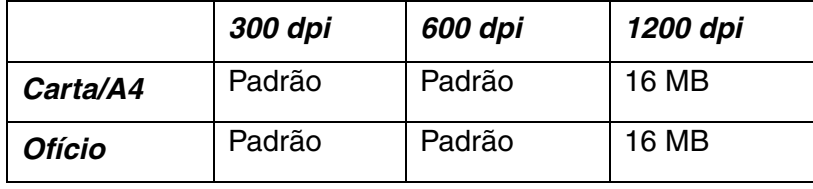

### *HL-1470N (Incluindo 8 MB de memória interna)*

Modos de emulação HP LaserJet, EPSON FX-850 e IBM Proprinter XL

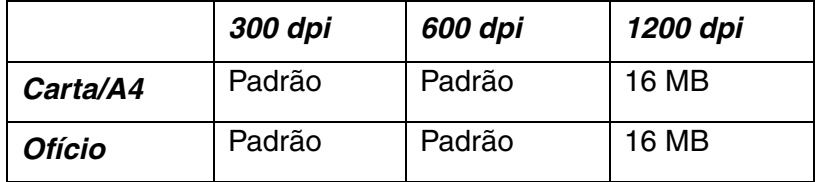

Modo de emulação de linguagem Post Script Level II

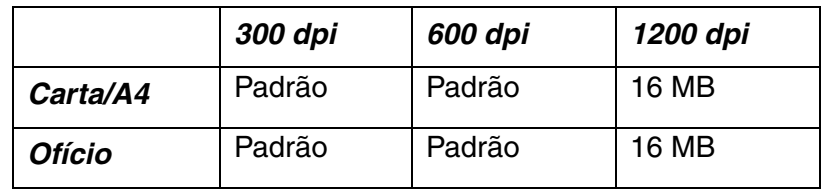

Esta impressora poderá aceitar memória SIMM com as seguintes especificações:

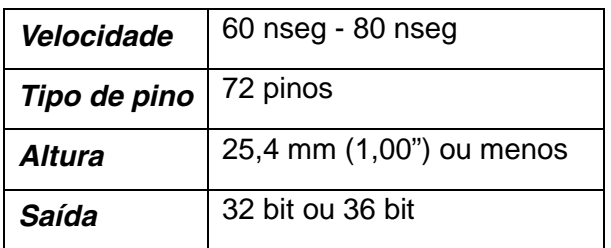

### ✏ *Nota*

• A memória adicional é útil e poderá ser necessária se estiver utilizando a função Proteção de Página.

(Para usuários da HL-1440)

A memória residente da impressora HL-1440 é de 2 MB; poderá ser necessário expandir a memória da impressora adicionando um SIMM, a fim de imprimir a 1200 dpi.

(Para usuários da HL-1470N)

Será necessário expandir a memória da impressora adicionando um SIMM, a fim de utilizar o protocolo FTP/IPP.

### ✏ *Nota*

A impressora possui apenas uma abertura para expansão de SIMM. Se desejar aumentar a memória da impressão novamente, depois de já ter instalado um módulo de SIMM na abertura, será necessário remover o SIMM instalado anteriormente.

# *Instalação de Memória Adicional*

*1.* Desligue a impressora e retire o cabo de força da tomada AC. Desconecte da impressora o cabo da interface.

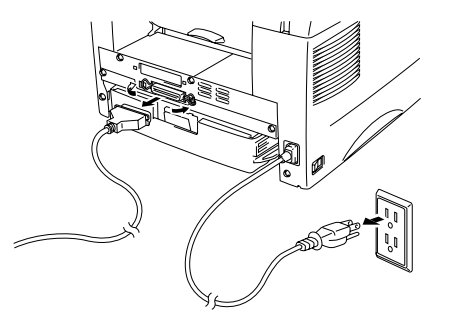

## **!** *Cuidado*

Certifique-se de desligar a impressora antes de instalar ou remover o SIMM.

*2.* Abra a tampa posterior. Solte os dois parafusos que prendem a tampa de acesso e remova-a.

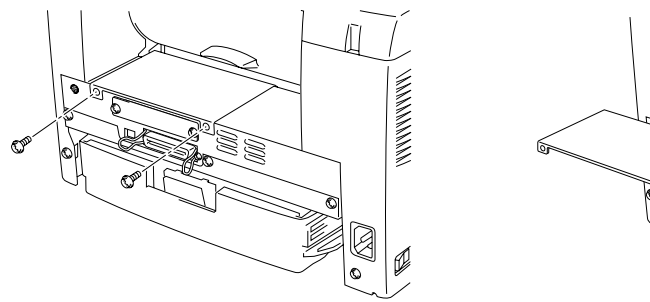

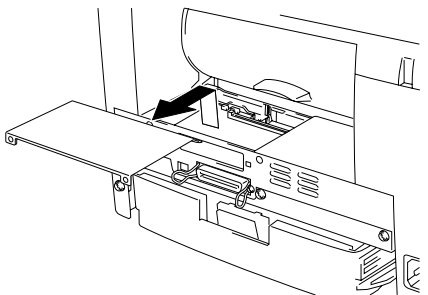

*3.* Desembale o SIMM e segure-o pelas bordas.

## **!** *Cuidado*

As placas SIMM podem ser danificadas até por uma pequena quantia de eletricidade estática. Não toque os chips de memória na superfície da placa. Utilize uma pulseira antiestática ao instalar ou remover a placa. Se não tiver uma pulseira antiestática, toque, freqüentemente, o metal não revestido da impressora. *4.* Instale o SIMM na abertura com uma inclinação e, em seguida, empurre-o gentilmente, para a vertical, até que, com um clique, se encaixe no local.

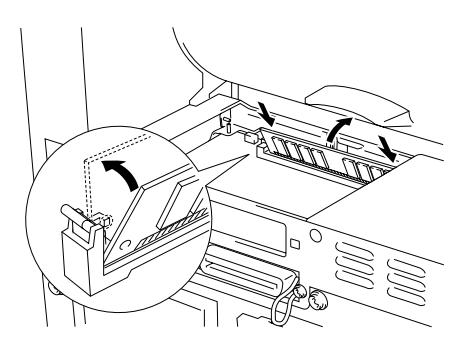

- *5.* Reinstale a tampa de acesso e prenda-a com os dois parafusos.
- *6.* Feche a tampa posterior.
- *7.* Conecte, novamente, o cabo da interface (cabo da impressora) ao computador. Coloque o cabo de força na tomada AC e, em seguida, ligue a chave.

### ✏ *Nota*

Para verificar se o SIMM foi instalado corretamente, imprima uma página de configuração, utilizando a seleção no driver, e confira-a, para verificar se a memória adicional consta da página. Consulte " Impressã[o de Configura](#page-62-0)ção e [Fontes](#page-62-1)", no Capítulo 3.

# <span id="page-69-0"></span>*Unidade da Bandeja Inferior*

### ✏ *Nota*

Esta seção é somente para usuários da HL-1450 e HL-1470N

A unidade da bandeja inferior é um dispositivo que funciona como uma fonte adicional de papel. Ela pode suportar um máximo de 250 folhas de papel (80 g/m<sup>2</sup> ou 21 lb.).

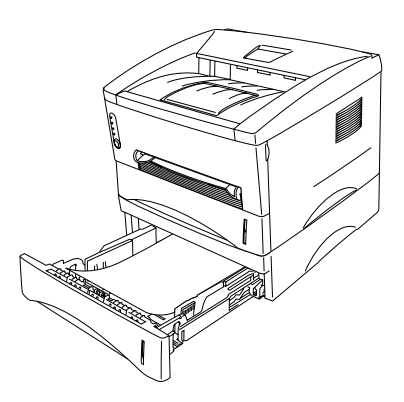

Para adquirir a unidade da bandeja inferior opcional, favor consultar o revendedor no qual a impressora foi adquirida.

Para obter detalhes de instalação, consulte as instruções fornecidas com a unidade da bandeja inferior.

# <span id="page-70-0"></span>*Servidor de Impressão (NC-2010p)*

### ✏ *Nota*

Esta seção é somente para usuários da HL-1230, HL-1440 e HL-1450

Um servidor de impressão de rede opcional (NC-2010p) permite que a impressora seja conectada à rede, através da interface paralela.

O servidor de impressão NC-2010p oferece o seguinte suporte de protocolo ao utilizá-lo nas impressoras HL-1230, HL-1440 ou HL-1450:

- Protocolos TCP/IP, Netware, NetBIOS, Banyan VINES, LAT e DLC/LLC
- Gerenciamento superior de rede e de impressora:
	- Utilitário de Gerenciamento, baseado em Windows, BRAdmin Professional.
	- SNMP MIB I e MIB II em IP ou IPX
	- Gerenciamento remoto de console através do DE C NCP, TELNET ou NetWare.
	- Suporte incorporado de servidor de rede.
- Memória instantânea para fácil atualização do firmware.

# <span id="page-71-0"></span>*Interface IrDA (IR-1000)*

A IR-1000 pode ser conectada a qualquer uma das impressoras e pode imprimir dados sem a necessidade de cabos de conexão.

- Suporta o padrão de comunicação com infravermelho IrDA1.1.
- Completamente compatível com dispositivos de impressoras com infravermelho do Windows® 95/98/Windows® Me, Windows NT® 4.0,Windows® 2000.
- Transmite e recebe até 4 Mbits/s de dados.
- Conecta-se à porta paralela do PC e à porta da impressora.
- Permite que uma impressora se comunique com um computador portátil com infravermelho.
- Faixa de transmissão: De 1 cm (0,39 pol.) até 100 cm (39 pol.), satisfaz o padrão IrDA.
- É eficaz dentro de um ângulo cônico de 30 graus.

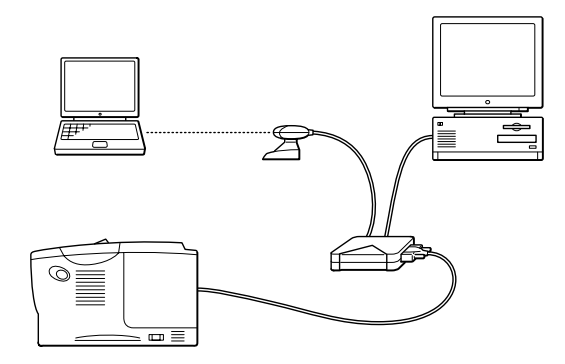
# *5CAPÍTULO 5 MANUTENÇÃO DE ROTINA*

É necessário substituir os suprimentos e limpar a impressora periodicamente. Pode-se assistir ao filme de manutenção, no CD-ROM fornecido, na seção Tutorial de Manutenção.

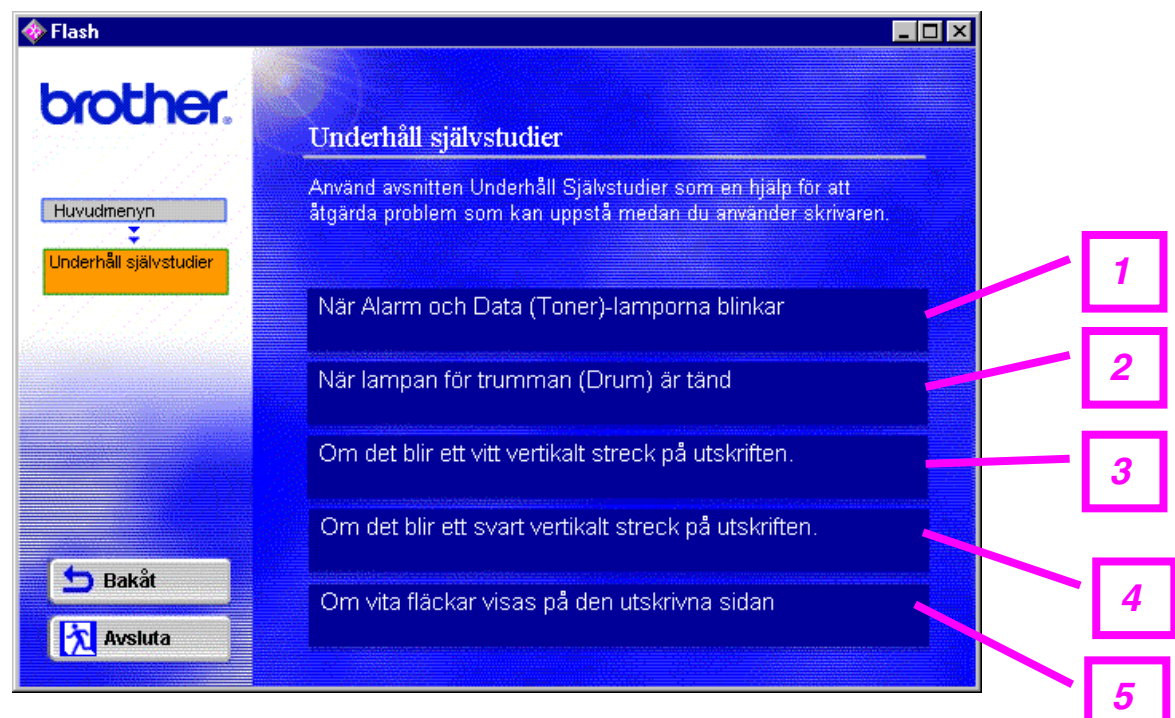

- 1. É possível ver como substituir o cartucho de toner.
- 2. É possível ver como substituir a unidade do cilindro.
- 3. É possível ver como limpar a janela do scanner.
- 4. É possível ver como limpar o fio corona na unidade do cilindro.
- 5. É possível ver como limpar a superfície de OPC na unidade do cilindro.

Estas instruções também estão disponíveis em "[Aprimoramento da Qualidade de](#page-97-0) [Impress](#page-97-1)ão", no Capítulo 6.

# *Cartucho de Toner*

Um cartucho de toner novo contém toner suficiente para imprimir, aproximadamente, 3.000 (cartucho *padrão*) ou 6.000 (cartucho de *alto rendimento*) páginas, de um só lado, de papel A4/Carta, com perto de 5% de cobertura.

#### ✏ *Nota*

- O consumo do toner varia de acordo com a cobertura da imagem na página e com a definição de densidade de impressão. Quanto maior a cobertura da imagem, maior o consumo de toner.
- Se mudar a definição de densidade de impressão, para uma impressão mais clara ou mais escura, o consumo de toner variará de acordo com isso.
- Aguarde para desembalar o cartucho de toner até o exato momento de instalálo na impressora.

## *Mensagem de Toner Baixo*

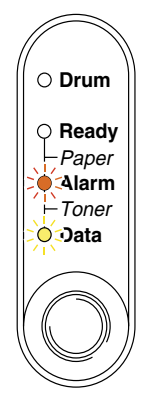

Piscando a cada 5 segundos.

Se o LED exibir esta mensagem, o toner acabará em breve. Adquira um novo cartucho de toner e tenha-o à mão antes de receber uma mensagem de Toner Vazio.

#### ✏ *Nota*

Os LEDs Alarm e Data (Toner) piscarão ininterruptamente para indicar que o cartucho de toner está quase vazio. A intermitência não parará até que um novo cartucho de toner seja instalado.

## <span id="page-74-2"></span><span id="page-74-1"></span><span id="page-74-0"></span>*Mensagem de Toner Vazio*

Se o LED exibir a mensagem seguinte, o toner acabou ou não está uniformemente distribuído dentro do cartucho

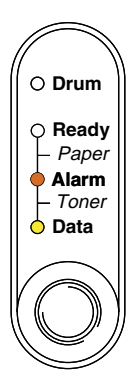

## *Substituição do Cartucho de Toner*

#### ✏ *Nota*

Para garantir a melhor qualidade de impressão, certifique-se de utilizar cartuchos de impressão de boa qualidade. Para adquirir cartuchos de toner, consulte o revendedor no qual a impressora foi comprada.

- *1.* Abra a tampa frontal.
- *2.* Retire o conjunto da unidade do cilindro.

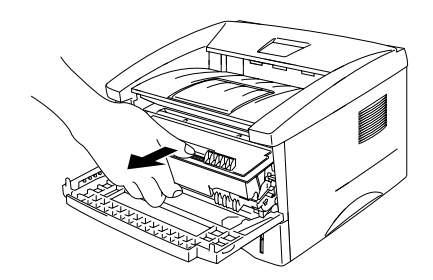

## **!** *Cuidado*

Recomenda-se colocar o conjunto da unidade do cilindro sobre um pedaço de papel ou pano, para o caso de derramar ou espalhar toner acidentalmente. Para evitar danificar a impressora com eletricidade estática, não toque nos eletrodos mostrados na ilustração.

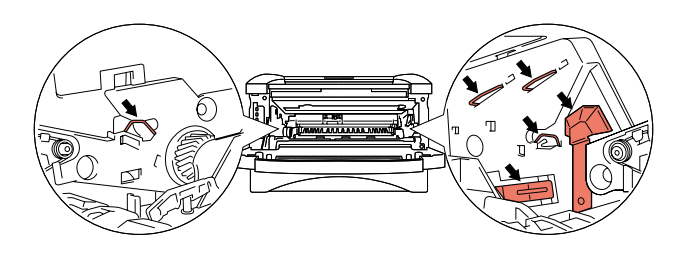

*3.* Pressione a alavanca de trava e, em seguida, retire o cartucho de toner do conjunto da unidade do cilindro.

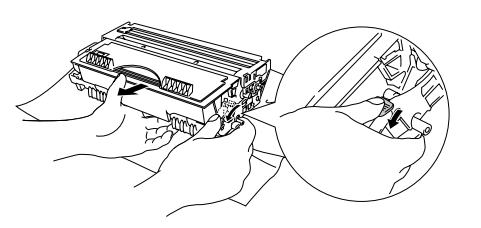

### **!** *Cuidado*

Manuseie o cartucho de toner cuidadosamente. Se espalhar toner sobre as mãos ou roupas, esfregue ou lave com água fria imediatamente.

#### ✏ *Nota*

- Certifique-se de fechar bem o cartucho de toner, para que o pó do toner não saia do cartucho.
- Descarte o cartucho de toner utilizado, conforme as regras locais sobre lixo plástico.

*4.* Desembale o novo cartucho de toner. Mantendo o cartucho na horizontal, agite-o gentilmente de lado a lado, por cinco ou seis vezes.

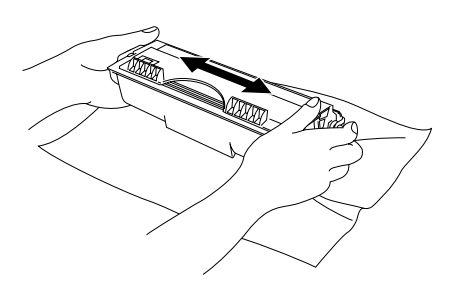

## **!** *Cuidado*

- Aguarde para desembalar o cartucho de toner até o exato momento de instalálo na impressora. Se os cartuchos de toner permanecerem desempacotados por um longo período, a vida útil do toner será reduzida.
- Se uma unidade desembalada do cilindro for exposta à luz direta do sol ou luz excessiva, a unidade poderá ser danificada.
- Utilize um cartucho de toner original da Brother, especialmente desenvolvido para garantir a melhor qualidade de impressão.
- A impressão com um toner ou com cartucho de toner de terceiros poderá reduzir, não somente a qualidade da impressão, mas também, a qualidade e a vida útil da própria impressora. Isto também poderá causar graves danos ao desempenho e à vida útil de uma unidade do cilindro. A cobertura da garantia não se aplica a problemas provocados pela utilização de toner ou de cartuchos de toner de terceiros.
- *5.* Retire a tampa protetora.

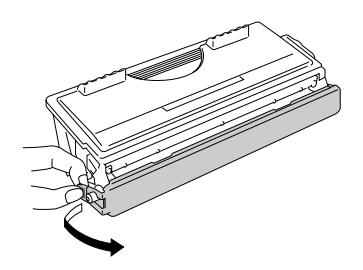

### **!** *Cuidado*

Instale o cartucho de toner imediatamente após remover a tampa protetora. Não toque nas partes sombreadas mostradas na ilustração, para evitar qualquer redução na qualidade de impressão.

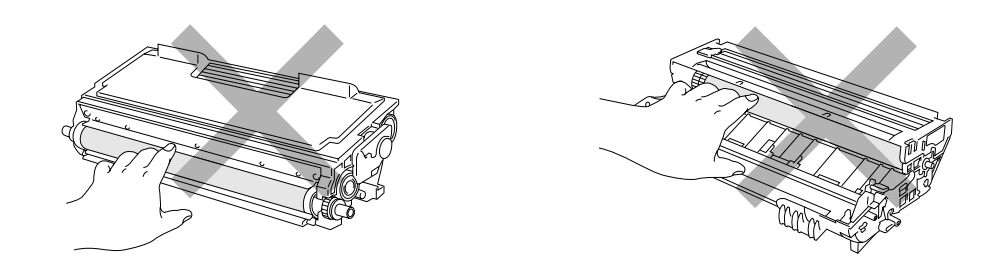

*6.* Instale o novo cartucho de toner na unidade do cilindro, até ouvi-lo travar no local. Quando o cartucho de toner é instalado de forma correta, a alavanca de trava é levantada automaticamente.

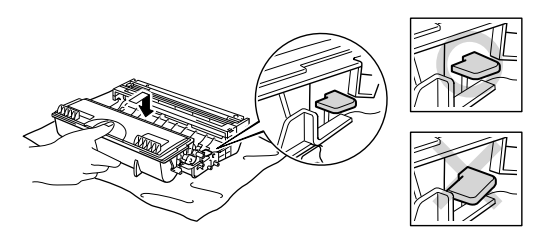

### **!** *Cuidado*

Certifique-se de instalar o cartucho de toner corretamente ou ele poderá se separar da unidade do cilindro.

*7.* Limpe o fio corona primário, dentro da unidade do cilindro, deslizando a aba azul, gentilmente, da direita para a esquerda diversas vezes. Volte a aba para a posição Inicial (▲) antes de reinstalar o conjunto da unidade do cilindro.

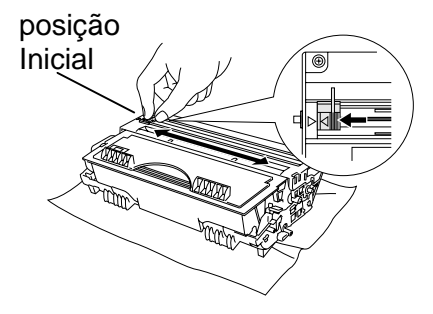

## **!** *Cuidado*

Volte a aba para a posição Inicial (▲) antes de reinstalar o conjunto da unidade do cilindro na impressora, do contrário as páginas impressas poderão apresentar listras verticais.

*8.* Reinstale o conjunto da unidade do cilindro na impressora. Feche a tampa frontal.

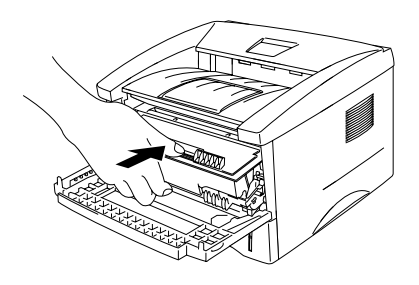

#### ✏ *Nota*

Recomenda-se limpar a impressora ao substituir o cartucho de toner. Consulte "[Limpeza](#page-84-0)" neste capítulo.

# *Unidade do Cilindro*

Esta impressora pode imprimir, aproximadamente, 20.000 páginas com uma unidade do cilindro.

\*1 Com 5% de cobertura de impressão (Tamanho A4-Carta). O número atual de páginas impressas poderá variar de acordo com o tipo médio do trabalho de impressão e do papel.

#### ✏ *Nota*

- Há muitos fatores que determinam a vida útil real do cilindro, tal como temperatura, umidade, tipo de papel, tipo de toner utilizado, número de páginas por trabalho de impressão, etc. Sob condições ideais, a vida média do cilindro é estimada em, aproximadamente, 20.000 páginas. É possível que o número real de páginas que o cilindro imprime seja sensivelmente menor do que a estimativa. Devido ao fato de não se ter controle sobre muitos fatores que determinam a vida útil real do cilindro, não é possível garantir um número mínimo de páginas que serão impressas por ele.
- Para obter o melhor desempenho, utilize somente o toner original da Brother. A impressora deverá ser utilizada somente em um ambiente limpo, sem poeira e com ventilação adequada.
- A impressão com uma unidade do cilindro de terceiros poderá reduzir, não somente a qualidade da impressão, mas também, a qualidade e a vida útil da própria impressora. A cobertura da garantia não se aplica a problemas provocados pela utilização de unidade do cilindro de terceiros.

## *Mensagem Trocar Cilindro*

Se o LED **Drum** estiver aceso, isto indica que a unidade do cilindro está quase no final de sua vida útil. Recomenda-se substituir a unidade do cilindro por uma nova antes que haja uma sensível redução na qualidade de impressão.

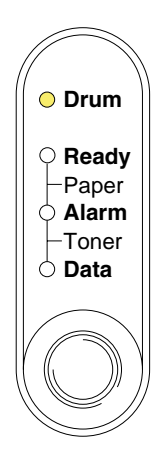

### **!** *Cuidado*

- Ao retirar a unidade do cilindro, manuseie-a com cuidado, pois ela poderá conter toner.
- A impressora deverá ser limpa ao substituir a unidade do cilindro. Consulte "[Limpeza](#page-84-0)" neste capítulo.

## <span id="page-81-1"></span><span id="page-81-0"></span>*Substituição da Unidade do Cilindro*

Siga estas etapas para substituir a unidade do cilindro. Também é possível assistir ao método de substituição no filme explicativo, no CD-ROM fornecido:

- *1.* Abra a tampa frontal.
- *2.* Retire o conjunto da unidade do cilindro.

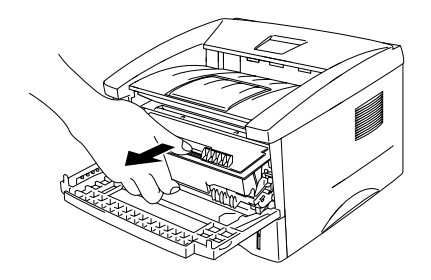

## **!** *Cuidado*

Recomenda-se colocar o conjunto da unidade do cilindro sobre um pedaço de papel ou pano, para o caso de derramar ou espalhar toner acidentalmente. Para evitar danificar a impressora com eletricidade estática, não toque nos eletrodos mostrados abaixo.

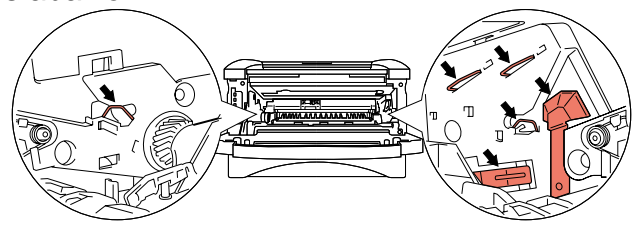

*3.* Enquanto mantém pressionada a alavanca da trava, retire o cartucho de toner do conjunto da unidade do cilindro.

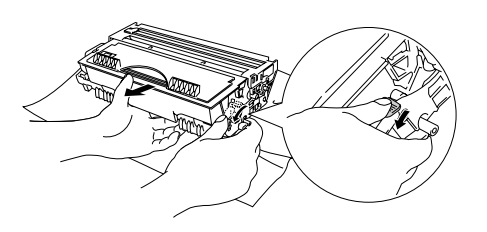

## **!** *Cuidado*

Manuseie o cartucho de toner cuidadosamente. Se espalhar toner sobre as mãos ou roupas, esfregue ou lave com água fria imediatamente.

#### ✏ *Nota*

Descarte a unidade do cilindro, de acordo com as regras locais. Certifique-se de fechar bem a unidade do cilindro, para que o pó do toner não escape da unidade.

*4.* Desembale a nova unidade do cilindro.

### **!** *Cuidado*

Aguarde para desembalar a unidade do cilindro até o exato momento de instalá-la na impressora. Se uma unidade desembalada do cilindro for exposta à luz direta do sol ou luz excessiva, a unidade poderá ser danificada.

*5.* Instale o cartucho do toner na nova unidade do cilindro, pressionando-o até ouvi-lo travar no local, o que é indicado por um clique. Quando o cartucho de toner é instalado de forma correta, a alavanca de trava é levantada automaticamente.

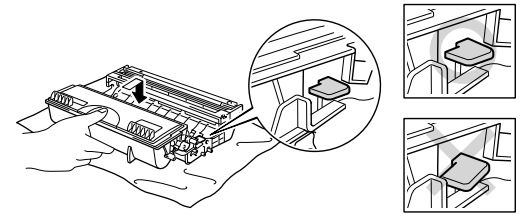

## **!** *Cuidado*

Certifique-se de instalar o cartucho de toner corretamente ou ele poderá se separar da unidade do cilindro.

*6.* Reinstale o conjunto da unidade do cilindro na impressora. Certifique-se de a impressora estar ligada, a tampa frontal estar aberta e os LEDs **Drum** e **Alarm** estarem acesos.

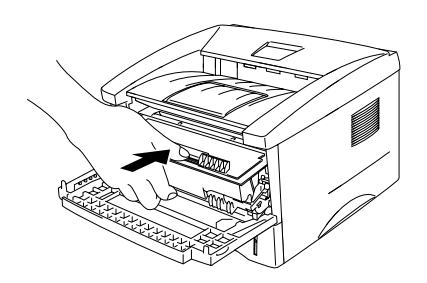

*7.* Zere o contador do cilindro, consultando as instruções fornecidas com a nova unidade do cilindro.

### **!** *Cuidado*

- A indicação do LED Drum não desaparecerá até que o contador do cilindro seja zerado.
- Não zere o contador da unidade ao substituir somente o cartucho do toner.
- *8.* Feche a tampa frontal.
- *9.* Certifique-se de o LED Drum estar agora desligado.

### **!** *Cuidado*

Recomenda-se limpar a impressora ao substituir o cartucho de toner. Consulte "[Limpeza](#page-84-0)" neste capítulo.

<span id="page-84-0"></span>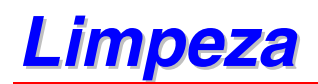

Limpe o exterior e o interior da impressora rotineiramente. Se as impressões ficarem manchadas com toner, limpe o interior da impressora e a unidade do cilindro.

Consulte a seção Tutorial de Manutenção, no CD-ROM fornecido. É possível assistir ao filme explicativo.

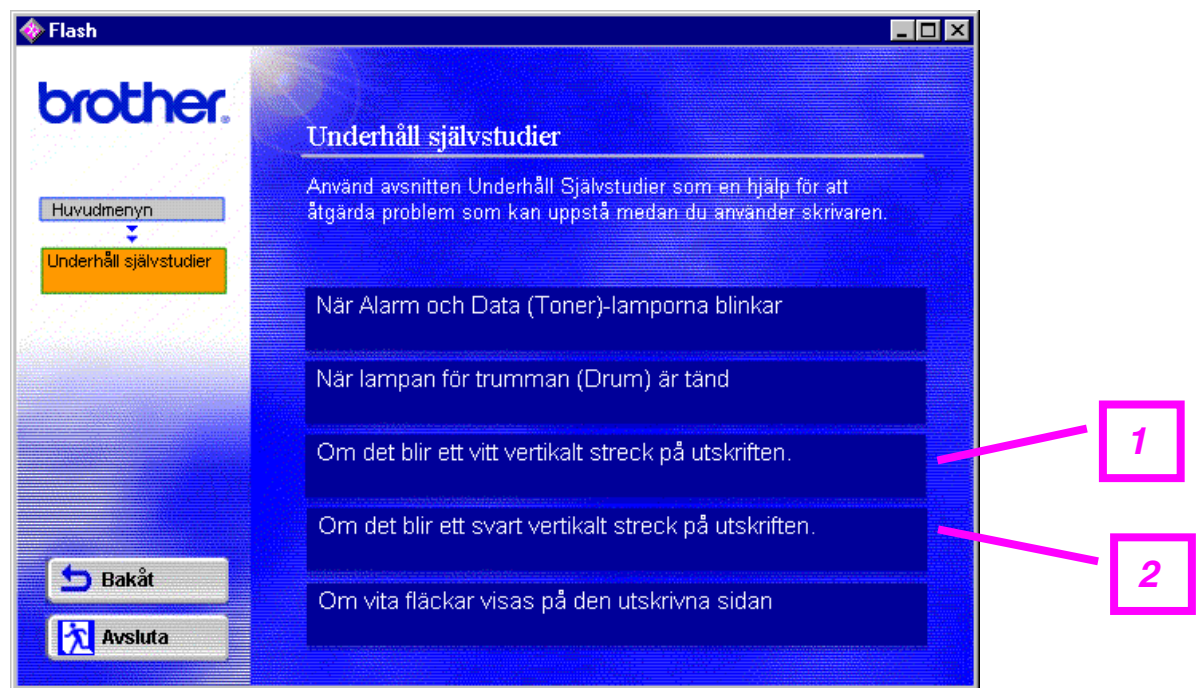

- 1. É possível ver como limpar a janela do scanner.
- 2. É possível ver como limpar o fio corona na unidade do cilindro.

## *Peças de Manutenção Periódica*

É necessário substituir as peças de manutenção periodicamente a fim de manter a qualidade de impressão. As unidades relacionadas abaixo deverão ser substituídas depois de imprimir o seguinte número de páginas.

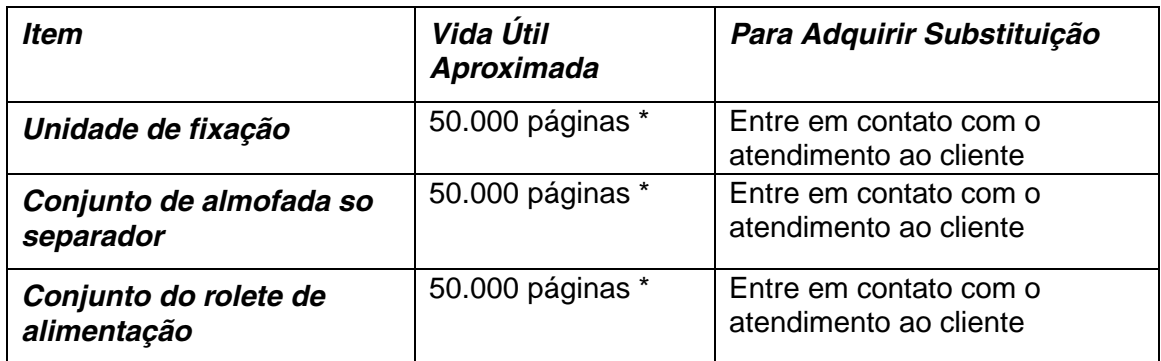

\* O número atual de páginas impressas poderá variar de acordo com o tipo médio do trabalho de impressão e do papel. As figuras exibidas baseiam-se em 5% de cobertura por página.

# *6CAPÍTULO 6 SOLUÇÃO DE PROBLEMAS*

## *Identificação do Problema*

#### *Primeiro, verifique o seguinte:*

- Se o plugue está conectado corretamente e se a impressora está ligada.
- Se todas as peças protetoras foram removidas.
- Se o cartucho do toner e a unidade do cilindro estão instalados corretamente.
- Se a tampa frontal está completamente fechada.
- Se o papel está inserido corretamente no cassete de papel.
- Se o cabo da interface está seguramente conectado entre a impressora e o computador.
- Se o driver correto da impressora está instalado e selecionado.
- Se o PC está configurado na porta da impressora correta.

#### *A impressora não imprime:*

Se não resolveu seu problema com as verificações acima, favor localizar o problema na lista seguinte e, em seguida, vá para a seção listada.

#### **O LED da impressora está piscando**

Consulte "[PAINEL DE CONTROLE](#page-54-0)" no Capítulo 3.

#### **Aparece a Mensagem de Erro no Monitor do Status.**

Consulte "[Mensagens de Erro no Monitor do Status](#page-87-0)" neste capítulo.

#### **A impressora imprimiu "Mensagem de Erro"**

Consulte "Impressõ[es de Mensagens de Erro](#page-89-0)" neste capítulo.

#### **Manuseio do papel**

Consulte "[Manuseio do Papel](#page-90-0)" ou "[Congestionamentos de Papel e Como](#page-91-0) [Solucion](#page-91-1)á-los", neste capítulo.

#### **Outros Problemas**

Consulte "[Outros Problemas](#page-95-0)" neste capítulo.

### *As Páginas foram impressas, entretanto há problemas com:*

#### **Qualidade de impressão**

Consulte "[Aprimoramento da Qualidade de Impress](#page-97-0)ão", neste capítulo.

#### **Impressão incorreta**

Consulte ["Como Imprimir Corretamente"](#page-103-0) , neste capítulo.

# <span id="page-87-0"></span>*Mensagens de Erro no Monitor do Status*

O Monitor do Status relatará problemas com a impressora. Execute as ações corretivas, relacionadas na tabela abaixo, para a mensagem de erro relatada pelo Monitor do Status.

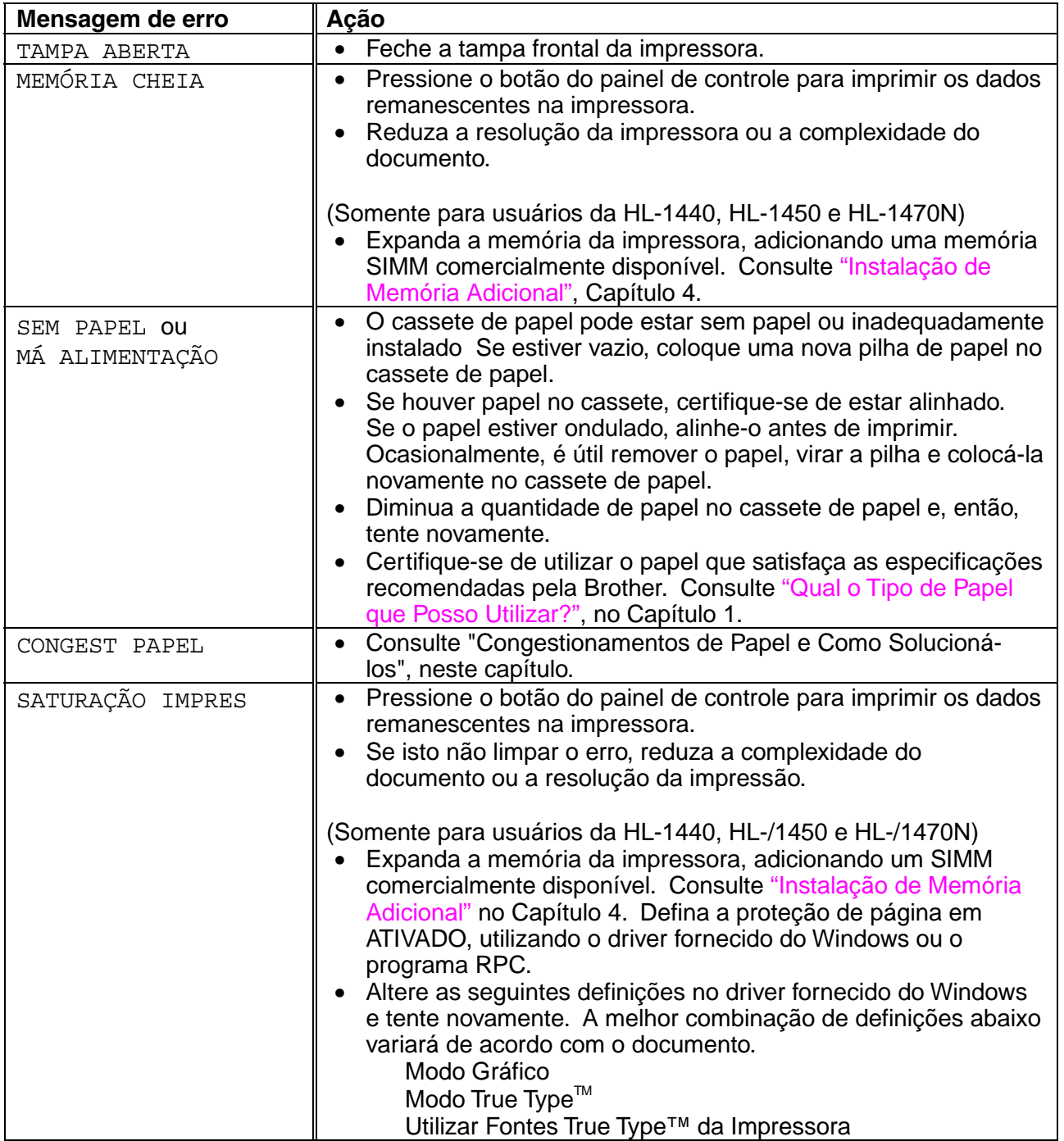

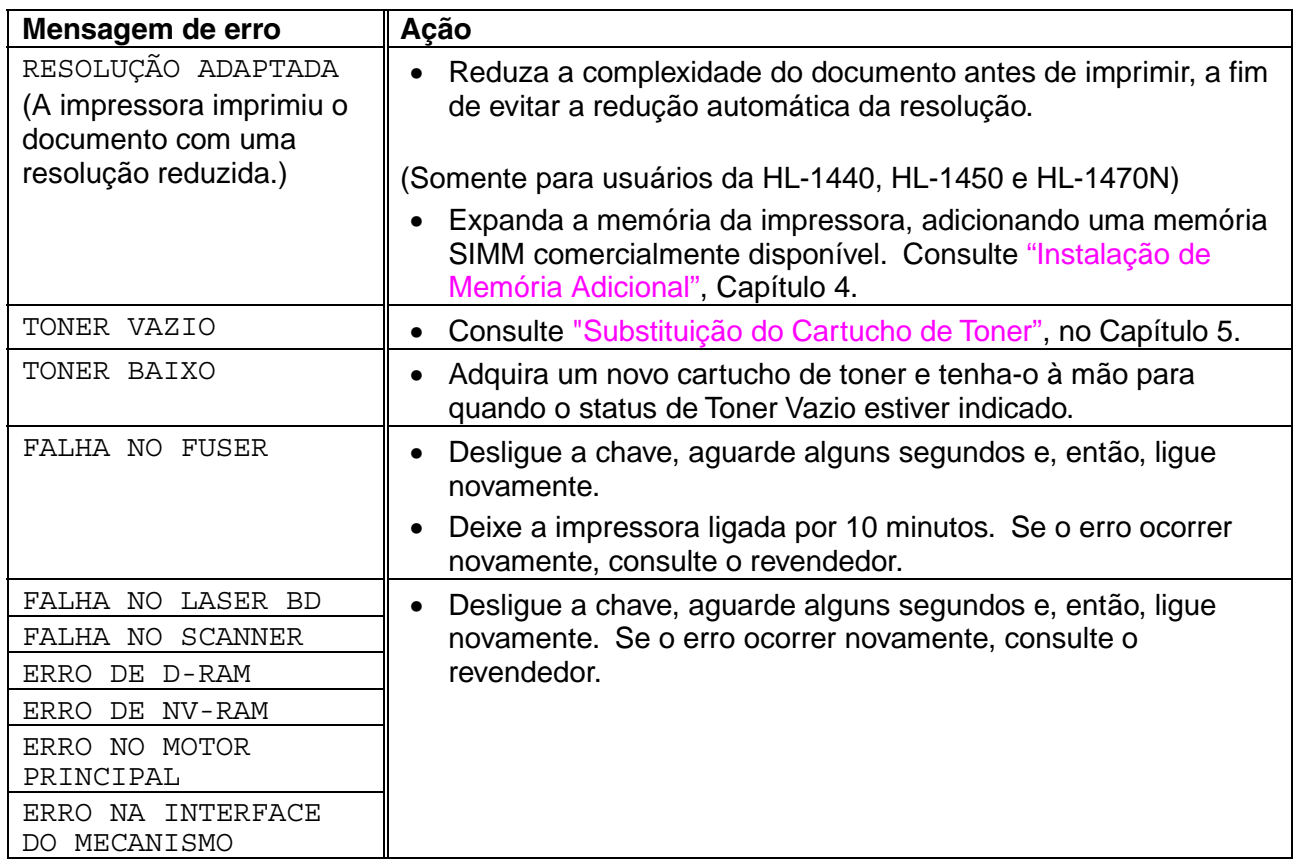

## <span id="page-89-0"></span>*Impressões de Mensagens de Erro*

A impressora relatará problemas ao imprimir uma mensagem de erro, conforme definido na seguinte tabela. Execute as ações corretivas para a mensagem de erro.

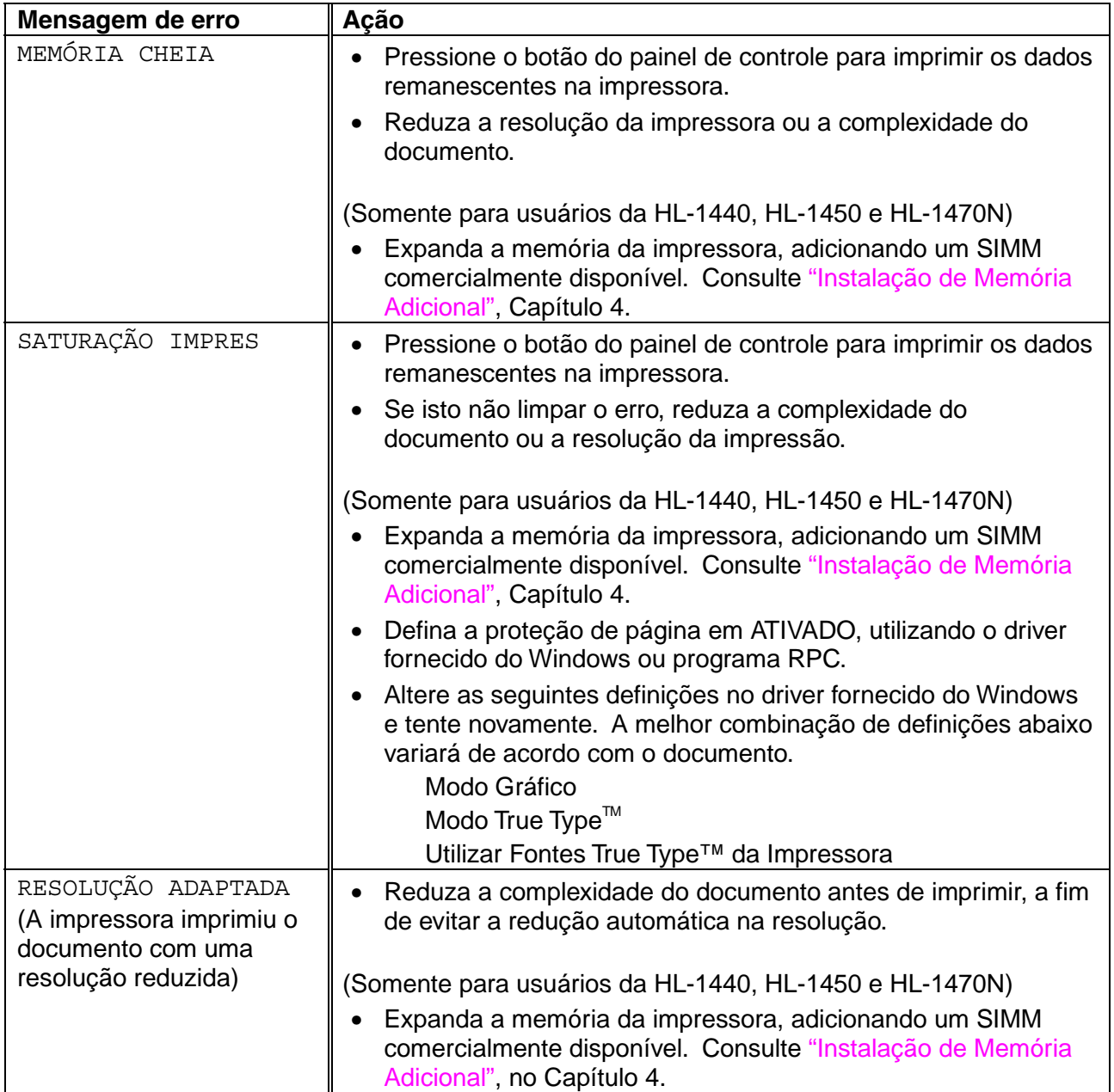

# <span id="page-90-0"></span>*Manuseio do Papel*

Primeiro, certifique-se de estar utilizando papel que satisfaça as especificações de papel recomendadas pela Brother. Consulte "[Qual o Tipo de Papel que Posso](#page-16-0) [Utilizar?](#page-16-1)", no Capítulo 1.

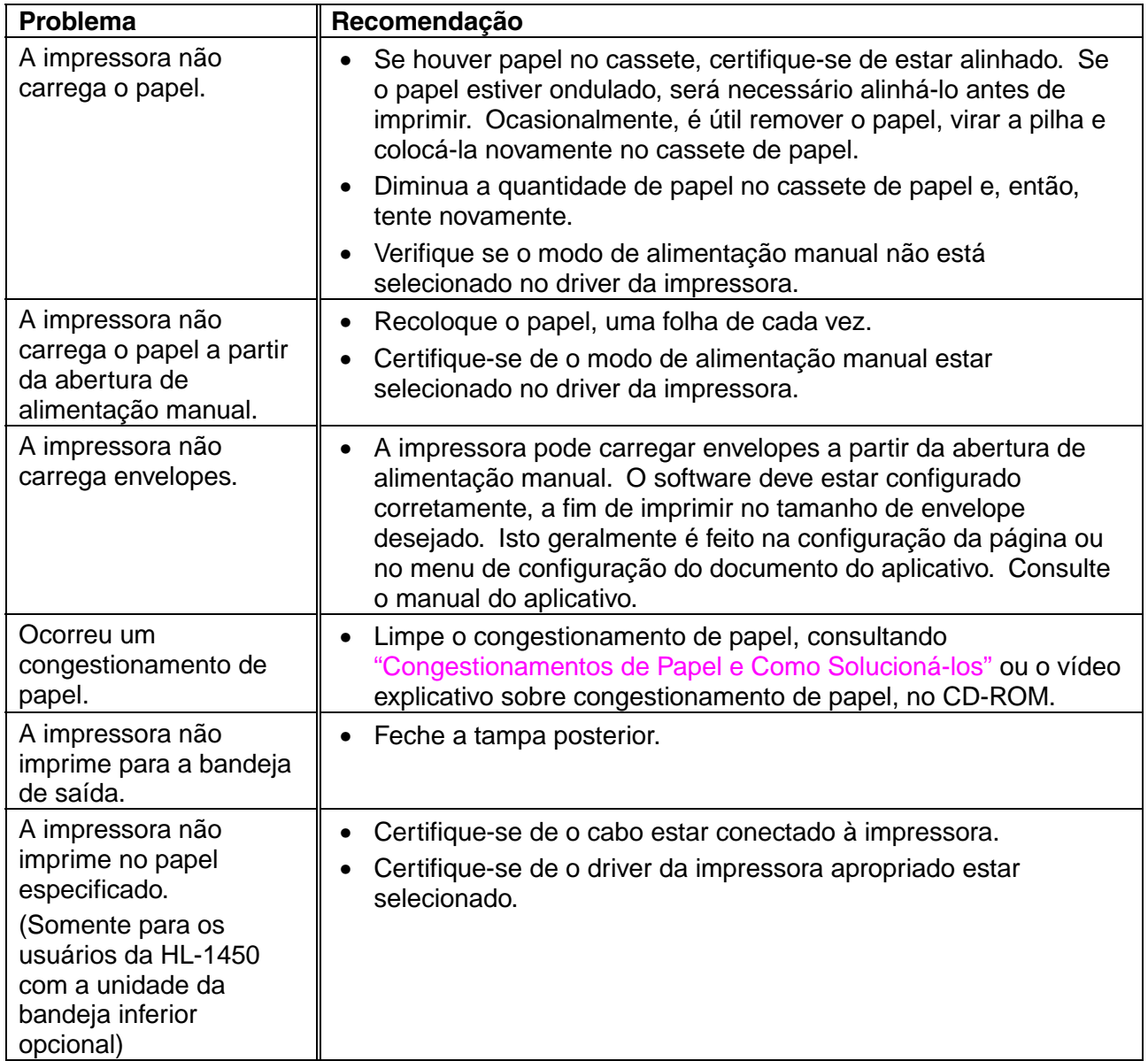

# <span id="page-91-1"></span><span id="page-91-0"></span>*Congestionamentos de Papel e Como Solucioná-los*

Quando ocorre um congestionamento de papel, a impressora o indica acendendo os LEDs do painel de controle, conforme apresentado abaixo.

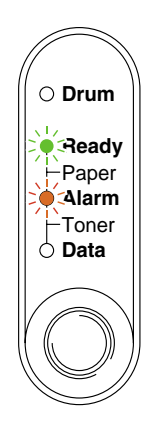

## *Aviso*

Depois de utilizar a impressora, algumas partes internas poderão estar extremamente **QUENTES!** Ao abrir a tampa frontal ou tampa posterior, não toque nas partes sombreadas, mostradas no seguinte diagrama.

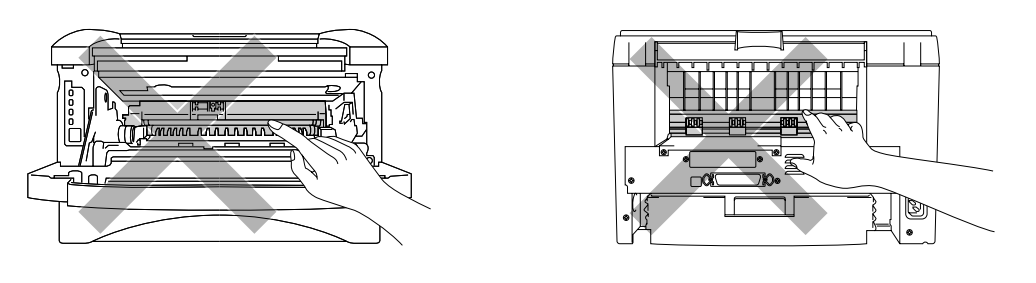

Limpe o congestionamento do papel consultando a seguinte descrição.

Se o papel preso for completamente removido, utilizando as informações nas seguintes etapas, instale primeiro o cassete do papel e, em seguida, feche a tampa frontal, assim a impressora voltará a imprimir automaticamente.

Se a impressora não voltar a imprimir automaticamente, pressione o botão do painel de controle. Se mesmo assim a impressora não voltar a imprimir, favor verificar se todo o papel preso foi removido da impressora. Em seguida, tente imprimir novamente.

#### ✏ *Nota*

- Se ocorrer um congestionamento de papel ao utilizar a unidade da bandeja inferior, verifique a instalação correta do cassete de papel superior.
- Retire sempre todo o papel do cassete e endireite a pilha, quando papel novo for acrescentado. Isto evita que várias folhas de papel sejam alimentadas pela impressora, de uma só vez, e diminui os congestionamentos de papel.
- *1.* Retire, completamente, o cassete de papel da impressora.

*2.* Retire o papel preso da impressora puxando para cima e para fora.

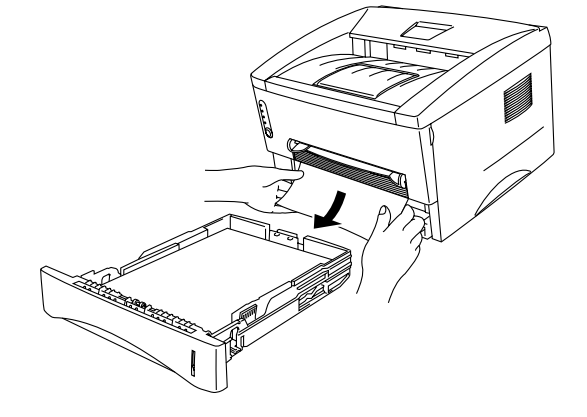

*3.* Abra a tampa frontal.

*4.* Retire o conjunto da unidade do cilindro. Retire o papel preso da impressora puxando para cima e para fora. Se neste ponto não for possível remover o conjunto da unidade do cilindro facilmente, não utilize força excessiva. Em vez disso, puxe, do cassete de papel, a ponta do papel preso.

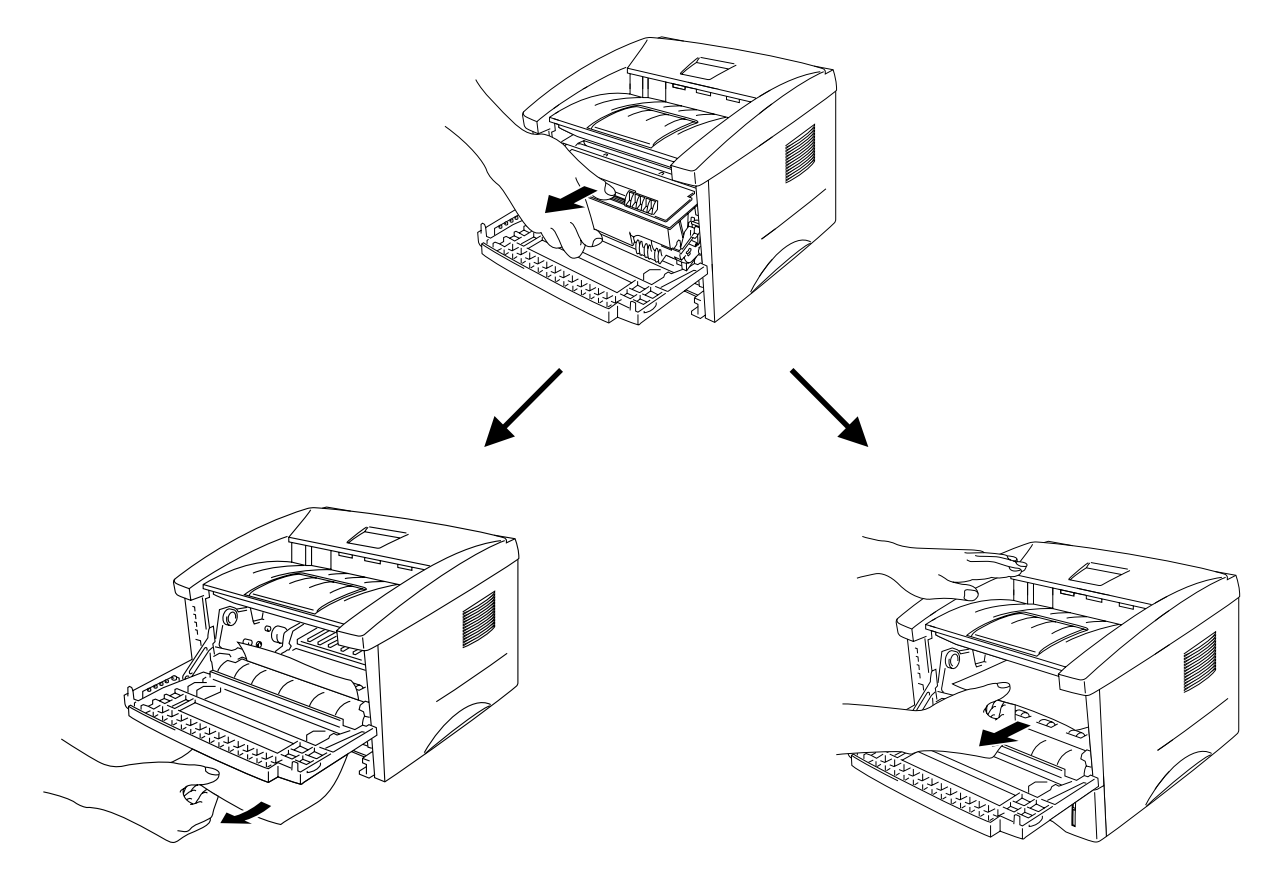

### **!** *Cuidado*

Para evitar danos à impressora, provocados por eletricidade estática, não toque nos eletrodos mostrados na ilustração.

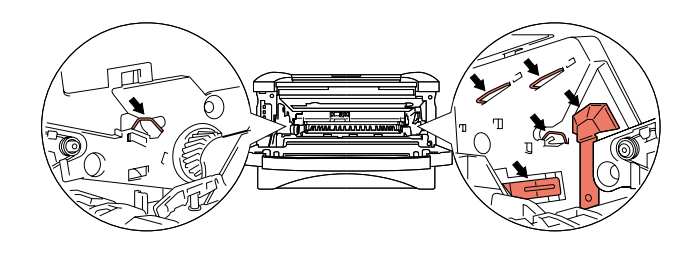

*5.* Abra a tampa posterior. Retire o papel preso da unidade fuser.

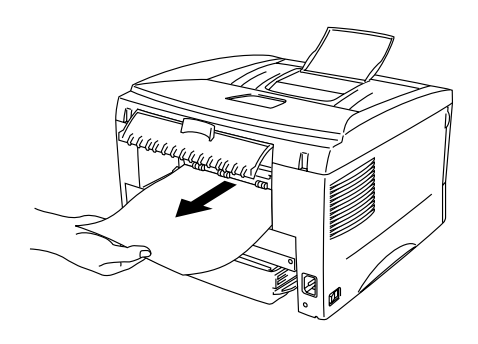

#### ✏ *Nota*

Se for necessário puxar o papel pela parte posterior da impressora, o fuser poderá ficar sujo com o pó do toner e poderá espalhá-lo nas impressões seguintes. Imprima algumas cópias da página de teste, até que a dispersão do toner pare.

- *6.* Feche a tampa posterior.
- *7.* Instale o conjunto da unidade do cilindro
- *8.* Instale o cassete de papel na impressora.
- *9.* Feche a tampa frontal.

## <span id="page-95-0"></span>*Outros Problemas*

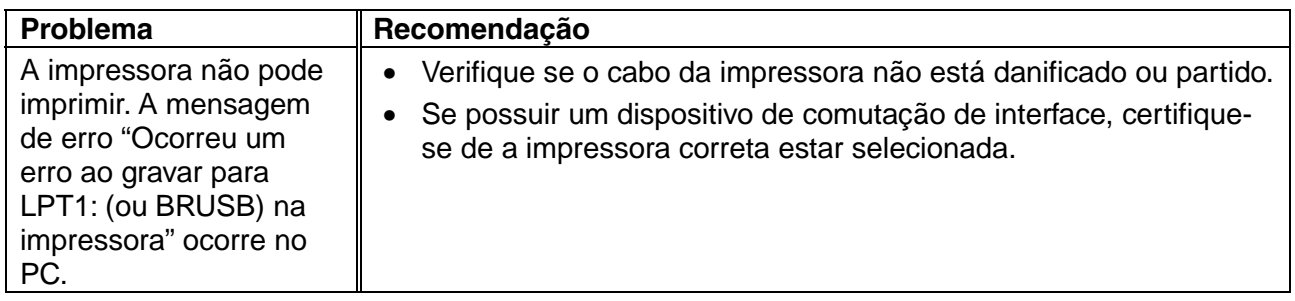

## *Para Macintosh com USB*

#### ✏ *Nota*

1Esta seção é somente para usuários da HL-1440, HL-1450 e HL-1470N

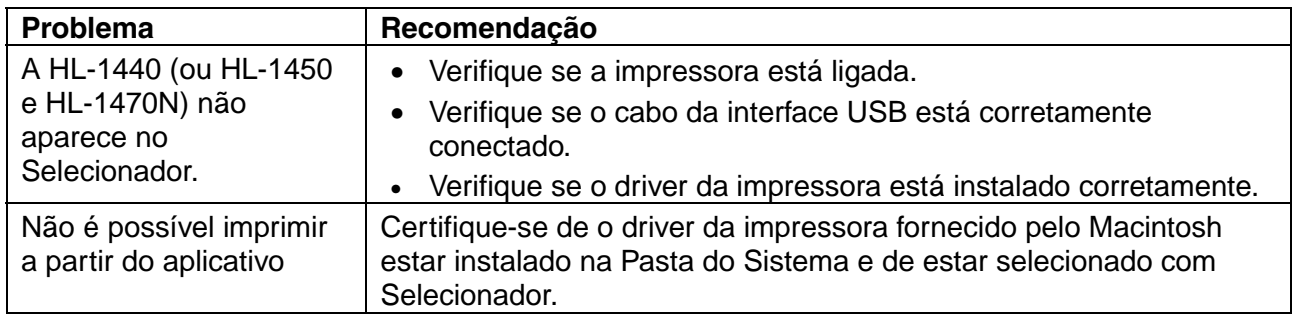

# <span id="page-97-2"></span><span id="page-97-1"></span><span id="page-97-0"></span>*Aprimoramento da Qualidade de Impressão*

Esta seção fornece informações sobre os seguintes tópicos:

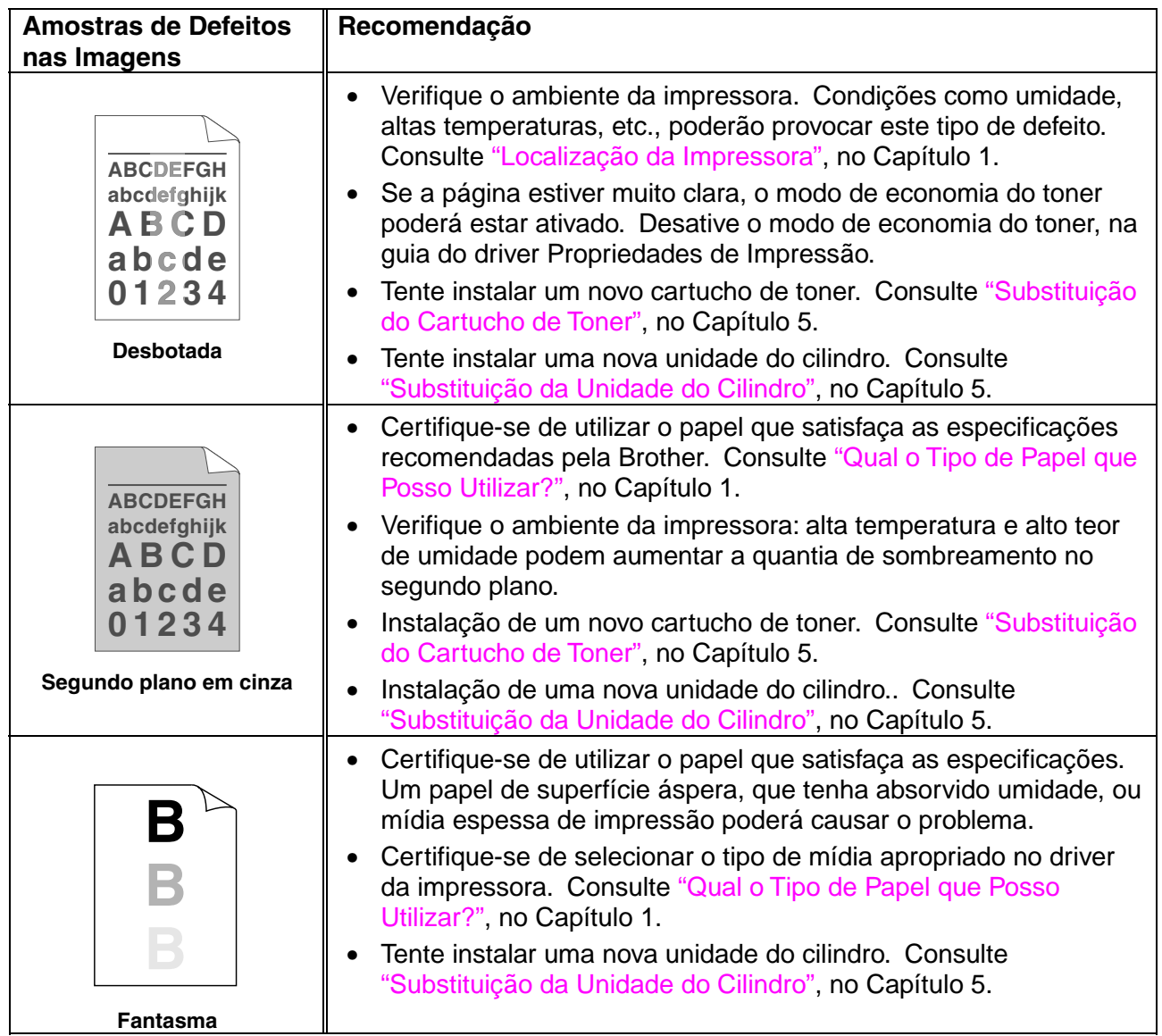

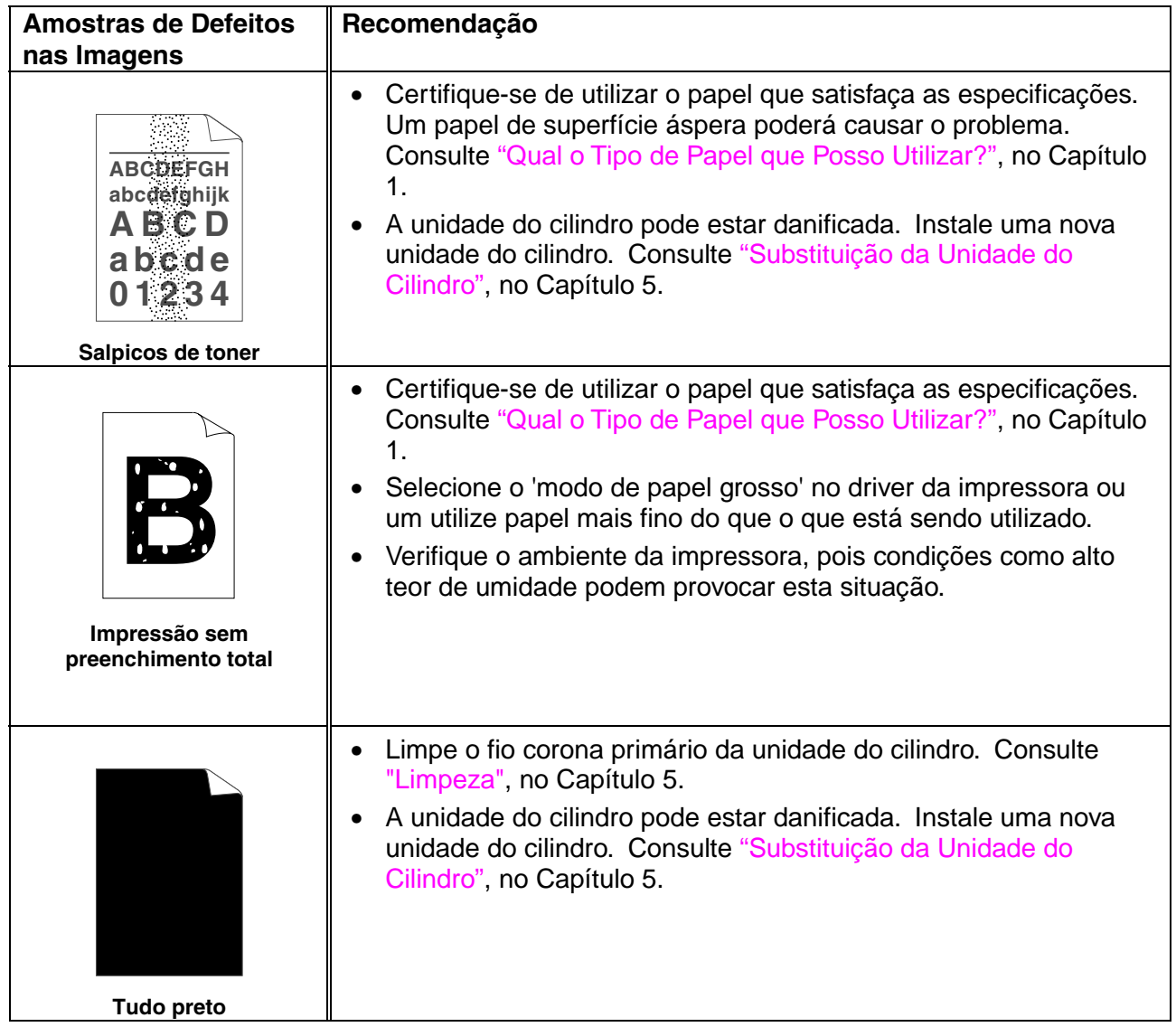

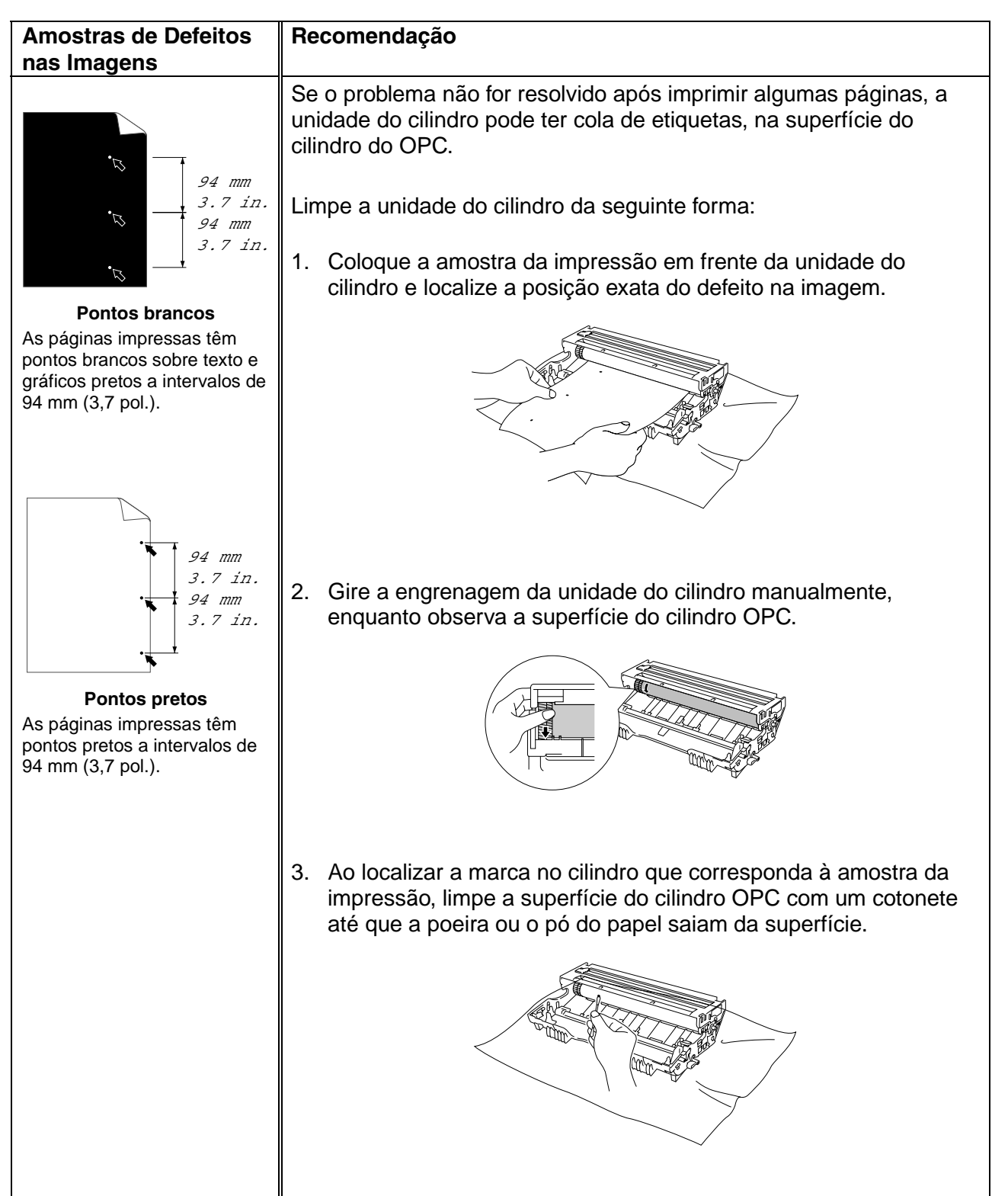

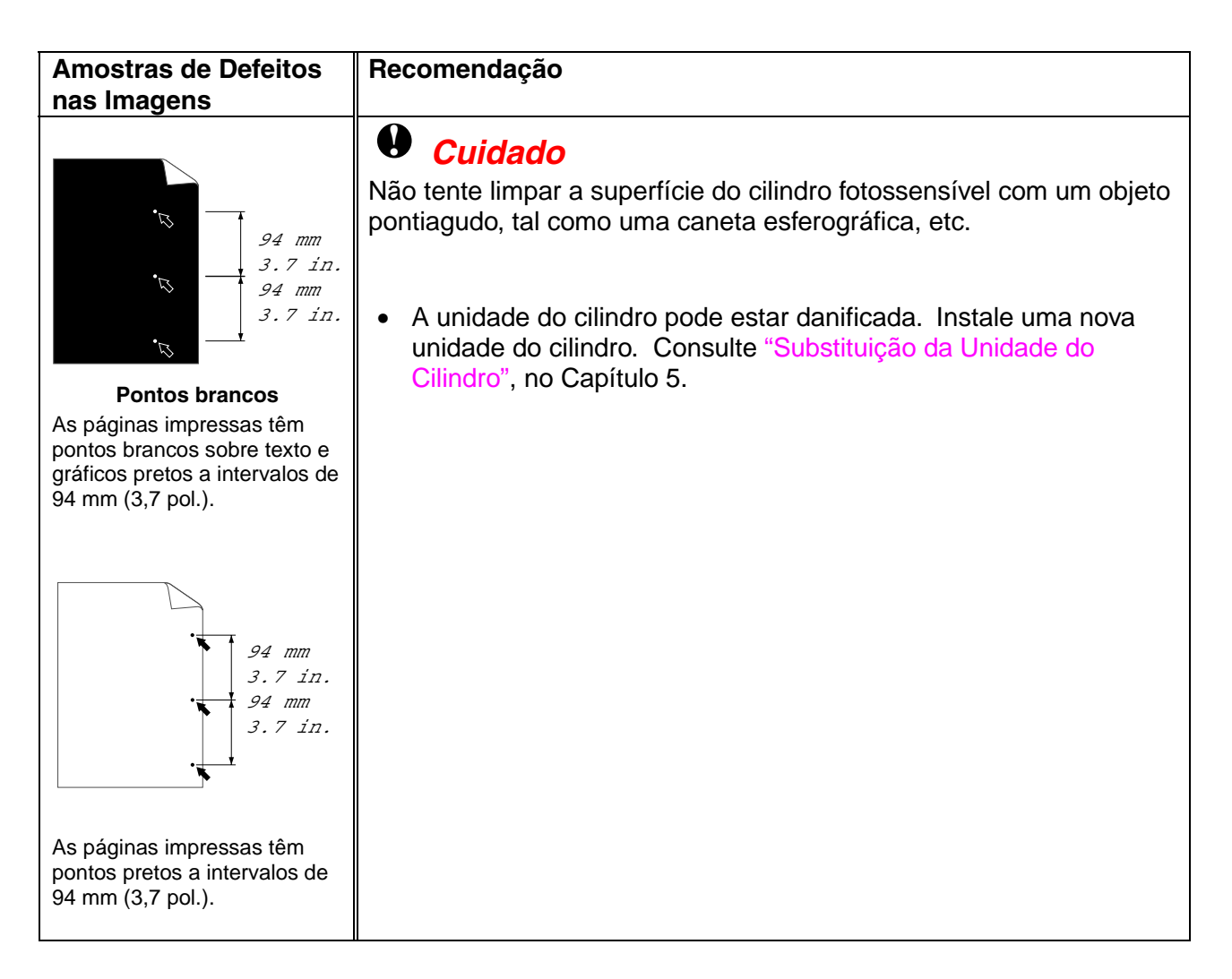

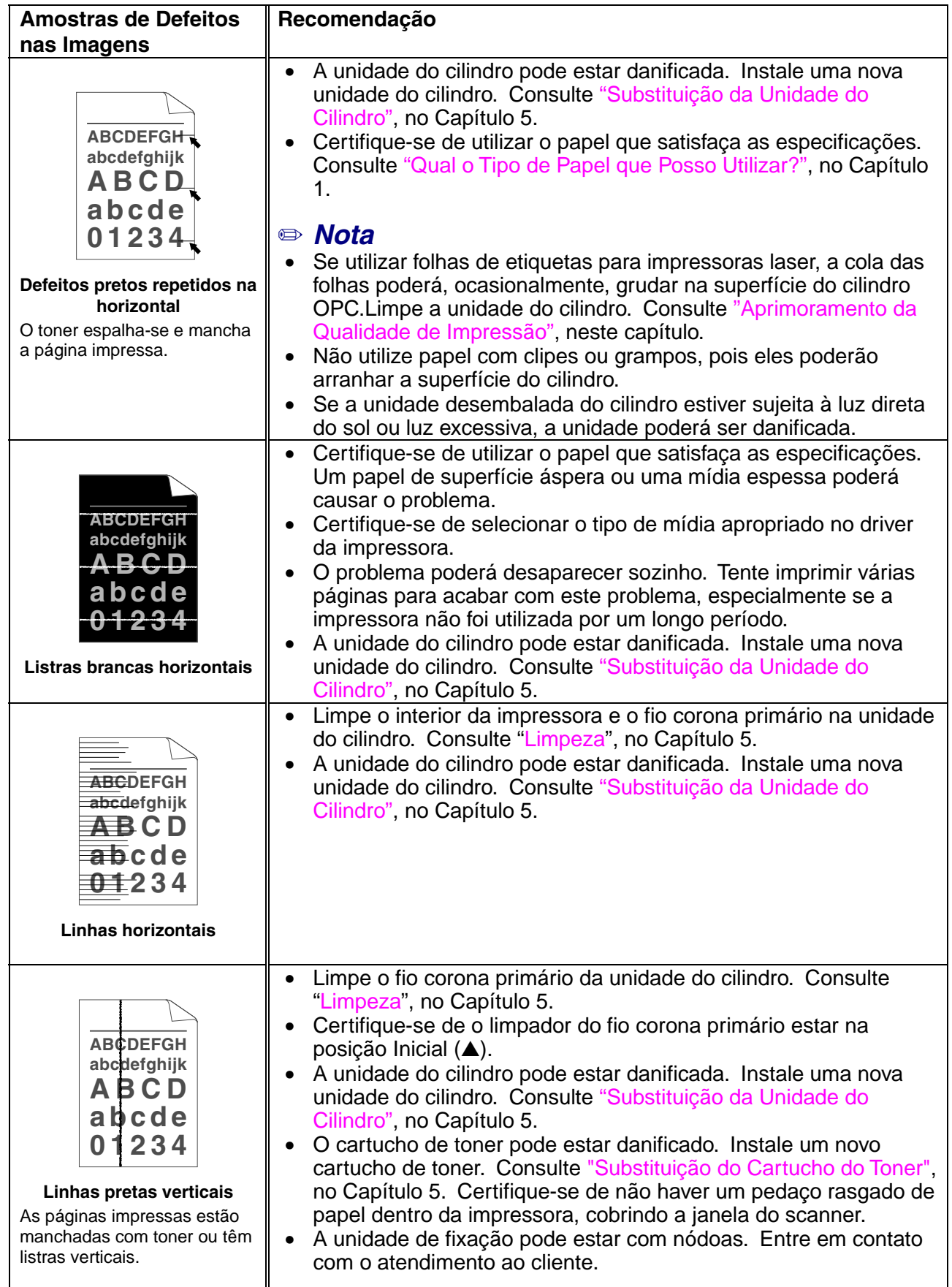

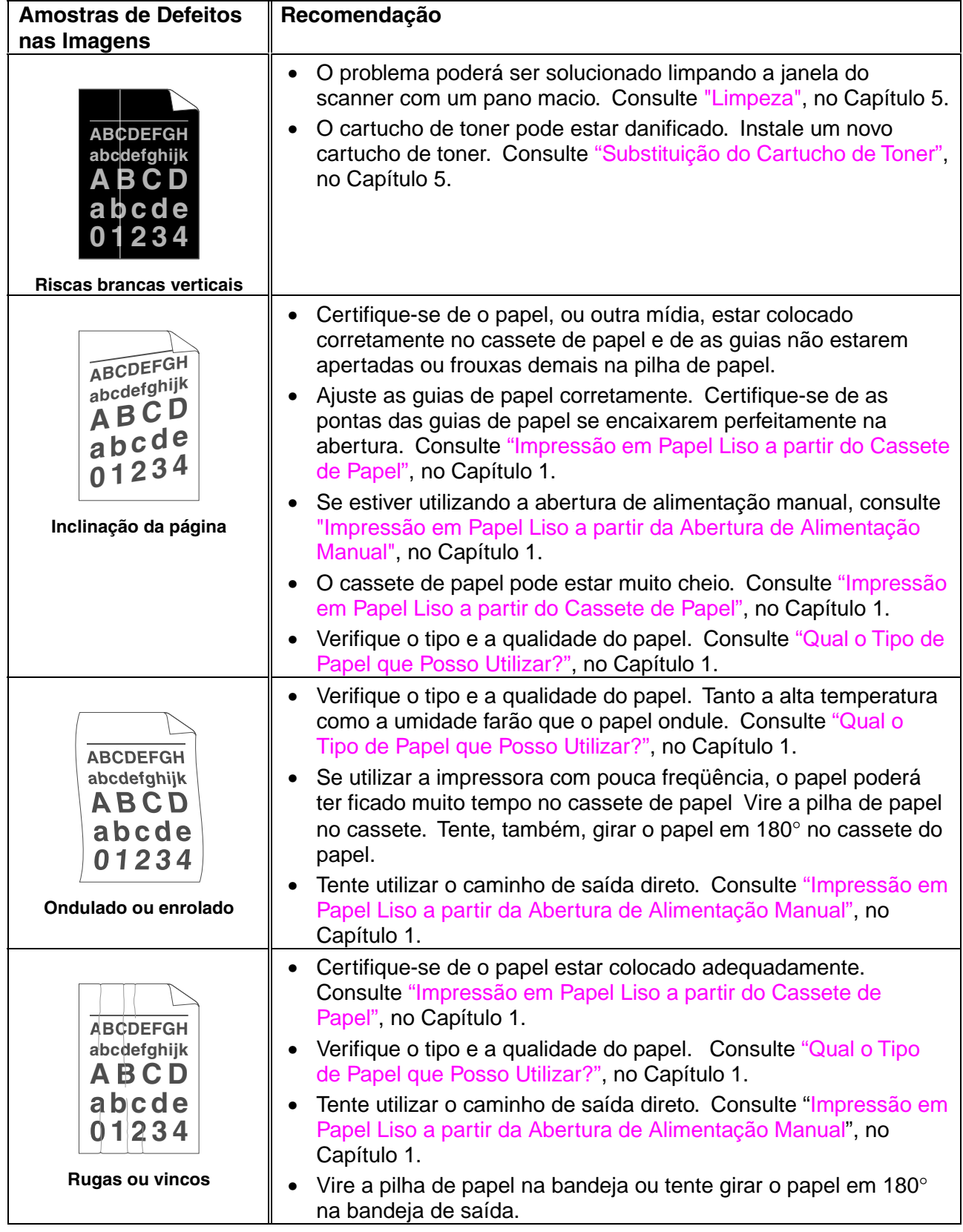

# <span id="page-103-0"></span>*Como Imprimir Corretamente*

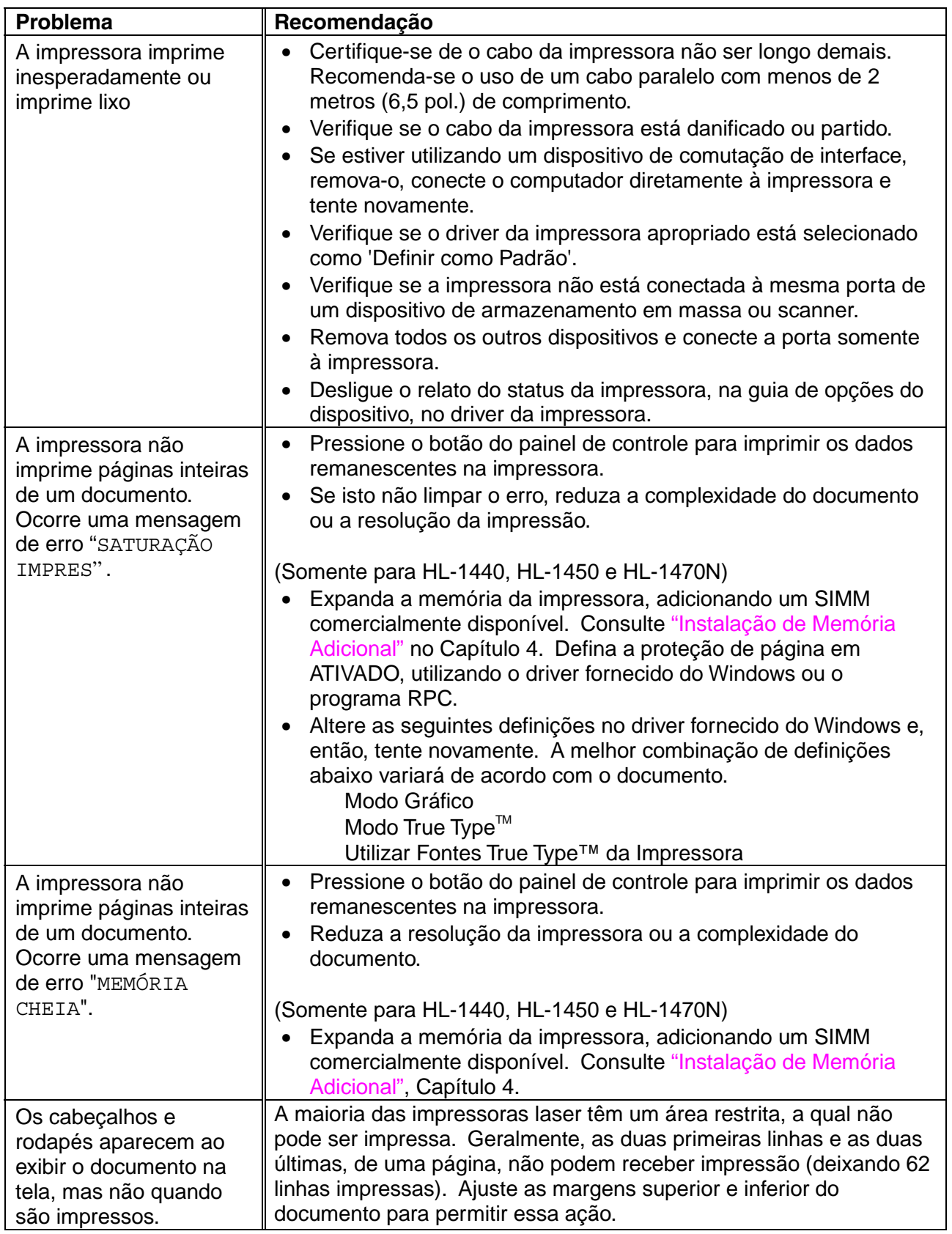

# *1APÊNDICE*

# *Especificações da Impressora*

### ♦ *Mecanismo*

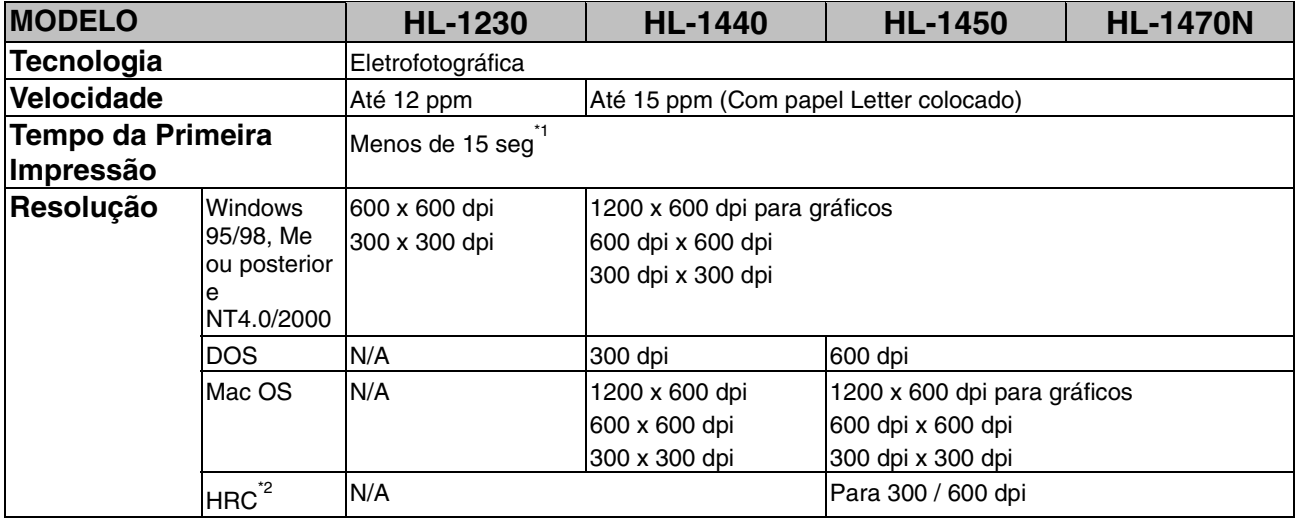

- \*1 A partir do cassete de papel padrão
- \*2 Controle de Alta Resolução

### ♦ *Controlador*

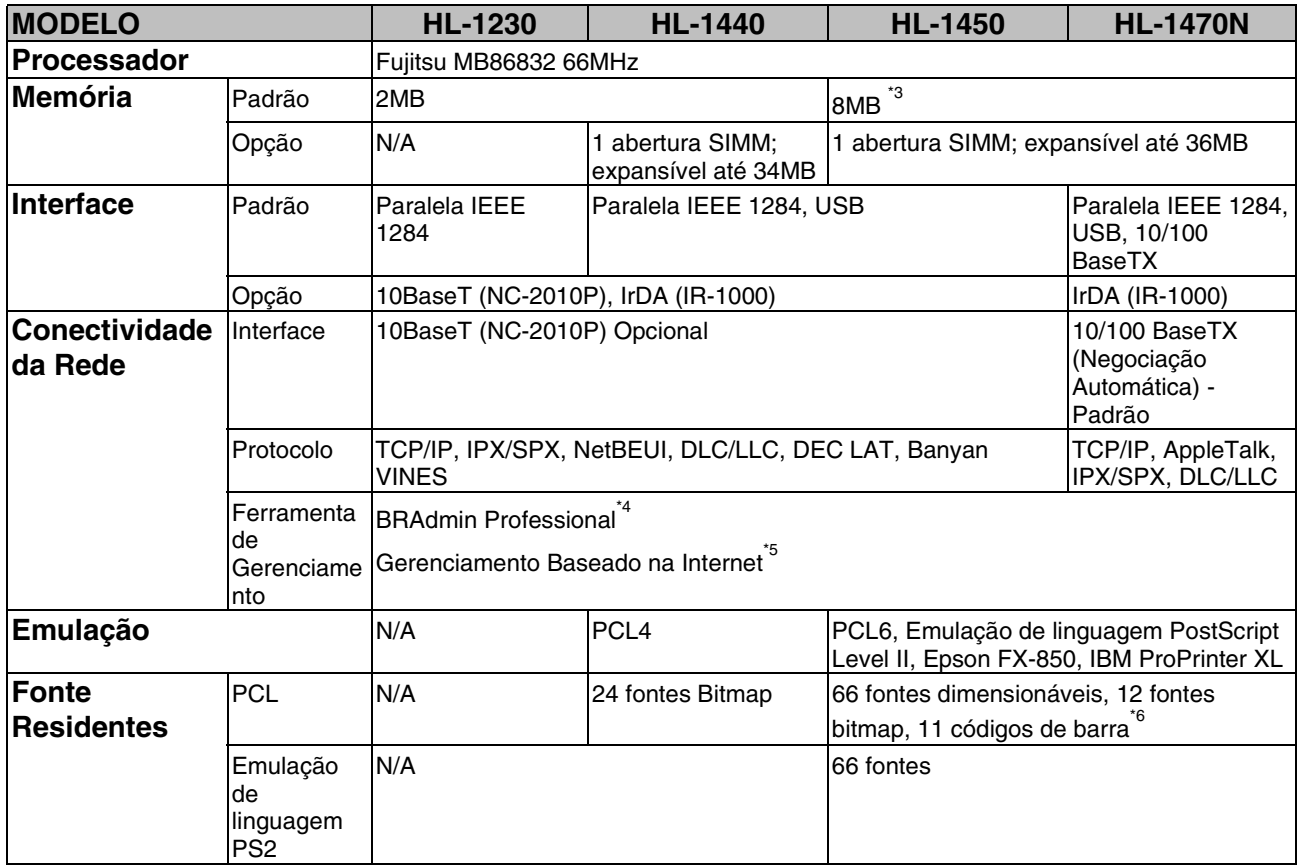

\*3 4 Mbytes de memória encontram-se na placa da impressora, os outros 4 Mbytes estão no SIMM instalado.

- \*4 Utilitário de gerenciamento para Windows original da Brother
- \*5 Utilize um navegador padrão para Internet para gerenciar o dispositivo
- \*6 Code39, Interleaved 2 of 5, EAN-8, EAN-13, UPC-A, UPC-E, EAN-128, Codabar, FIM(US-PostNet), ISBN, Code128

### ♦ *Software*

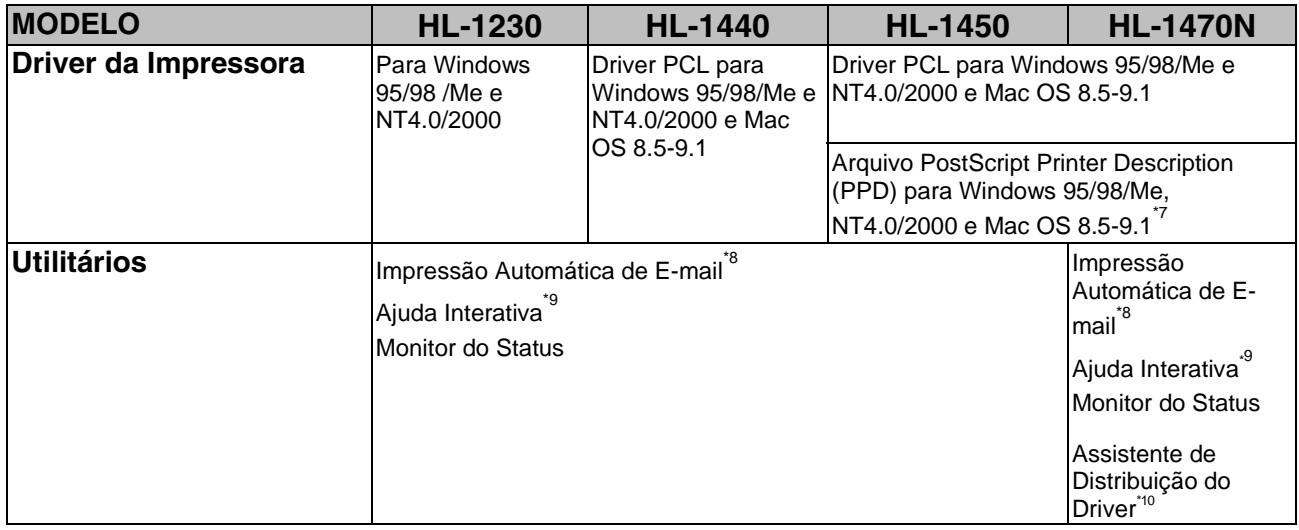

### ♦ *Painel de Controle*

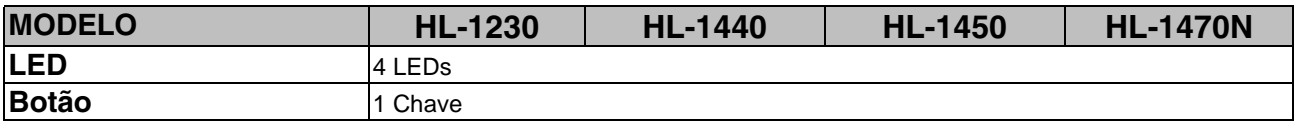

- \*7 Somente AppleTalk
- \*8 Software utilitário que imprime automaticamente mensagens de e-mail especificadas, num horário predeterminado. (Para Windows 95 / 98 / Me)
- \*9 Animações explicativas para solução de problemas
- \*10 O Network Printer Driver Wizard automatiza a instalação de uma impressora em uma rede ponto-a-ponto.

### ♦ *Manuseio do Papel*

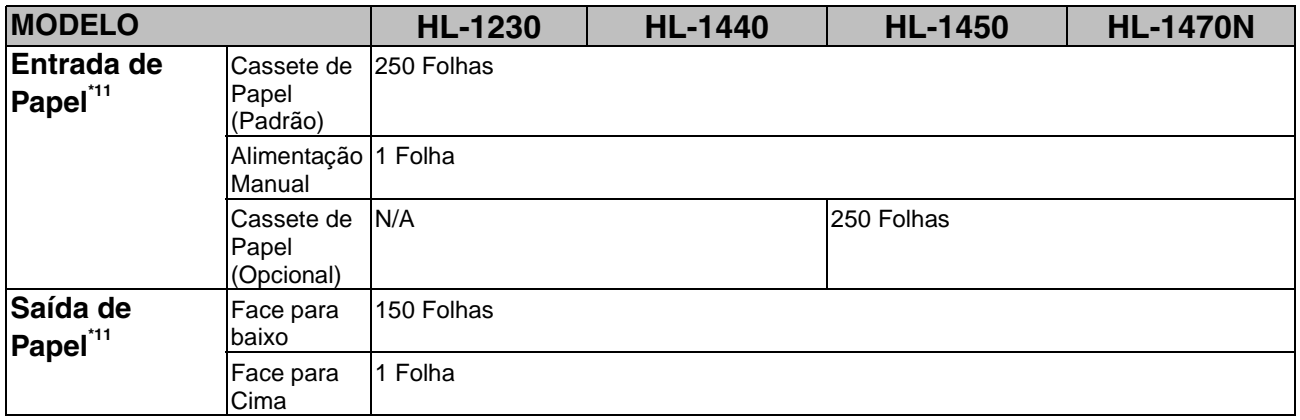

### ♦ *Especificações de Mídia*

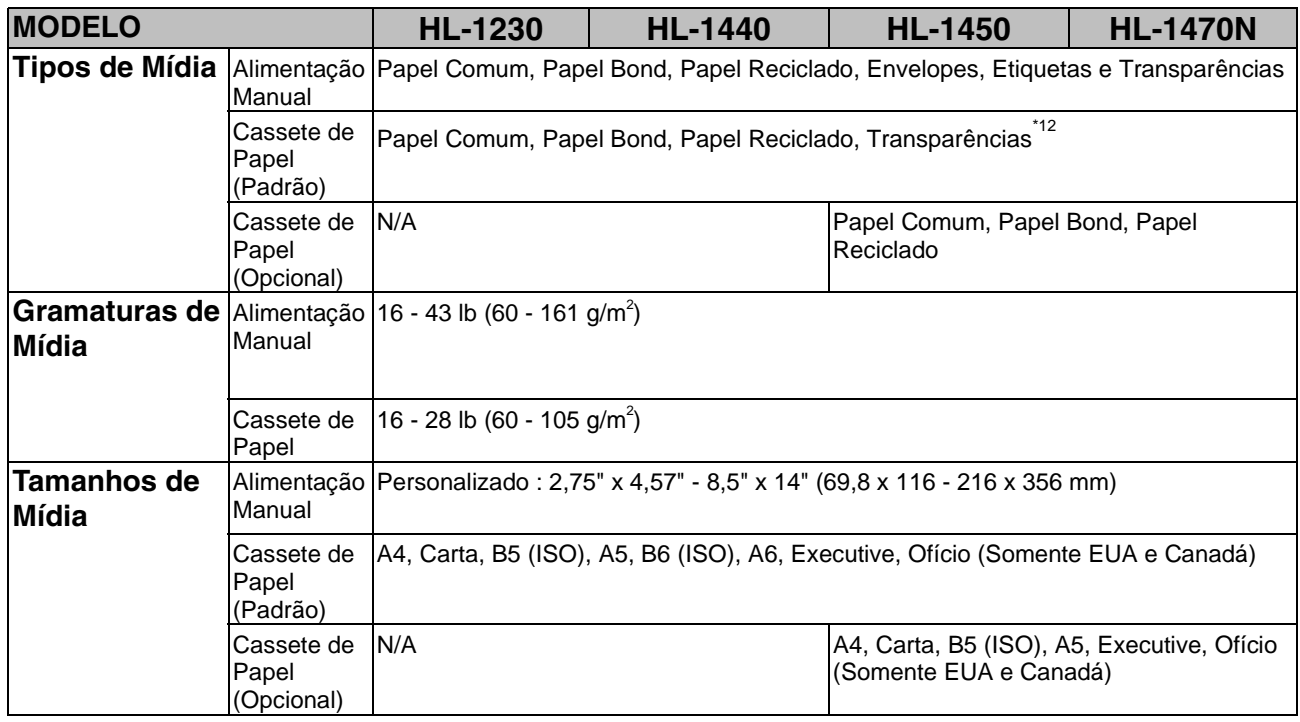

\*11 Calculado com papel de  $80g/m^2$ 

\*12 Até 10 folhas
# <span id="page-108-0"></span>♦ *Funções do Driver da Impressora \*13*

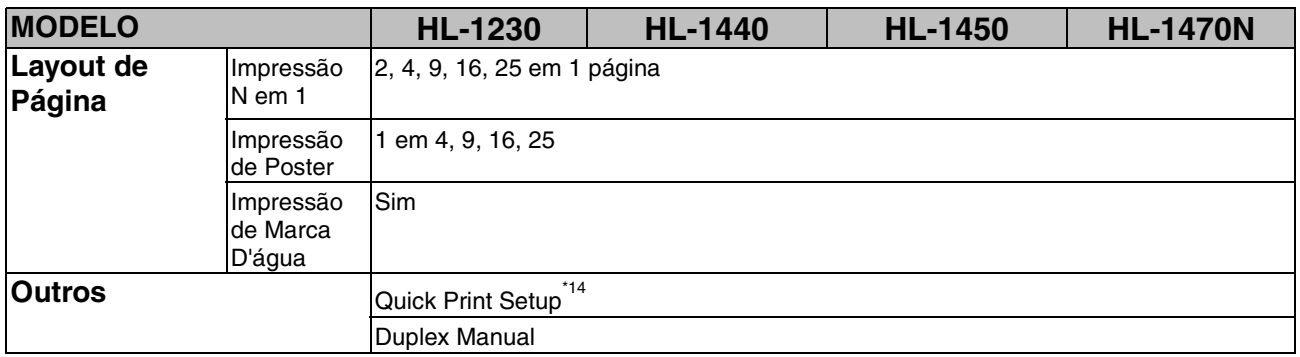

### ♦ *Suprimentos*

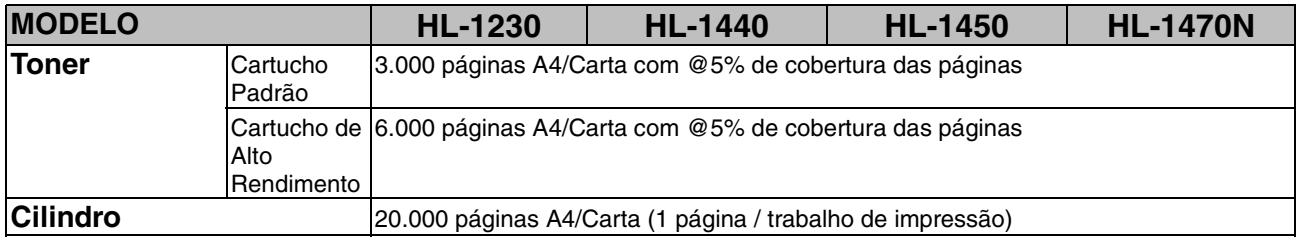

### ♦ *Dimensões / Gramaturas*

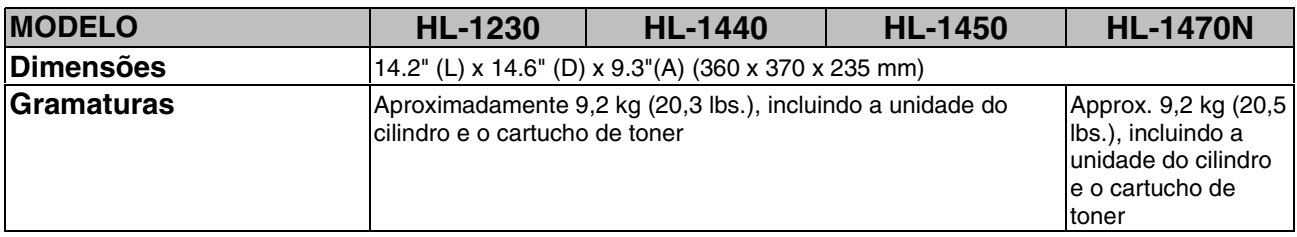

#### ♦ *Outros*

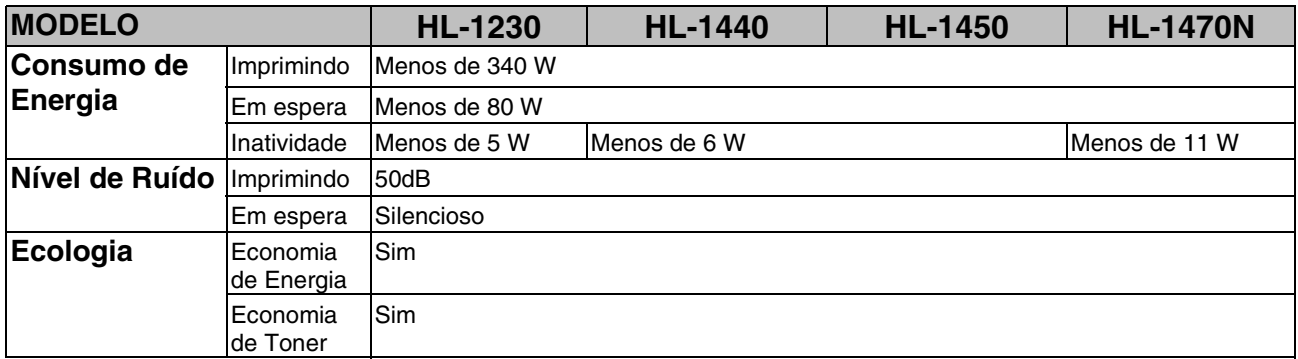

\*13 Algumas funções não estão disponíveis na emulação de Postscript e nos drivers Macintosh.

\*14 Uma função que possibilita a alteração da definição do driver da impressora, sem abrir a caixa de diálogo Propriedades.

# <span id="page-109-0"></span>*Informações Importantes para a Seleção do Papel*

Esta seção fornece informações importantes para ajudar a selecionar o papel a ser utilizado nesta impressora.

#### *Antes de adquirir uma grande quantidade de papel*

Certifique-se de o papel ser apropriado para a impressora.

#### *Papel para cópias em papel comum*

O papel é separado por uso, tal como papel para impressão e papel para cópia. O uso está geralmente especificado no pacote de papel. Verifique o pacote para confirmar se ele é apropriado para impressoras laser. Utilize papel apropriado para impressoras laser.

#### *Gramatura Base*

A gramatura base do papel de uso geral varia em diferentes países. Recomenda-se o uso de papel com gramatura entre 75 g/m2 e 90 g/m2 (20 a 24 lb.), apesar de esta impressora suportar papéis mais finos ou mais grossos.

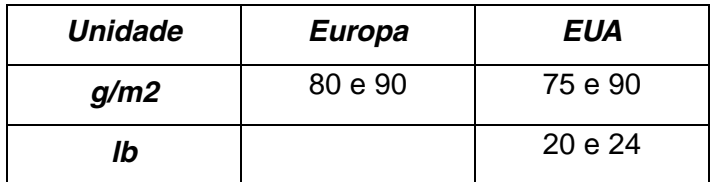

#### *Grão longo e grão curto*

A fibra da pasta do papel é alinhada durante a sua fabricação. Aquilo que chamamos de papel de grão longo é o papel no qual a fibra é paralela à direção do carro do papel.

O papel pode ser classificado em dois tipos, grão longo e grão curto. A direção da fibra do papel de grão longo é paralela à direção do carro, do papel na impressora. A direção da fibra do papel de grão curto é vertical à direção do carro, do papel na impressora. Apesar de a maioria dos papéis comuns para cópia ser de grão longo, alguns são de grão curto. Recomenda-se o uso de papel de grão longo nesta impressora. O papel de grão curto é frágil demais para o carro do papel da impressora.

#### *Papel ácido e papel neutro*

O papel pode ser classificado como ácido ou como neutro. Apesar de os métodos modernos de fabricação de papel terem começado com papel ácido, recentemente o papel neutro está tomando seu lugar por motivos ambientais e de preservação.

Entretanto, muitas formas de papel ácido podem ser encontradas em papel reciclado. Recomenda-se o uso de papel neutro nesta impressora.

É possível utilizar uma caneta para verificação de papel ácido para distinguir o papel ácido do neutro.

#### *Superfície de impressão*

As características podem variar um pouco entre a frente e o verso da folha de papel.

Geralmente, o lado da abertura do pacote de papel é o lado de impressão. Siga qualquer indicação sobre o lado da impressão no pacote de papel Geralmente, o lado do papel está indicado com uma seta.

#### *Teor de umidade*

O teor de umidade é a quantidade de água deixada no papel após a fabricação. Ele é uma das características importantes do papel. Isto poderá mudar muito, dependendo do ambiente de armazenagem, apesar de, normalmente, o papel conter perto de 5% de água por gramatura. Devido ao fato de o papel geralmente absorver água, a quantidade pode, ocasionalmente, ser de 10% em um ambiente de alta umidade. Quando a quantidade de água aumenta, a característica do papel muda imensamente. A fixação do toner poderá piorar. Para armazenamento do papel e durante sua utilização, recomenda-se que a umidade do ambiente esteja entre 50 e 60%.

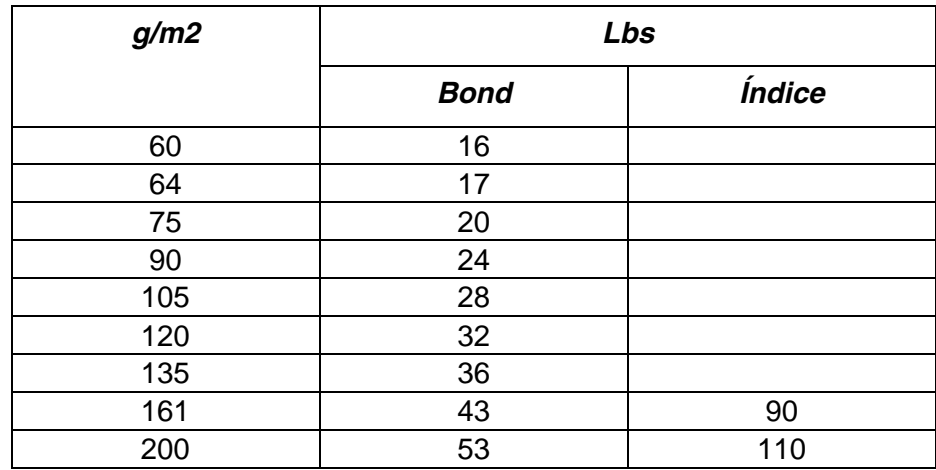

#### *Estimativa aproximada da gramatura base*

### *Tamanho de papel*

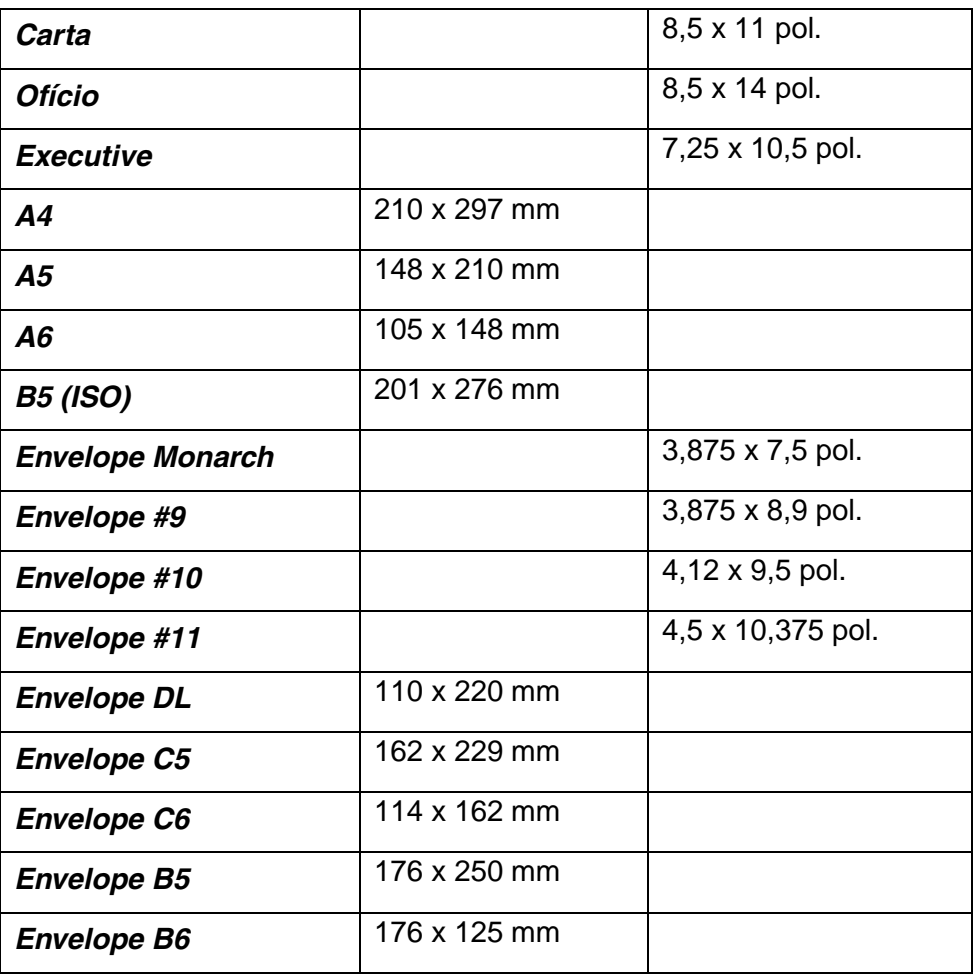

# <span id="page-113-0"></span>*Marcas Registradas e Comerciais*

O logo da Brother é uma marca registrada da Brother Industries, Ltd.

Apple, o logo da Apple e Macintosh são marcas registradas nos Estados Unidos e em outros países e True Type é uma marca comercial da Apple Computer, Inc.

Epson é uma marca registrada e FX-80 e FX-850 são marcas comerciais da Seiko Epson Corporation.

Hewlett Packard é uma marca registrada e HP LaserJet 6P, 6L, 5P, 5L, 4, 4L 4P, III, IIIP, II e IIP são marcas comerciais da Hewlett-Packard Company. IBM, IBM PC e ProPrinter são marcas registradas da International Business Machines Corporation.

Microsoft e MS-DOS são marcas registradas da Microsoft Corporation. Windows é uma marca registrada da Microsoft Corporation nos EUA e em outros países.

ENERGY STAR é uma marca registrada nos EUA.

Todas as outras marcas e nomes de produtos mencionados no Manual do Usuário são marcas registradas de suas respectivas empresas.

### ♦ *Aviso de Compilação e Publicação*

Este manual foi compilado e publicado sob a supervisão da Brother Industries Ltd. e abrange as descrições e especificações mais recentes do produto.

O conteúdo deste manual e as especificações deste produto estão sujeitos a alteração sem aviso prévio.

A Brother se reserva no direito de fazer alterações sem aviso prévio nas especificações e materiais aqui contidos e não poderá ser responsabilizada por nenhum dano (incluindo os conseqüenciais) provocados pela confiança nos materiais apresentados, incluindo, entre outros, erros tipográficos e outros erros relativos à publicação.

©2001 Brother Industries Ltd.

# ÍNDICE

# $\overline{A}$

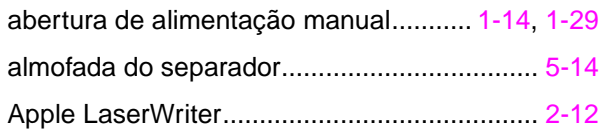

# $\overline{\mathbf{A}}$

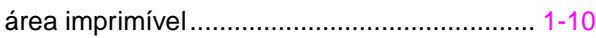

## $\overline{\mathbf{B}}$

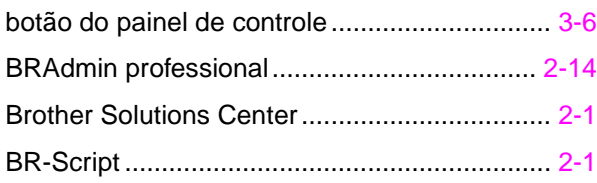

# $\overline{c}$

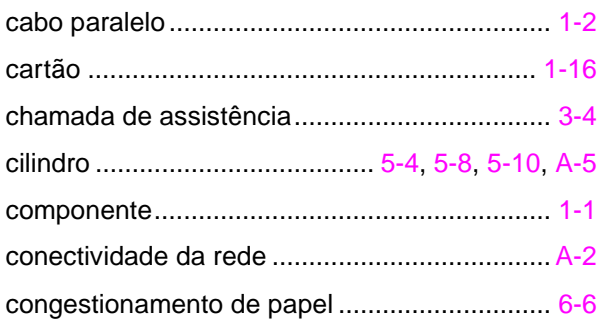

## $\overline{D}$

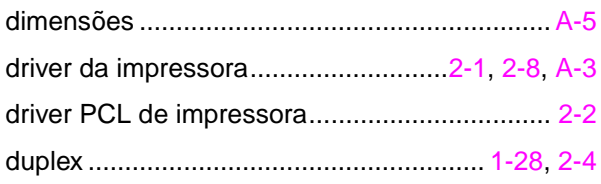

# $\overline{E}$

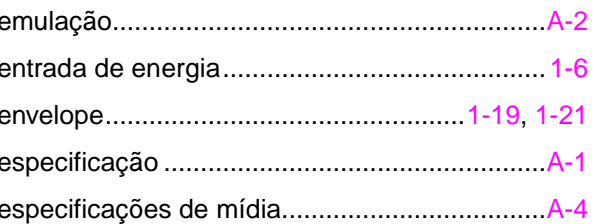

### $\overline{F}$

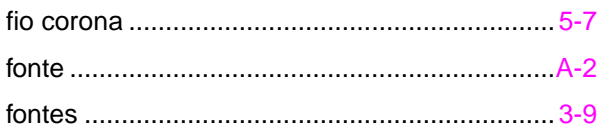

# $\overline{G}$

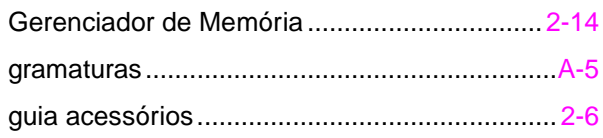

### $\mathbf{I}$

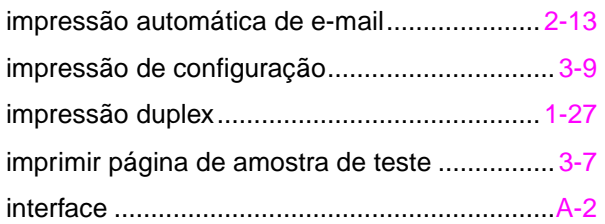

# $\overline{L}$

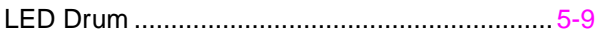

# $\overline{\textit{M}}$

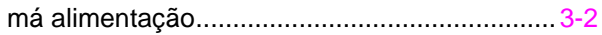

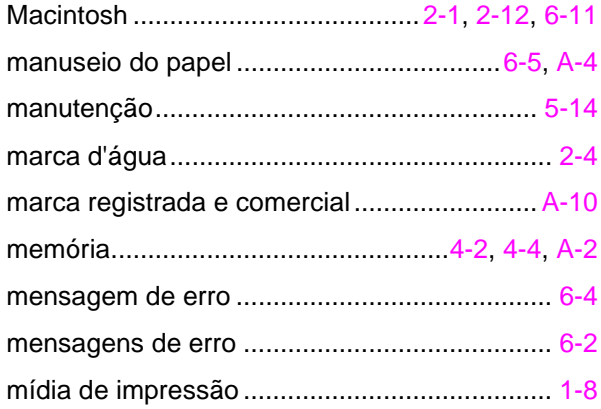

# 

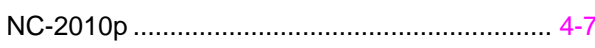

# $\overline{o}$

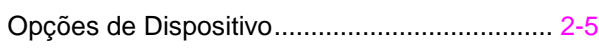

### $\overline{P}$

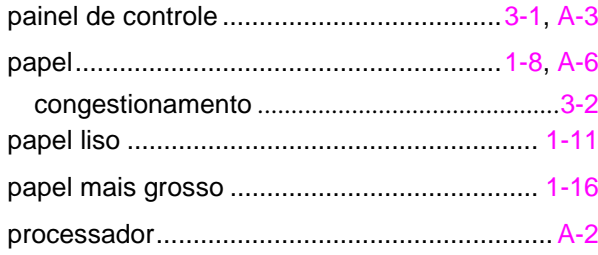

# $\overline{Q}$

qualidade de impressão ........................... 2-4, 6-12

### $\overline{R}$

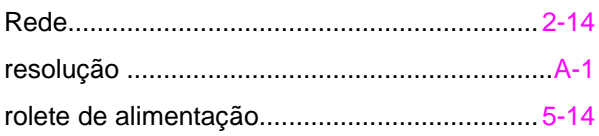

# $\overline{s}$

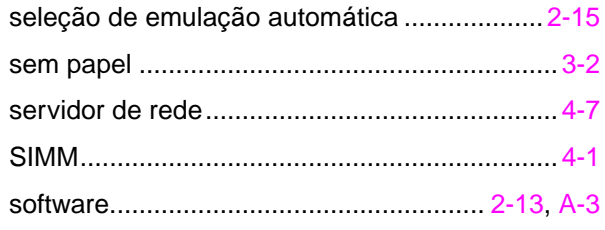

# $\overline{\tau}$

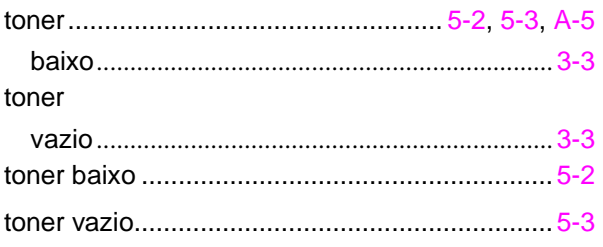

# $\overline{\boldsymbol{U}}$

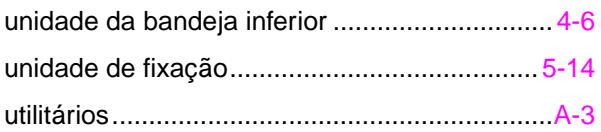

#### $\boldsymbol{V}$

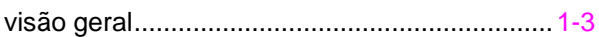